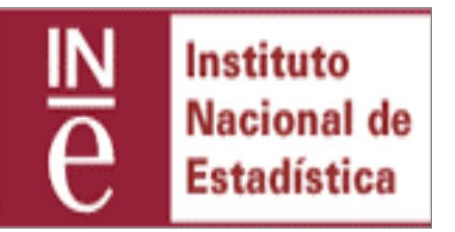

# IDACELEC-WEB

# Manual de usuario

# **Instituto Nacional de Estadística Subdirección General de Informática Estadística**

## **CONTROL DE CAMBIOS**

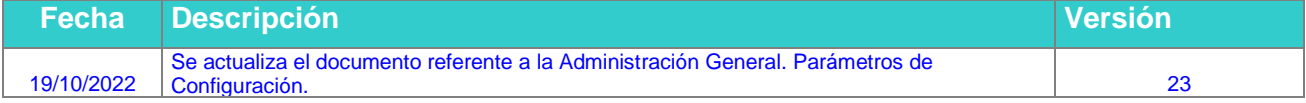

## **CAMBIOS REALIZADOS EN LA ÚLTIMA VERSIÓN**

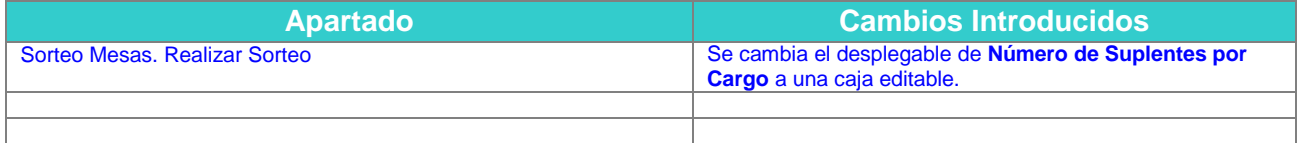

### **DISTRIBUCIÓN DEL DOCUMENTO**

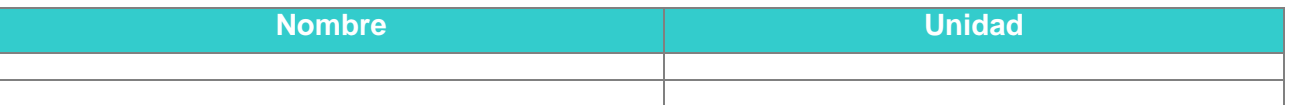

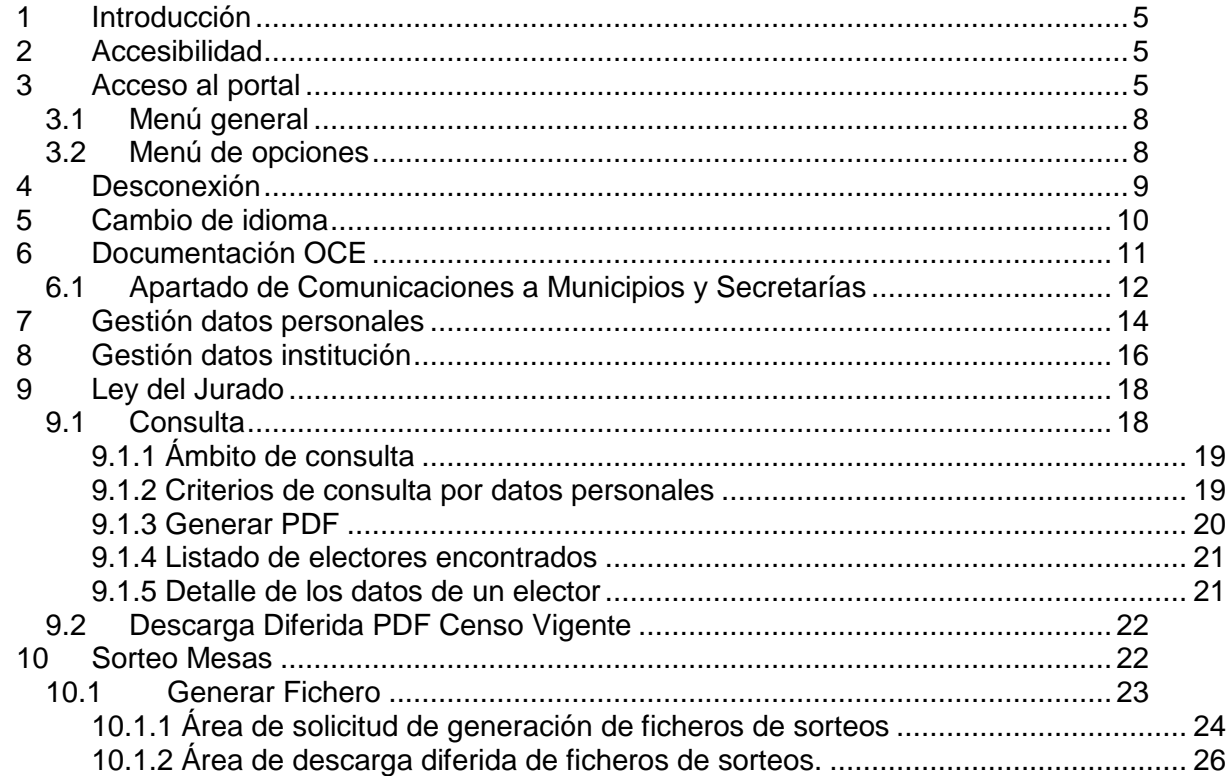

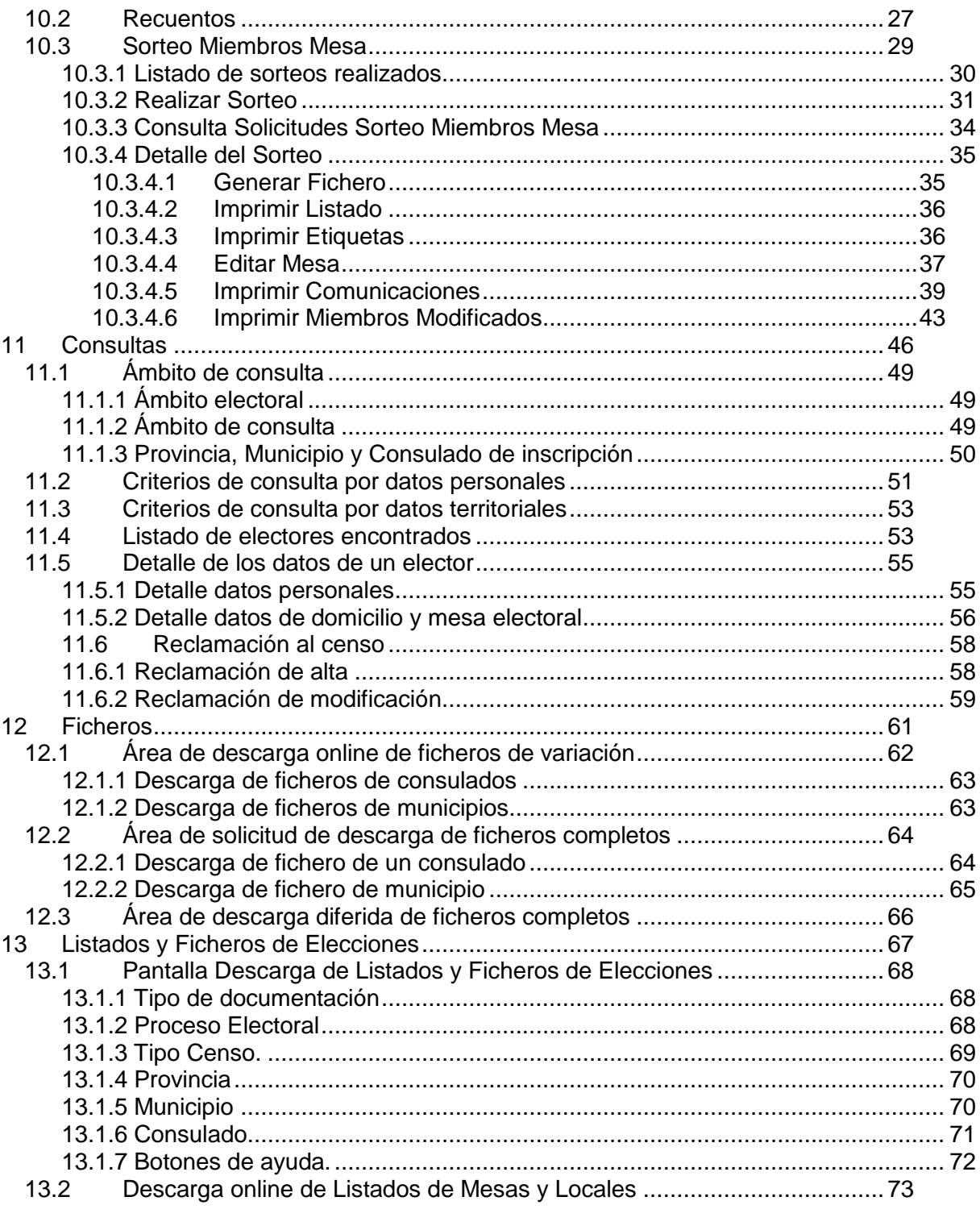

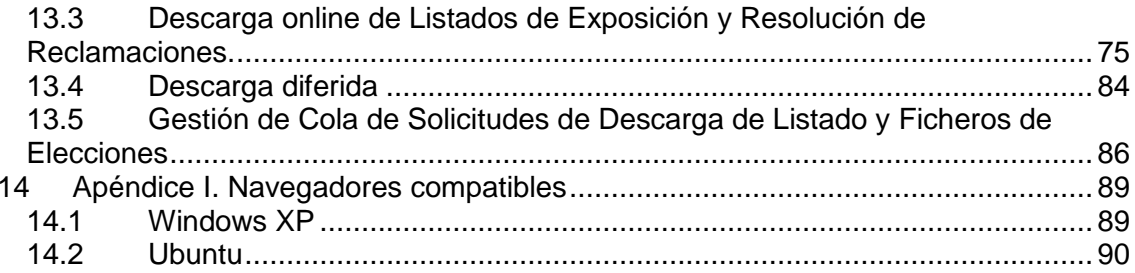

#### **1 Introducción**

Este es el manual de usuario del portal idacelec-web. Describiremos todas las funcionalidades a las que un usuario del portal podría tener acceso.

Dado que el portal permite una gestión de permisos muy personalizada, un usuario del sistema puede que no tenga acceso a todas las funcionalidades que recoge este manual.

#### **2 Accesibilidad**

El portal idacelec-web, siguiendo la normativa española para sitios web de administraciones públicas, verifica un nivel de accesibilidad AA, esto quiere decir que el portal cumple, entre otras, las siguientes condiciones:

- Proporciona alternativas equivalentes para el contenido visual y auditivo.
- No se basa sólo en el color.
- Identifica el idioma usado.
- Crea tablas que se transforman correctamente.
- Diseñada para la independencia del dispositivo.
- Proporciona información de contexto y orientación.
- Utiliza marcadores y hojas de estilo apropiadamente.
- Utiliza tecnologías y pautas marcadas por el W3C.
- Proporciona información de contexto y orientación.
- Proporciona mecanismos claros de navegación (ruta de acceso o migas de pan de cada página, etc.).

#### **3 Acceso al portal**

Al acceder a la URL facilitada, aparecerá la pantalla principal que muestra el siguiente aspecto:

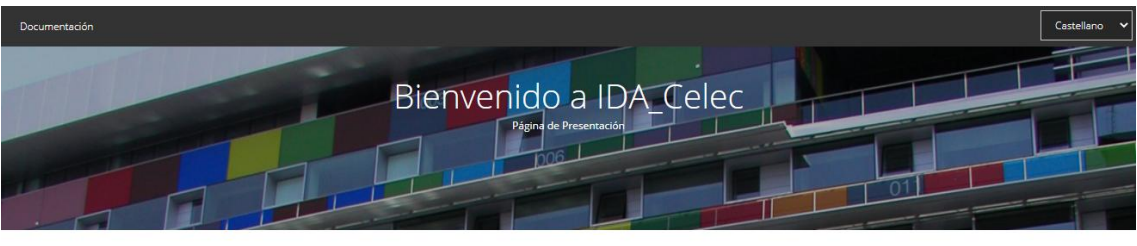

.<br>Celec es una plataforma de intercambio de datos y aplicaciones del censo electoral entre la Oficina del Censo Electoral y otros Organismos competentes, po

- Los procedimientos disponibles para los usuarios que dispongan del permiso correspondiente son:
	-
	- Descarga de la aplicación CONOCE para municipios y de la base de datos para la consulta del censo electoral vigente para unas elecciones.<br>• Sorteo de los miembros de las mesas electorales para unas elecciones.<br>• Ley del
		-

.<br>Para más información consulte el apartado de Documentación. Soporte a usuarios: idacelec.soporte@ine.es

Acceso e identificación mediante: Certificado electrónico(cl@ve pin u otros)

La única forma de acceso a la aplicación es a través de la plataforma Cl@ve la cual nos permite diferentes tipos de identificación como certificado electrónico, PIN, etc.

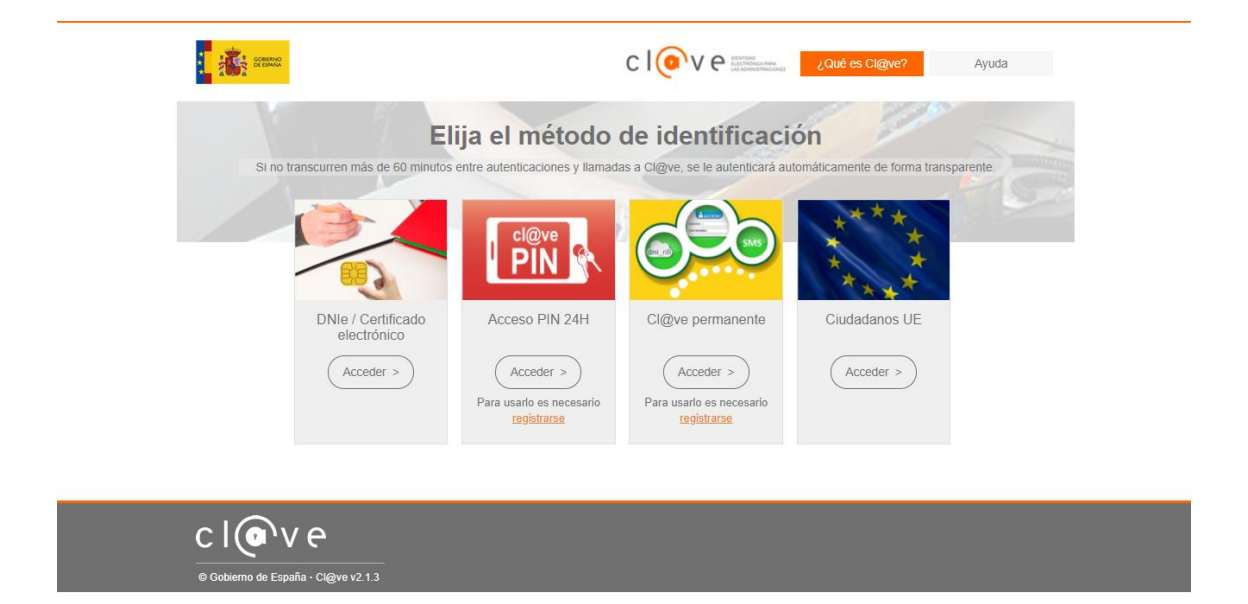

La aplicación se conecta con la plataforma del INE de Cl@ve para que el usuario se identifique con el medio que seleccione (certificado, PIN, etc.).

Si el usuario se identifica correctamente Cl@ve y tiene autorización para entrar en la aplicación, se le da acceso a la misma. Los menús y opciones serán habilitados dependiendo del perfil que tenga el usuario.

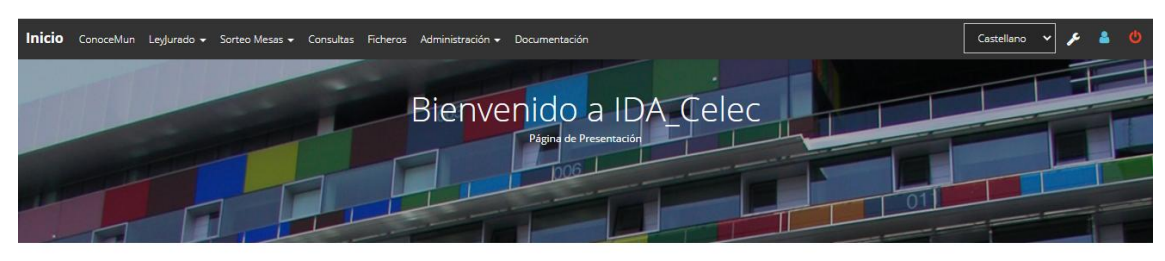

El portal IDA\_Celec es una plataforma de intercambio de datos y aplicaciones del censo electoral entre la Oficina del Censo Electoral y otros Organismos competentes, por

Los procedimientos disponibles para los usuarios que dispongan del permiso correspondiente son:

• Descarga de la aplicación CONOCE para municipios y de la base de datos para la consulta del censo electoral vigente para unas elecciones.<br>• Sorteo de los miembros de las mesas electorales para unas elecciones.<br>• Ley del

Para más información consulte el apartado de Documentación

Soporte a usuarios: idacelec.soporte@ine.es

Se mostrará un mensaje de error al usuario en los siguientes casos:

 El usuario no se ha identificado correctamente en Cl@ve o el usuario se ha identificado correctamente en Cl@ve pero no está registrado como usuario válido en la aplicación.

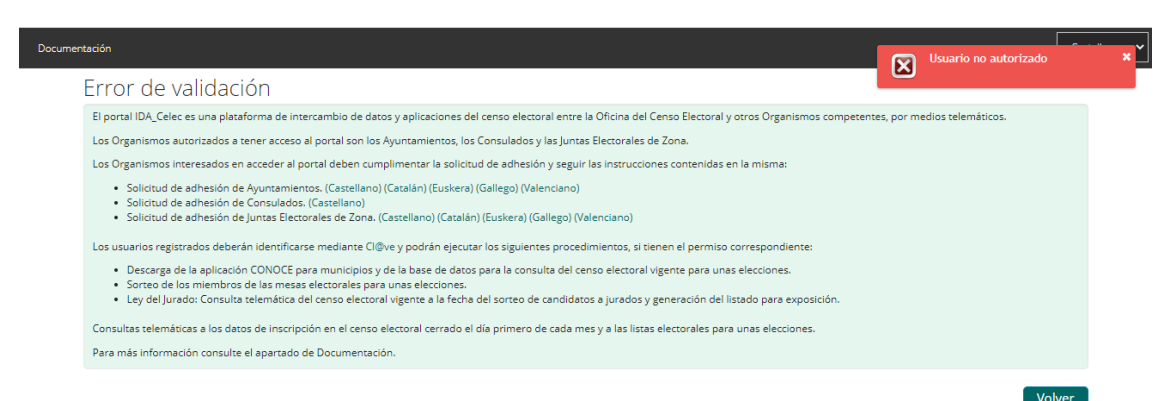

No se han obtenido parámetros de la plataforma de Cl@ve en el INE.

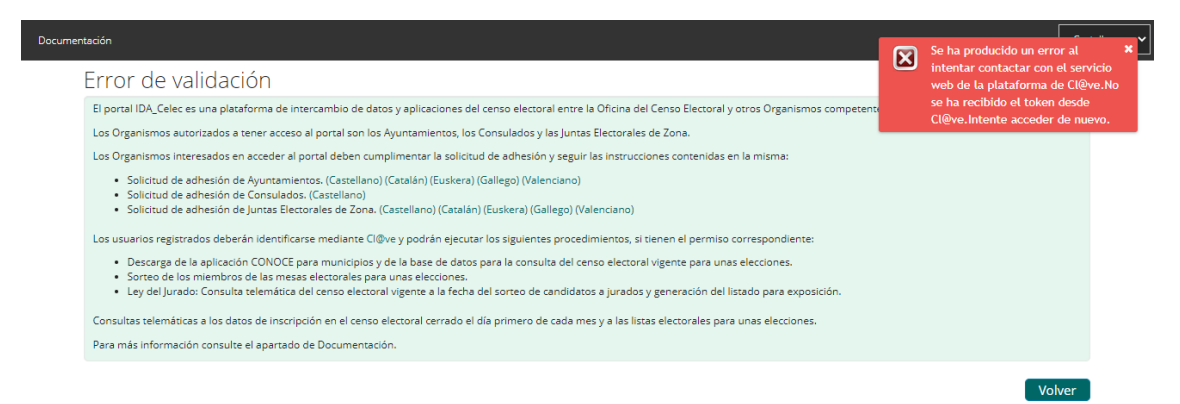

Pulsando sobre el menú "Documentación", podrá acceder a documentación genérica del portal y a documentación referida a la Legislación OCE para un usuario genérico que aun no se haya logado en la aplicación. Existe documentación más detallada para usuarios que se han logado en la aplicación.

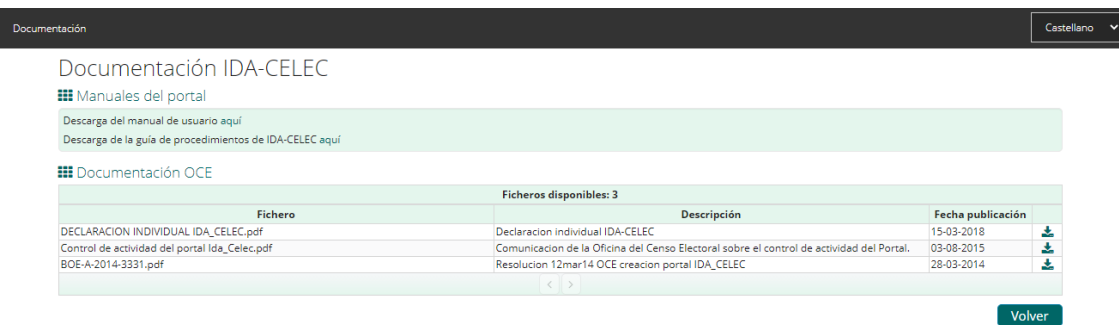

Con el botón "Volver" regresará a la pantalla de presentación.

#### **3.1 Menú general**

A lo largo del presente documento se hablará constantemente del "Menú general", con este nombre denominamos al área de selección que aparece en la parte superior de todas las páginas.

#### Inicio ConoceMun ConoceCon ConoceJez LeyJurado Consultas Ficheros Administración v Configuración v Documentación Castellano  $\mathbf{v}$

Es ésta barra siempre se ofrecerá:

- **Nuestro NIF**. En el ejemplo el NIF de un usuario: "51928571E"
- **Cambio de idioma**. Siempre visible.
- **Acceso a la configuración de los datos personales**. Sólo visible si se tienen los permisos adecuados.
- **Acceso a la configuración de los datos de la institución a la que pertenecemos**. Sólo visible si se tienen los permisos adecuados.
- **Desconexión**. Para salir del portal.

#### **3.2 Menú de opciones**

A lo largo del presente documento se hablará constantemente del "Menú de opciones", con este nombre denominamos al área de selección que aparece en la parte superior de todas las páginas, inmediatamente debajo del "Menú General".

#### Inicio ConoceMun ConoceCon ConoceJez LeyJurado Consultas Ficheros Administración v Configuración v Documentación

En ésta barra ofrecerá un enlace a todas las funcionalidades del portal para las que tengamos autorización.

Para que el usuario ubique más fácilmente en que pantalla del aplicativo se encuentra, si se ha seleccionado una opción de menú, ésta aparece resaltada en otro color y bajo el menú se muestra el nombre de la opción seleccionada. Por ejemplo, si el usuario hubiese seleccionado la opción "Documentación", el menú tendría el siguiente aspecto:

Inicio ConoceMun ConoceCon Conocejez Leyjurado Consultas Ficheros Administración v Configuración v Documentación

#### **4 Desconexión**

Esta funcionalidad está disponible para cualquier usuario autorizado a acceder al portal, independientemente de los permisos que éste tenga asignados.

En cualquier momento, el usuario podrá desconectarse del portal. Para ello deberá seleccionar la opción "Desconectar" del "Menú General" que aparece en la cabecera de todas las pantallas.

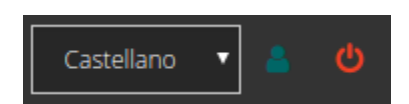

Una vez pulsada la opción "Desconectar" se mostrará una ventana informativa donde se pide confirmar el cierre de la sesión.

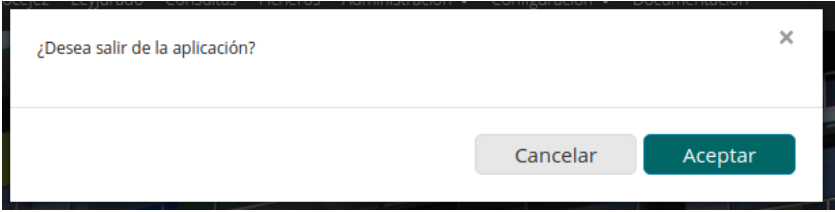

Por defecto, la sesión de trabajo se ajusta a cinco minutos, esto quiere decir que si un usuario se mantiene conectado en cierta pantalla sin realizar ninguna operación durante un tiempo igual o superior a este tiempo, cuando intente alguna operación será conducido a una página de error donde se le informará que la sesión ha caducado y deberá conectar de nuevo para volver a trabajar.

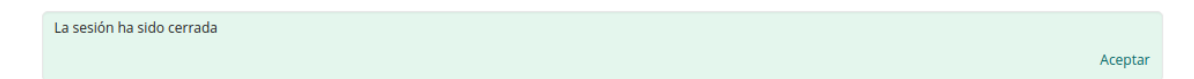

#### **5 Cambio de idioma**

Esta funcionalidad está disponible para cualquier usuario autorizado a acceder al portal, independientemente de los permisos que éste tenga asignados.

En cualquier momento, el usuario podrá modificar el idioma del portal. Para ello deberá seleccionar el idioma deseado del desplegable ofrecido en el "Menú General" que aparece en la cabecera de todas las pantallas y pulsar el botín "Ir".

Se ofrecen los 5 idiomas oficiales del estado Español: Castellano, Catalán, Euskera, Gallego y Valenciano.

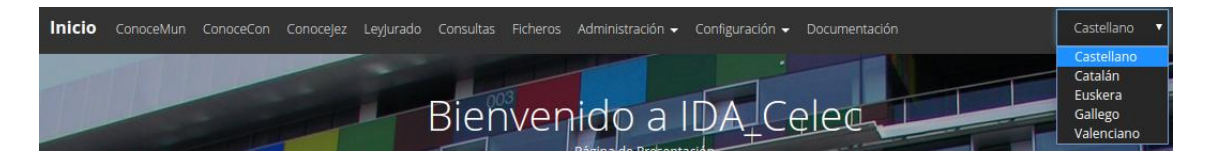

#### **6 Documentación OCE**

Esta funcionalidad está disponible para cualquier usuario autorizado a acceder al portal, independientemente de los permisos que éste tenga asignados.

El área de "Documentación" estará disponible en el "Menú de opciones" de cualquier usuario autorizado a acceder al portal. En este apartado se ofrece la posibilidad de descargar:

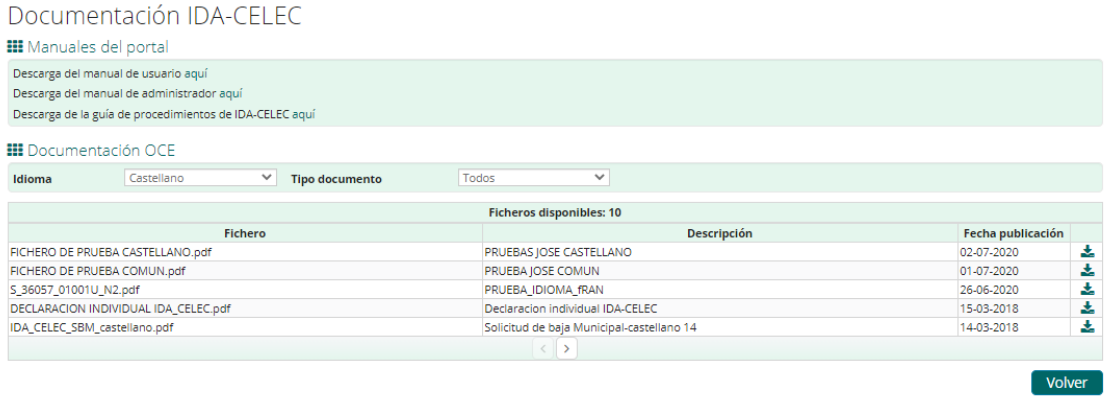

 **Área manuales del portal**. Se ofrecen los manuales de usuario y administrador serán únicos por cada una de las sucesivas versiones del portal. Se ofrecerán en formato pdf.

 **Área de legislación OCE**. Se ofrece toda la documentación sobre la legislación OCE paginada y ordenada por fecha de publicación. Los documentos presentados en la tabla de resultados serán aquéllos documentos que no son traducidos a los distintos idiomas (que deben ser mostrados a todos los usuarios independientemente del idioma elegido) y los documentos correspondientes al idioma elegido por el usuario en el portal (son documentos que existen versiones idiomáticas para los distintos idiomas, sólo serán presentadas las versiones idiomáticas del idioma elegido por el usuario). Los documentos presentados al entrar en la pantalla serán los correspondientes al idioma seleccionado por el usuario en el portal (valor por defecto del control del idioma que aparece encima de la tabla de resultados). El idioma de los documentos que serán presentados en la tabla puede ser cambiado por el usuario en este desplegable. Así, si un usuario tiene seleccionado el idioma valenciano en la aplicación, al entrar en la pantalla el desplegable tendrá seleccionado este idioma, y por lo tanto, los registros mostrados en la tabla de resultados corresponderán al idioma valenciano. Sin embargo, el usuario puede cambiar el idioma en el desplegable de la tabla de resultados, y seleccionar otro idioma. Al seleccionar por ejemplo el castellano, serán mostrados los registros correspondientes al idioma castellano.

El usuario puede seleccionar el tipo de documento a mostrar. Puede elegir entre General, Impreso o Todos (valor por defecto). En la tabla de resultados se mostrarán los tipos de documentos según el valor seleccionado.

La tabla ofrece un indicador del número total de documentos disponibles. Un par de botones "Siguiente" y "Anterior" que nos permitirán recorrer la lista de documentos publicados. Un enlace de descarga para cada documento. Los documentos se ofrecen en diferentes formatos.

#### **6.1 Apartado de Comunicaciones a Municipios y Secretarías**

Así como en el apartado anterior en este tenemos la funcionalidad disponible para los usuarios de secretaria y municipio que posean el permiso otorgado en el portal relacionada a la descarga de ficheros de Comunicaciones a Municipios y Secretarías

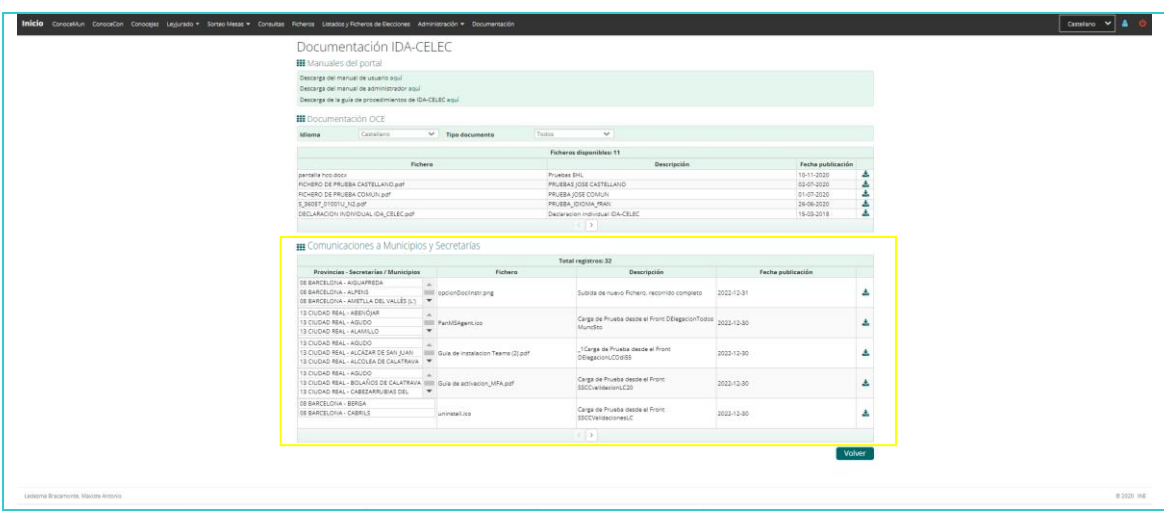

Botones de Navegabilidad

Cuando el usuario da clic al botón siguiente ">"se actualiza la vista con los registros correspondiente a la siguiente pantalla de acuerdo a la cantidad total de registros guardados; si por el contrario el usuario da clic al botón anterior "<", la vista actualizará los registros correspondientes de la página a los siguientes 5 registros anteriores.

Botón acción de descarga de ficheros de descarga.

Cuando el usuario da clic al icono de descarga muestra el archivo seleccionado en la parte inferior de la pantalla del computador

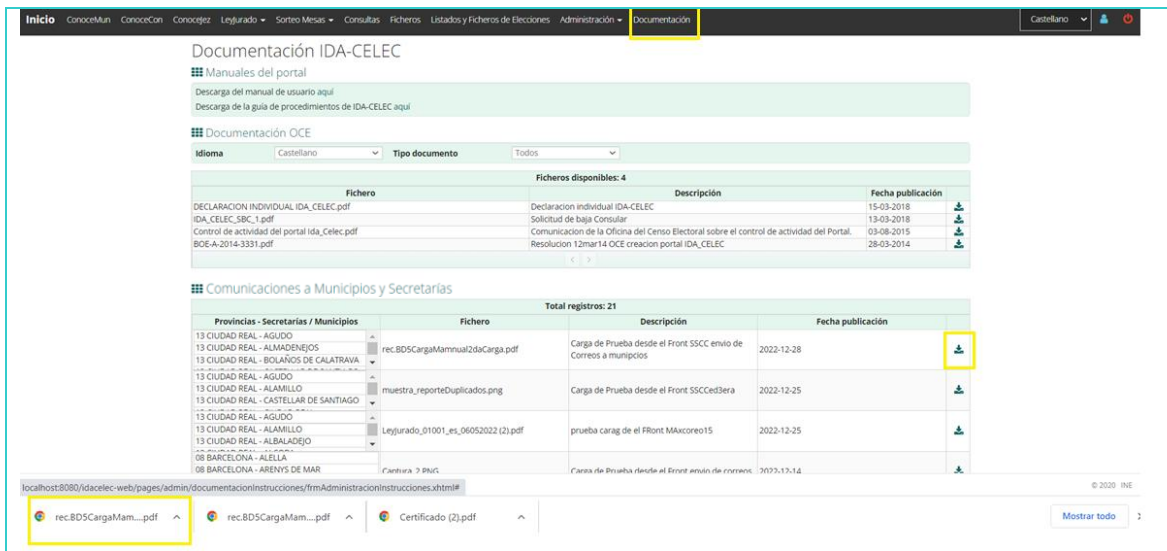

Al pié de la página se ofrece el botón "Volver" que nos permitirá volver a la pantalla de presentación anteriormente descrita.

#### **7 Gestión datos personales**

Esta funcionalidad sólo estará disponible si el usuario tiene los permisos adecuados.

La funcionalidad aparecerá como "Datos personales" en el "Menú General" de cualquiera de las páginas a las que tenga acceso el usuario, siempre que éste tenga los permisos adecuados.

51928571E | Datos personales | Datos institución | Desconectar | Castellano - | Ir

Cuando el usuario haga clic en "Datos personales"

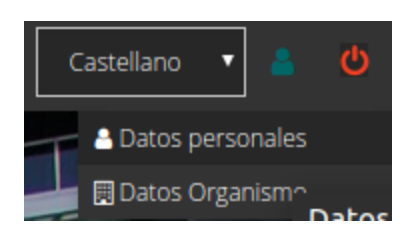

Accederá a la página de configuración de sus datos personales:

#### Configuración de usuario

III Configuración de los datos personales del usuario 51928571E

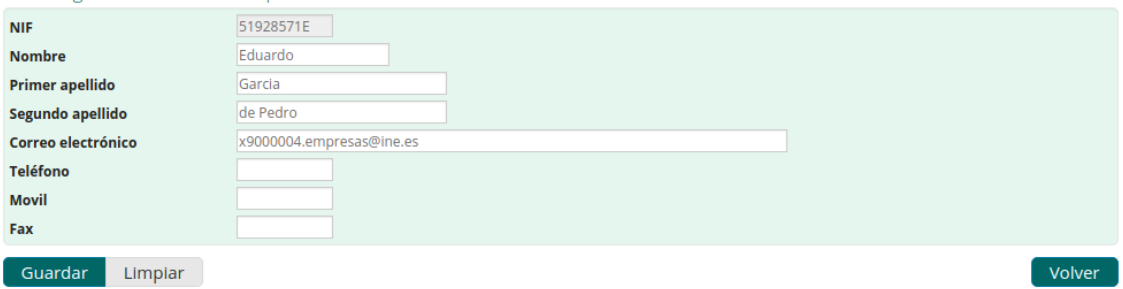

En esta página podrá ajustar/consultar:

- **NIF.** El NIF del usuario, este campo no será editable.
- **Nombre**. El nombre del usuario
- **Apellidos**. Los apellidos del usuario
- **Correo electrónico**. La dirección de correo electrónico donde el usuario recibirá las notificaciones asociadas a ciertas operaciones. Debe ser única, por lo que si existe otro usuario con la misma dirección de correo electrónico asignada, el sistema informará que no se pueden registrar los datos hasta que subsane el error.
- **Teléfonos**. Los diferentes teléfonos (fijo/móvil/fax) donde se podrá contactar con el usuario.

Una vez ajustados sus datos deberá pulsar el botón "Guardar" para salvar los cambios.

El botón "Volver" nos permitirá volver a la página de presentación.

**Nota**. El botón "Limpiar" restaura en pantalla los datos del usuario almacenados actualmente en el sistema.

#### **8 Gestión datos institución**

Esta funcionalidad sólo estará disponible si el usuario tiene los permisos adecuados.

La funcionalidad aparecerá como "Datos institución" en el "Menú General" de cualquiera de las páginas a las que tenga acceso el usuario, siempre que éste tenga los permisos adecuados.

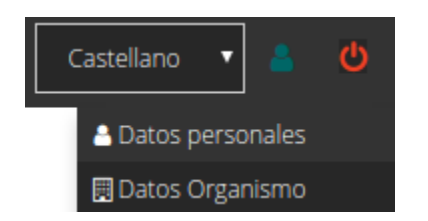

Cuando el usuario haga clic en "Datos institución" accederá a la página de configuración de los datos de la institución a la que pertenece:

Configuración de Organismo

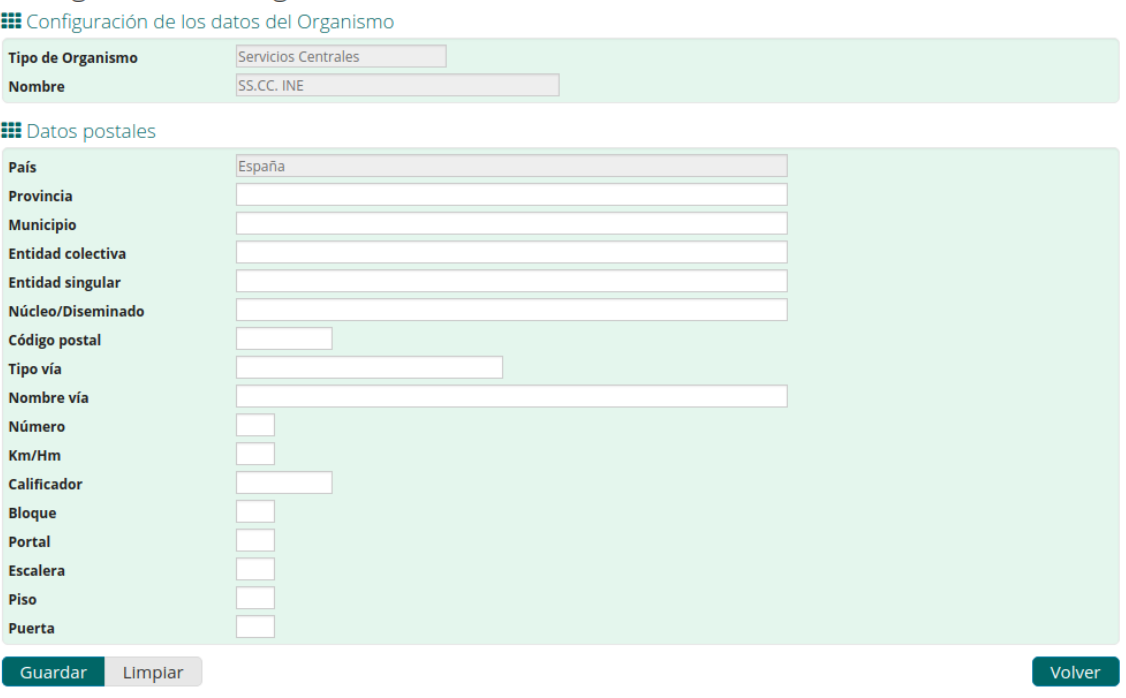

En esta página podrá ajustar/consultar:

- **Tipo de institución.** El usuario verá a qué tipo de institución pertenece. Actualmente hay 4 SSCC, Delegación, Secretaría y Ayuntamiento. Este campo no es editable.
- **Nombre**. El nombre de la institución a la que pertenece el usuario. Este campo no es editable.

 **Datos postales de la institución**. Se recogen todos los parámetros necesarios para que sea factible el envío postal de cualquier tipo de paquete/documento a la institución del usuario: país, provincia, municipio, entidad colectiva, entidad singular, núcleo/diseminado, código postal, tipo de vía, nombre de vía, número, calificador del número, bloque, portal, escalera, piso y puerta.

Una vez ajustados sus datos deberá pulsar el botón "Guardar" para salvar los cambios.

El botón "Volver" nos permitirá volver a la página de presentación.

**Nota**. El botón Limpiar restaura en pantalla los datos de la institución almacenados actualmente en el sistema.

#### **9 Ley del Jurado**

Un usuario con el permiso adecuado podrá visualizar en el "Menú de opciones" la opción "LeyJurado", que le dará acceso al "Submenú de LeyJurado".

El "Submenú de LeyJurado" mostrará, en el portal actual, los siguientes enlaces:

- Consulta
- Descarga Diferida PDF Censo Vigente

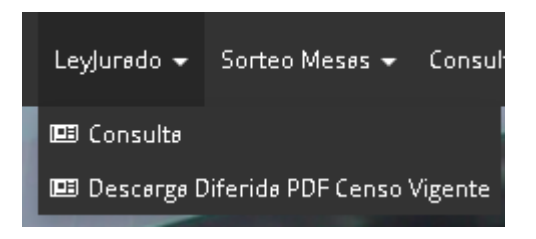

#### **9.1 Consulta**

La funcionalidad aparecerá como "Consulta" en el "Submenú de LeyJurado".

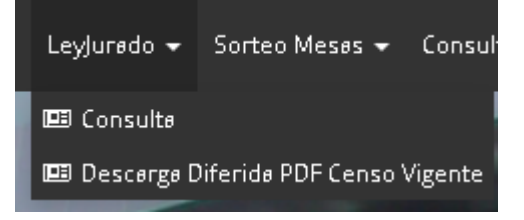

Tras seleccionar la opción "Consulta" los usuarios accederán a la pantalla de selección de criterios de búsqueda disponibles para localizar a los electores de un sorteo activo vigente. Si no hubiera un sorteo activo vigente, se mostraría un mensaje indicando que al no existir sorteo activo, no existen datos para consultar, por lo que no se mostraría la pantalla de consulta.

Los criterios de búsqueda disponibles están organizados en dos áreas "Ámbito de consulta" y "Criterios de consulta por datos personales".

Una vez rellenados los criterios deseados, para realizar la búsqueda el usuario deberá pulsar el botón "Buscar" y accederá al listado de electores que cumplan los criterios establecidos.

Para limpiar los criterios introducidos, el usuario podrá hacer uso del botón "Limpiar".

18/90

En los siguientes apartados se detallan las áreas de filtro que se irán visualizando, en función del ámbito de consulta elegido y los criterios que vaya seleccionando el usuario en pantalla según se van mostrando.

#### **9.1.1 Ámbito de consulta**

El usuario podrá seleccionar una provincia de inscripción electoral concreta o realizar la búsqueda en toda España, mediantes la opción "Todos".

### **EEE** Ámbito de consulta.

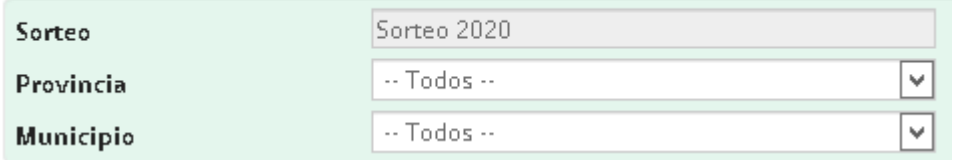

Cuando se seleccione una provincia concreta, se dará la posibilidad de refinar más aún la búsqueda, seleccionado un municipio concreto de la misma. Se dan las siguientes restricciones:

- Los usuarios de ayuntamientos, sólo pueden realizar la búsqueda sobre los datos de su municipio, por lo que saldrán prefijados la provincia y el municipio al que pertenecen.
- Los usuarios de juntas electorales sólo pueden realizar la búsqueda sobre los municipios que custodian, por lo que la provincia saldrá prefijada y en la lista desplegable de municipios, sólo se mostrarán los municipios que custodian, no todos los de la provincia.
- Los usuarios de secretarías sólo pueden realizar la búsqueda sobre los municipios que custodian, en el caso de que los municipios pertenezcan a una sola provincia, la provincia saldrá prefijada, en el caso de que los municipios pertenezcan a mas de una provincia, el desplegable de provincia tendrá únicamente las provincias de los municipios que están custodiados por la secretaría. En la lista desplegable de municipios, sólo se mostrarán los municipios que custodia la secretaría.
- Los usuarios de secretarías estarán obligados a seleccionar un municipio concreto, es decir no dispondrán de la opción "Todos" para buscar en todos los municipios que custodia a la vez, tendrá que seleccionarlos uno a uno.

#### **9.1.2 Criterios de consulta por datos personales**

Esta área se mostrará una vez seleccionado el ámbito electoral en el área "Ámbito de consulta" y permitirá indicar criterios de filtro sobre los datos personales de los electores, que refinen la búsqueda sobre los criterios establecidos en el área "Ámbito de consulta".

Se podrá filtrar por identificador, primer apellido, segundo apellido y fecha de nacimiento.

#### **EEE** Criterios de consultas por datos personales

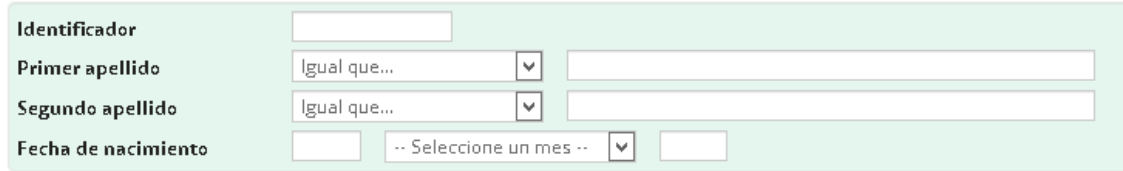

El filtro por fecha de nacimiento se puede realizar indicando la fecha completa o sólo la parte de la fecha por la que se quiera filtrar, por ejemplo el año.

Sobre los criterios primer apellido y segundo apellido se podrá elegir si debe ser igual que, empezar por o contener el texto indicado.

#### **9.1.3 Generar PDF**

Se visualizará el botón 'Generar PDF'. Al pulsarlo el sistema validará que en los criterios de búsqueda el usuario haya seleccionado un municipio. Si no fuera así, se le mostrará un aviso indicándole que es necesario seleccionar un municipio para el cual se generará el informe PDF.

Si el municipio seleccionado tiene demasiados electores, se registrará una petición en base de datos para que la generación del fichero sea mediante proceso batch, informando al usuario de este hecho.

Si ya existiera una solicitud previa con los mismos parámetros, pendiente de procesar o ya procesada, para la generación del pdf, se informará al usuario de que puede descargar el pdf desde la opción de menú 'LeyJurado / Descarga Diferida PDF Censo Vigente'.

Cuando se genere el fichero, el usuario que ha registrado la solicitud recibirá un email, en el que se informará del hecho.

Si el municipio seleccionado no tiene una gran cantidad de electores, se generará y dará la opción de descargar al usuario el pdf generado, que tendrá el siguiente formato:

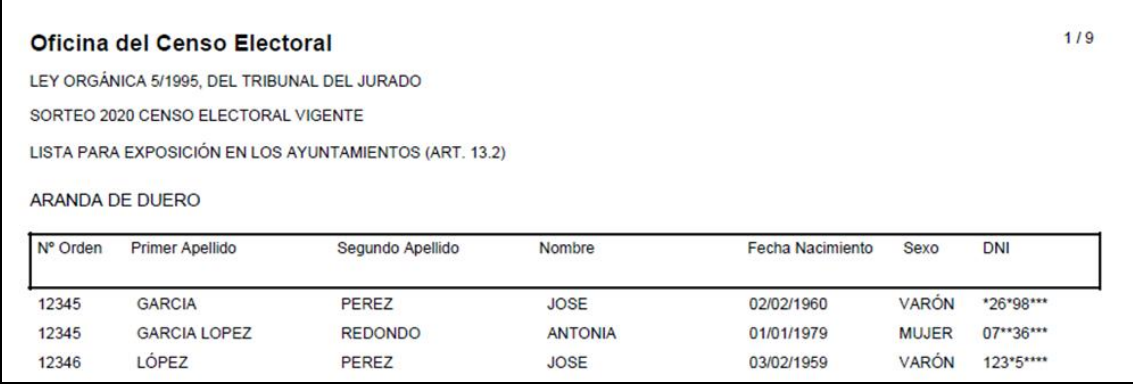

#### **9.1.4 Listado de electores encontrados**

Tras introducir los criterios de filtro y pulsar el botón "Buscar", se mostrará la pantalla el listado de electores coincidentes con los criterios de búsqueda encontrados.

Consulta de Ley Jurado El Listado de electores Sorteo 2020

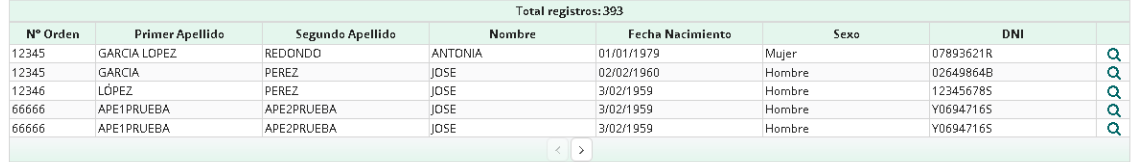

La tabla mostrará las electores paginados de veinte en veinte, ordenados por primer apellido, segundo apellido, nombre y fecha de nacimiento y con los correspondientes botones de paginación "Siguiente" y "Anterior".

Por cada elector se visualizará el número de orden, primer apellido, segundo apellido, nombre, fecha de nacimiento, sexo y DNI.

Para ver más información sobre los datos de un elector concreto se deberá pulsar el icono lupa correspondiente y se accederá a la pantalla de detalle del elector seleccionado.

Pulsando el botón "Volver" se regresa a la pantalla de introducción de criterios de búsqueda, manteniendo los valores introducidos.

#### **9.1.5 Detalle de los datos de un elector**

Tras pulsar el icono lupa del listado de electores, sobre un elector concreto, se visualizará la pantalla de detalle de datos del elector.

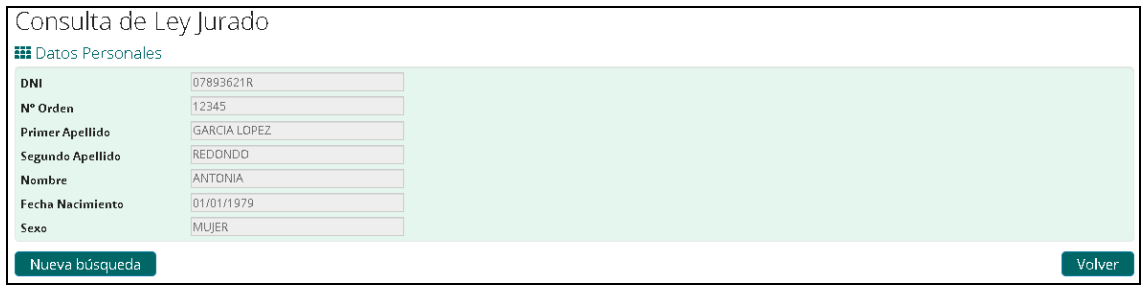

La información que se muestra en la pantalla será la siguiente: DNI, número de orden, primer apellido, segundo apellido, nombre, fecha de nacimiento y sexo.

Pulsando el botón "Volver" de la pantalla, se regresará al listado de electores.

Volver

También se da la posibilidad de ir directamente a la pantalla de introducción de criterios de búsqueda haciendo uso del botón "Nueva búsqueda", manteniendo los filtros introducidos en la última búsqueda.

#### **9.2 Descarga Diferida PDF Censo Vigente**

La funcionalidad aparecerá como "Descarga Diferida PDF Censo Vigente" en el "Submenú de LeyJurado".

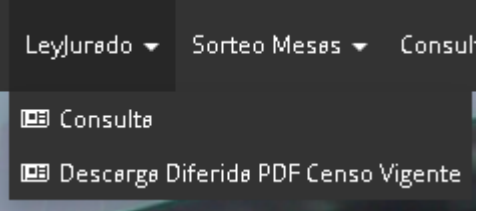

Tras seleccionar la opción "Descarga Diferida PDF Censo Vigente" los usuarios accederán a la pantalla de descarga diferida de ficheros de censo vigente, que fueron solicitados desde la opción de menú 'Consulta', que por tener gran cantidad de electores, tuvieron que ser procesos mediante batch.

El usuario verá las solicitudes según el ámbito al que pertenezca.

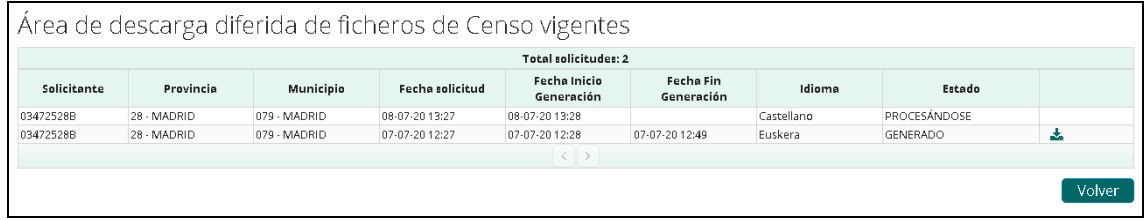

Podrá visualizar el estado de las solicitudes registradas, pudiendo ser:

- Pendiente: el proceso batch no ha empezado a procesar la solicitud aún. Puede ser eliminada,
- Procesándose: el proceso batch ha empezado a procesar la solicitus. Ya no puede ser eliminada
- Generado: el proceso batch ha generado el fichero, pudiéndose ser descargado para su visualización.

#### **10 Sorteo Mesas**

La funcionalidad aparecerá como "Sorteo Mesas" en el "Menú de opciones" de cualquiera de las páginas a las que tenga acceso el usuario, siempre que éste tenga los permisos adecuados.

#### Inicio ConoceMun ConoceCon ConoceJez LeyJuredo v SorteoMeses v Consultes Ficheros Administreción v Documenteción

El "Submenú de Sorteo Mesas" mostrará en el portal actual, dependiendo de los permisos del usuario, los siguientes enlaces:

- Generar Fichero
- **Recuentos**
- Sorteo Miembros Mesa
- Consulta Solicitudes Sorteo Miembros Mesa

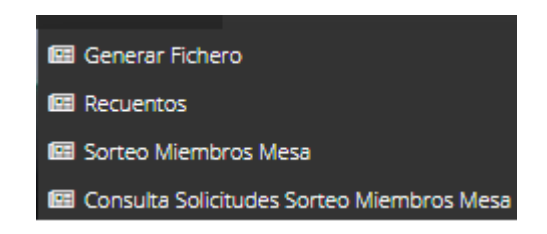

#### **10.1 Generar Fichero**

La funcionalidad aparecerá como "Generar Fichero", siempre y cuando el usuario tenga los permisos adecuados, en el "Submenú de Sorteo Mesas".

Algunos ayuntamientos utilizan su propia aplicación para realizar el sorteo de mesas electorales, por lo que lo único que necesitan, es descargar desde Idacelec un fichero con la información de los electores que puedan participar en el sorteo. La generación de este fichero puede implicar un gran volumen de datos, por lo que se realiza mediante proceso batch. Esto requiere que el usuario registre previamente su petición. Por ello, se muestran dos enlaces en esta pantalla, uno para registrar la petición de descarga de ficheros de sorteo, y otro para la descarga de los ficheros previamente registrados. Tras seleccionar la opción "Generar Fichero" accederán a la pantalla de Solicitud/Descarga de ficheros de sorteos:

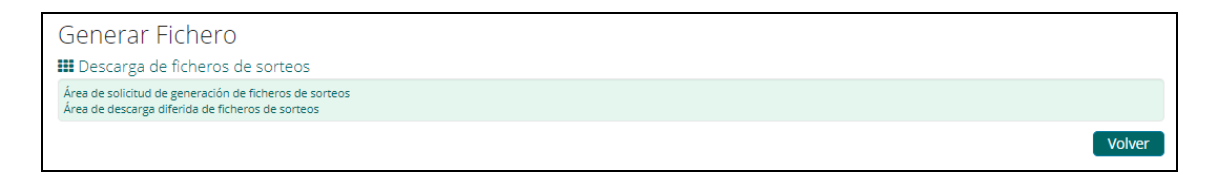

Si no hubiera un proceso electoral activo vigente perteneciente a la institución del usuario, se mostrará un mensaje indicando esta circunstancia:

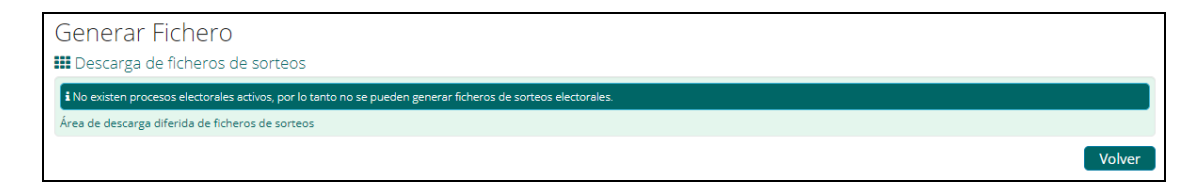

Si no existen solicitudes previas para la institución a la que pertenece el usuario se mostrará una pantalla como la siguiente:

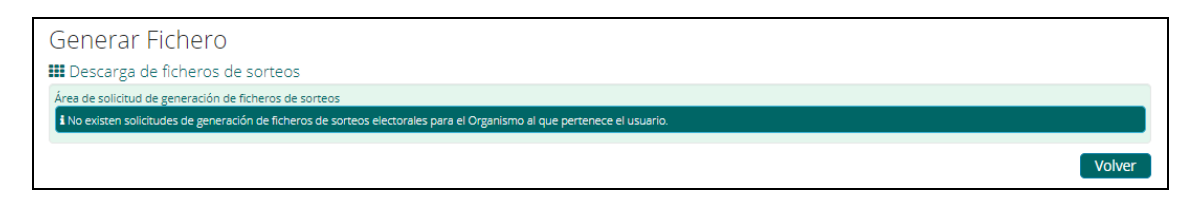

#### **10.1.1 Área de solicitud de generación de ficheros de sorteos**

Tras acceder al enlace "Área de solicitud de generación de ficheros de sorteos" los usuarios accederán a la pantalla de búsqueda de datos a incluir en los ficheros generados.

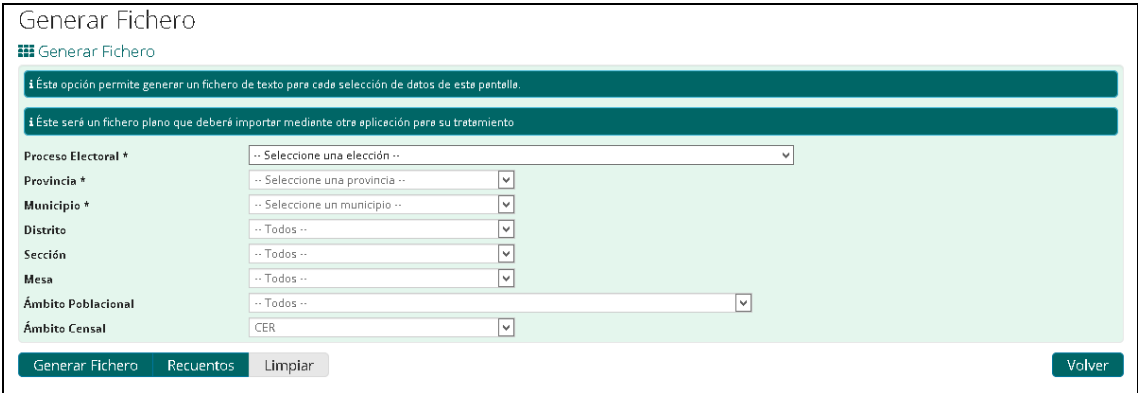

Se dan las siguientes restricciones a la hora de establecer los criterios de búsqueda de los electores a incluir en el fichero:

- Los usuarios de servicios centrales, podrán generar ficheros para todas las elecciones activas en la fecha actual. El resto de usuarios, sólo para las elecciones activas en la fecha actual que afecten a la provincia la que pertenecen.
- Los usuarios de servicios centrales podrán solicitar el fichero para cualquier provincia y municipio afectado por el proceso electoral seleccionado.
- Los usuarios de delegaciones, sólo podrán solicitar el fichero para los municipios de la provincia a la que pertenecen, por lo que la provincia saldrá prefijada y en la lista desplegable de municipios, todos los de la provincia
- Los usuarios de secretarías sólo pueden solicitar el fichero para los municipios que custodian, en el caso de que los municipios pertenezcan a una sola provincia, la provincia saldrá prefijada, en el caso de que los municipios pertenezcan a mas de una provincia, el desplegable de provincia tendrá únicamente las provincias de los municipios que están custodiados por la secretaría. En la lista desplegable de municipios, sólo se mostrarán los municipios que custodia la secretaría.

 Los usuarios de ayuntamientos, sólo pueden solicitar el fichero del municipio, al que pertenecen, por lo que saldrán prefijados tanto la provincia como el municipio.

El proceso electoral, la provincia y el municipio son obligatorios para poder registrar la solicitud.

Para limpiar los criterios introducidos, el usuario podrá hacer uso del botón "Limpiar".

Una vez rellenados los criterios deseados para generar el fichero, el usuario puede pulsar el botón "Generar Fichero", mostrándose la siguiente ventana:

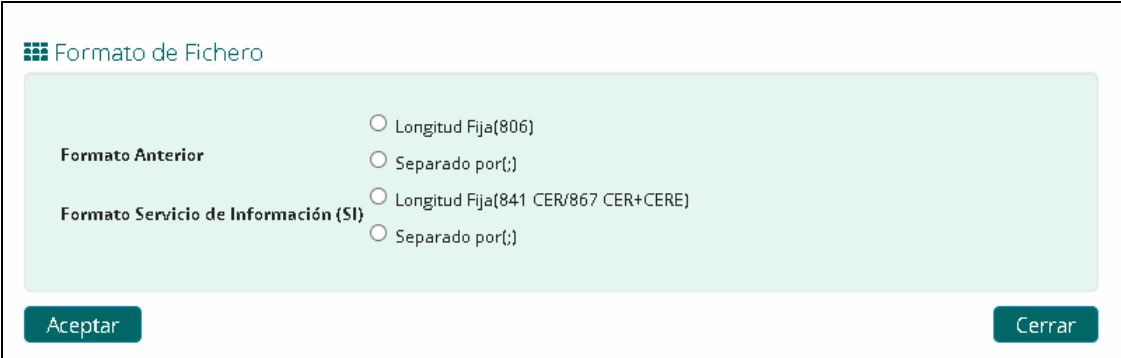

Donde el usuario deberá seleccionar el formato del fichero. En caso contrario se mostrará el mensaje "Es necesario seleccionar un formato de fichero". Al pulsar el botón 'Aceptar', se comprobará si existe alguna solicitud de generación de fichero con los mismos parámetros de búsqueda y tipo de fichero.

Si existe y ya se ha generado el fichero, se mostrará un mensaje de confirmación, para que el usuario indique si quiere realizar de nuevo la solicitud o no. Dado que si está generado, puede acceder al área descarga y descargarlo, sin necesidad de volver a solicitarlo.

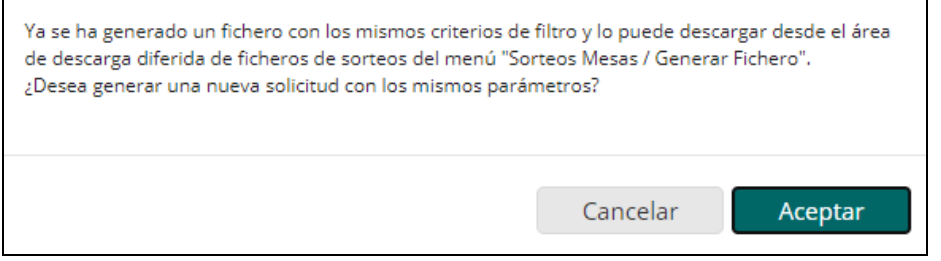

Si existe la petición, pero todavía no se ha generado el fichero, no se deja registrar la solicitud, ya que no tiene sentido volver a solicitar el mismo fichero, si no se ha llegado a procesar una solicitud igual.

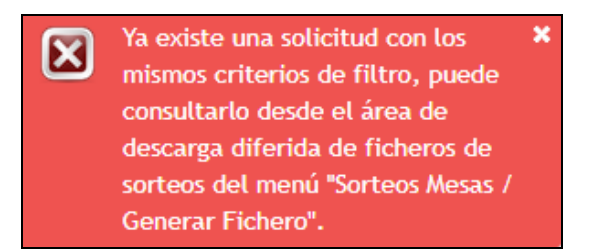

Si no existe ninguna solicitud con los mismos parámetros de búsqueda y tipo de fichero, y existen datos para los criterios de búsqueda seleccionados, se registra la solicitud y se informa al usuario:

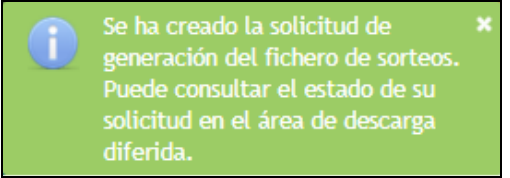

Si por el contrario no existieran datos, se mostrará un mensaje informando al usuario:

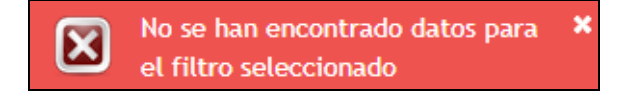

Además del botón "Generar Fichero" para obtener los datos de los electores, el usuario puede hacer uso del botón "Recuentos" para generar un fichero con los recuentos correspondientes a la provincia y municipio seleccionados en los criterios de filtro, obviando el resto de filtros seleccionados en la pantalla. Este proceso se realizará siempre online, por lo que al pulsar el botón, directamente se generará y descargará un fichero de texto con la información de los recuentos.

El fichero tendrá el siguiente formato:

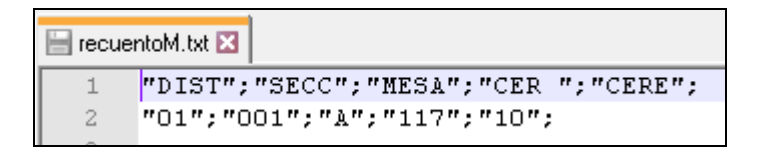

#### **10.1.2 Área de descarga diferida de ficheros de sorteos.**

Cuando el proceso batch termina la generación del fichero de sorteo al que hace referencia la petición realizada por el usuario, enviará un email para que esté informado de la disponibilidad del fichero en el área de descarga diferida de ficheros de sorteos.

Una vez recibido el email por parte del usuario, éste podrá acceder a esta área a través del enlace señalado arriba:

Área de descarga diferida de ficheros de sorteos

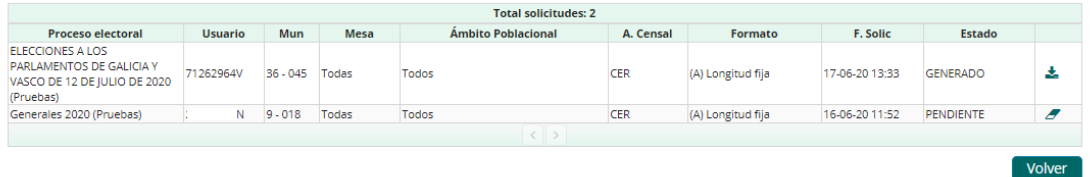

Las solicitudes se ordenan por fecha de solicitud en orden descendente para ver las más actuales en primer luegar. Los usuarios podrán ver sólo aquellas correspondientes a la institución a la que pertenecen:

- Los usuarios de servicios centrales, podrán ver todas las solicitudes.
- El resto de usuarios sólo las solcitudes correspondientes a los procesos electorales que afecten a la provincia la que pertenecen y además:
	- o Los usuarios de delegaciones, sólo las solicitudes de los municipios de la provincia a la que pertenecen.
	- o Los usuarios de secretarías sólo las solicitudes de los municipios que custodian.
	- o Los usuarios de ayuntamientos, sólo las solicitudes del municipio al que pertenecen.

La tabla mostrará solicitudes que pueden estar en tres estados diferentes:

- Solicitudes no procesadas: las que están en estado "PENDIENTE". Estas solicitudes se podrán eliminar, pulsando el icono "Borrado" correspondiente a la fila.
- Solicitudes procesadas: las que están en estado "GENERADO". El fichero ya ha sido generado y se puede descargar pulsando el icono de "Descarga" de la fila.
- Solicitudes en proceso: Las que están en estado "PROCESANDO". El sistema está procesando la solicitud en el momento de la consulta, por tanto no se puede realizar ninguna acción sobre la fila, hasta que no haya concluido el proceso.

El sistema incluye un demonio de limpieza de solicitudes, que borrará solicitudes "viejas" cuando se cumpla cualquiera de las siguientes condiciones:

- Petición que lleve 7 días tras la última descarga.
- Petición que lleve 7 días disponibles y no haya sido descargada.

#### **10.2 Recuentos**

La funcionalidad aparecerá como "Recuentos" siempre y cuando el usuario tenga los permisos adecuados, en el "Submenú de Sorteo Mesas".

Tras seleccionar la opción "Recuentos" los usuarios accederán a la pantalla de búsqueda.

Si no hubiera un proceso electoral activo para la institución a la que pertenece el usuario, se mostraría un mensaje indicando que al no existir proceso electoral activo, no se puede generar el recuento. Si por el contrario existe algún proceso electoral activo, se muestra la pantalla de búsqueda de datos:

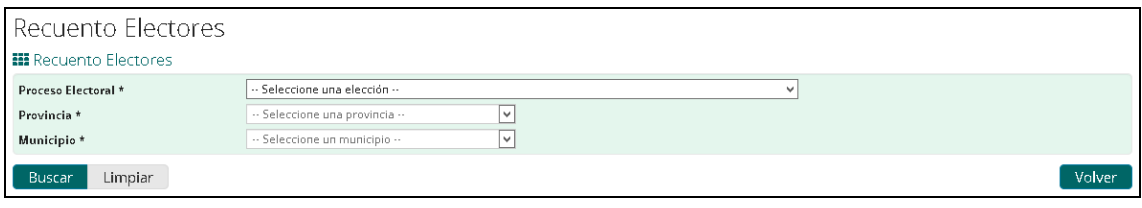

Se dan las siguientes restricciones a la hora de establecer los criterios de filtro:

- Los usuarios de servicios centrales, podrán realizar la búsqueda para todas las elecciones activas en la fecha actual. El resto de usuarios, sólo para las elecciones activas en la fecha actual que afecten a la provincia la que pertenecen.
- Los usuarios de servicios centrales podrán realizar la búsqueda para cualquier provincia y municipio afectado por el proceso electoral seleccionado.
- Los usuarios de delegaciones, sólo podrán realizar la búsqueda para los municipios de la provincia a la que pertenecen, por lo que la provincia saldrá prefijada y en la lista desplegable de municipios, todos los de la provincia
- Los usuarios de secretarías sólo podrán realizar la búsqueda para los municipios que custodian, en el caso de que los municipios pertenezcan a una sola provincia, la provincia saldrá prefijada, en el caso de que los municipios pertenezcan a más de una provincia, el desplegable de provincia tendrá únicamente las provincias de los municipios que están custodiados por la secretaría. En la lista desplegable de municipios, sólo se mostrarán los municipios que custodia la secretaría.
- Los usuarios de ayuntamientos, sólo podrán realizar la búsqueda sobre el municipio al que pertenecen, por lo que saldrán prefijados tanto la provincia como el municipio.

El proceso electoral, la provincia y el municipio son obligatorios para poder obtener los recuentos.

Para limpiar los criterios introducidos, el usuario podrá hacer uso del botón "Limpiar".

Una vez rellenados los criterios deseados, el usuario deberá pulsar el botón "Buscar", mostrándose el recuento de electores en las mesas electorales por grado de escolaridad y tipo de censo, en la siguiente ventana:

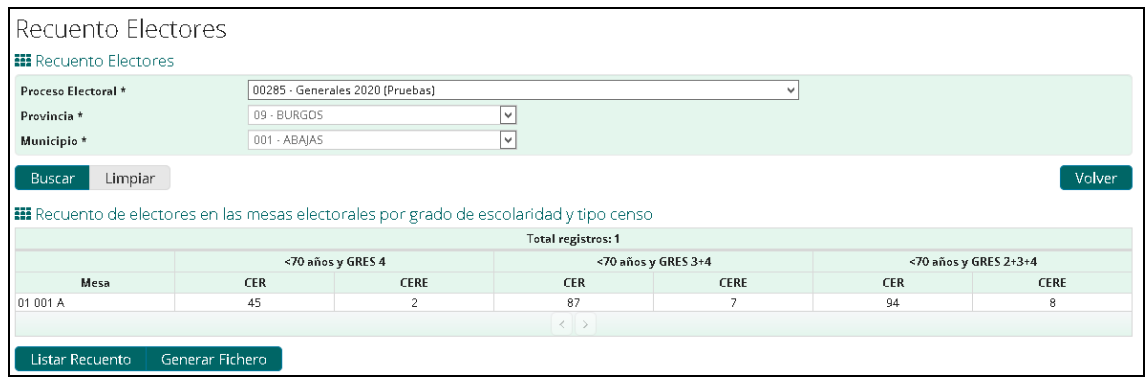

Una vez obtenidos los resultados, el usuario puede exportar los resultados a dos formatos diferentes, fichero de texto y PDF.

Al pulsar el botón "Listar Recuento", se generará y descargará un fichero txt con la información del recuento:

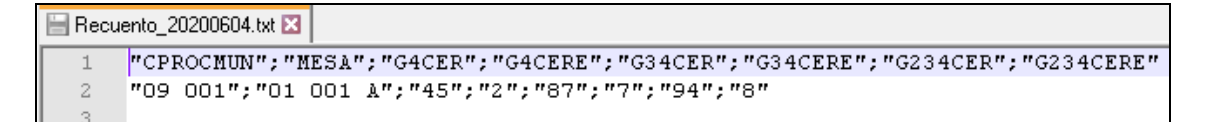

Al pulsar el botón 'Generar Fichero', ser generará y descargará un fichero PDF con la información del recuento:

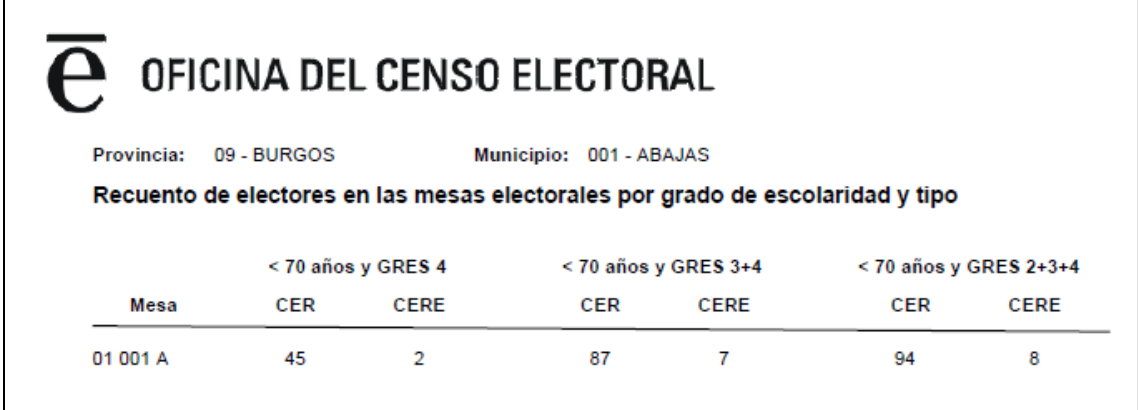

#### **10.3 Sorteo Miembros Mesa**

La funcionalidad aparecerá como "Sorteo Miembros Mesa", siempre y cuando el usuario tenga los permisos adecuados, en el "Submenú de Sorteo Mesas".

Tras seleccionar la opción "Sorteo Miembros Mesa", si no hubiera un proceso electoral activo para la institución a la que pertenece el usuario, se mostraría un mensaje indicando que al no existir proceso electoral activo, no se puede acceder a las funcionalidades de sorteos de mesas electorales.

Si por el contrario hay procesos electorales activos, se accederá a la pantalla de selección de criterios de búsqueda disponibles para consultar/realizar sorteos.

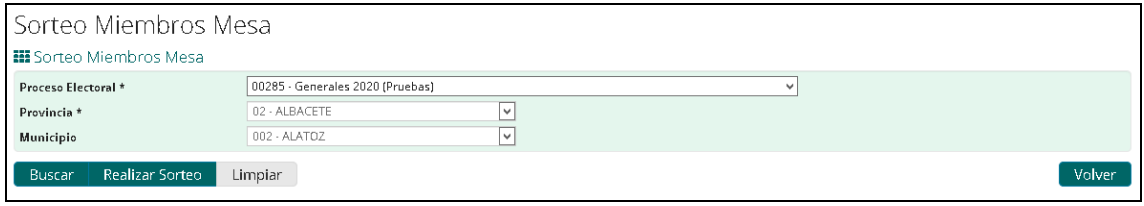

Se dan las siguientes restricciones a la hora de establecer los criterios de filtro:

- Los usuarios de servicios centrales, podrán consultar o realizar el sorteo para todas las elecciones activas en la fecha actual. El resto de usuarios, sólo para las elecciones activas en la fecha actual que afecten a la provincia la que pertenecen.
- Los usuarios de servicios centrales podrán consultar o realizar el sorteo para cualquier provincia y municipio afectado por el proceso electoral seleccionado.
- Los usuarios de delegaciones, sólo podrán consultar o realizar el sorteo para los municipios de la provincia a la que pertenecen, por lo que la provincia saldrá prefijada y en la lista desplegable de municipios, todos los de la provincia
- Los usuarios de secretarías sólo podrán consultar o realizar el sorteo para los municipios que custodian, en el caso de que los municipios pertenezcan a una sola provincia, la provincia saldrá prefijada, en el caso de que los municipios pertenezcan a mas de una provincia, el desplegable de provincia tendrá únicamente las provincias de los municipios que están custodiados por la secretaría. En la lista desplegable de municipios, sólo se mostrarán los municipios que custodia la secretaría.
- Los usuarios de ayuntamientos, sólo podrán consultar o realizar el sorteo sobre el municipio al que pertenecen, por lo que saldrán prefijados tanto la provincia como el municipio.

Para limpiar los criterios introducidos, el usuario podrá hacer uso del botón "Limpiar".

#### **10.3.1 Listado de sorteos realizados**

Tras introducir los criterios de filtro y pulsar el botón "Buscar", se mostrará en pantalla el listado de sorteos realizados coincidentes con los criterios de búsqueda seleccionados.

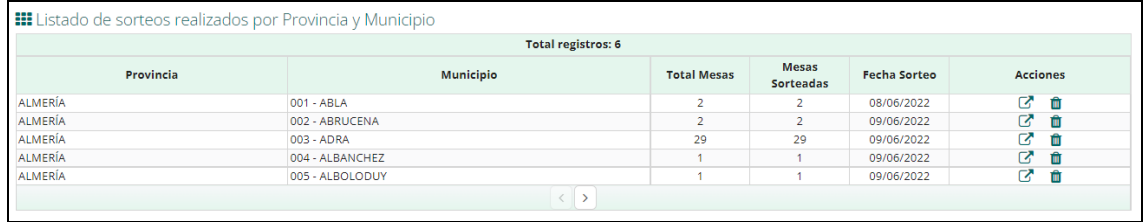

30/90

La tabla mostrará los sorteos paginados de cinco en cinco, ordenados por provincia y municipio, y con los correspondientes botones de paginación "Siguiente" y "Anterior".

Por cada registro se visualizará el nombre de la provincia, nombre de municipio, número total de mesas existentes en el municipio, número de mesas sorteadas, y la fecha del sorteo más reciente de entre las mesas sorteadas.

Para ver más información sobre los datos de un sorteo concreto se deberá pulsar el icono  $\Box$  correspondiente y se accederá a la pantalla de detalle del sorteo seleccionado.

Para eliminar los datos de un sorteo completo, es decir, todos los datos de todas las

Ш mesas sorteadas del municipio concreto, se deberá pulsar el icono correspondiente. **Esta operación no se puede revertir**, es por ello que una vez pulsado el icono de borrado correspondiente, se solicita al usuario confirmación del borrado mediante un mensaje emergente:

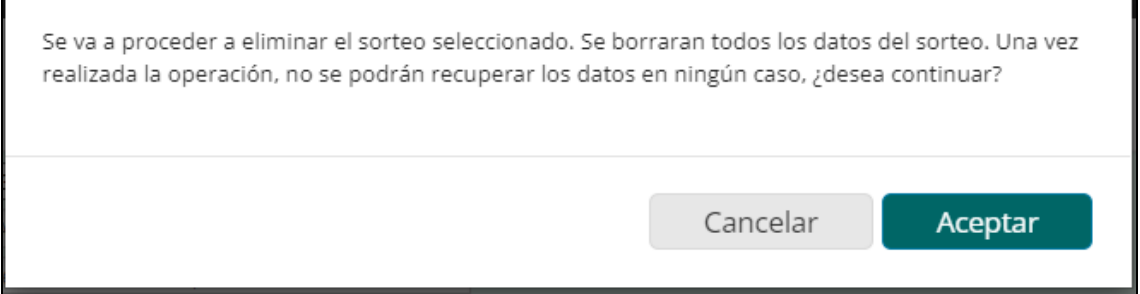

Después de que se hayan eliminados correctamente los datos del sorteo correspondiente, se muestra un mensaje informativo de la operación:

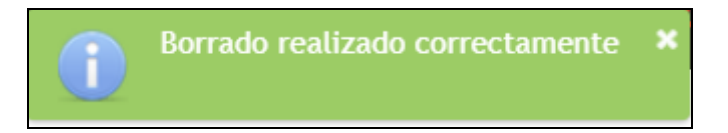

Pulsando el botón "Volver" se regresa a la pantalla de introducción de criterios de búsqueda, manteniendo los valores introducidos.

#### **10.3.2 Realizar Sorteo**

Para realizar el sorteo de una o varias mesas de un municipio, en la pantalla "Sorteo Miembros Mesa" el usuario deberá seleccionar el proceso electoral, la provincia y el municipio que desee, y pulsar el botón 'Realizar Sorteo', visualizándose la pantalla de realización de sorteo:

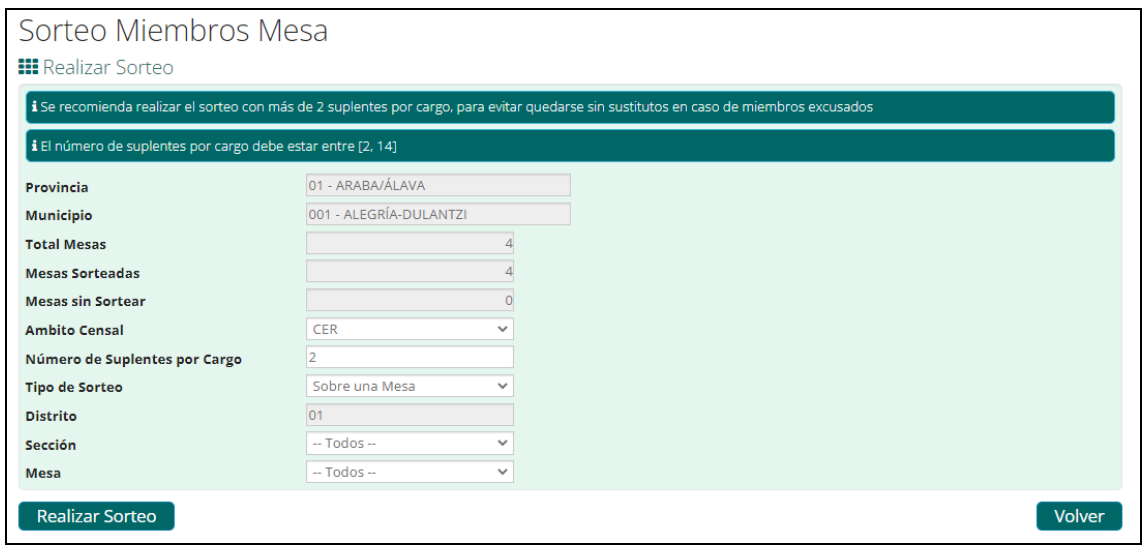

Se mostrará la siguiente información:

- Provincia: provincia para el cual se realiza el sorteo.
- Municipio: municipio para el cual se realiza el sorteo.
- Total Mesas: número total de mesas existentes en el municipio.
- Mesas sorteadas: número total de mesas que ya han sido sorteadas previamente.
- Mesas sin sortear: número de mesas que aún no han sido sorteadas.
- Ámbito Censal: ámbito del censo (CER o CER Y CERE).
- Número Suplentes por cargo: Campo editable donde se indica el número de suplentes que se deberán sortear por cada cargo de la mesa. Se podrá elegir entre un número entre [2, máximo establecido como parámetro] (ambos incluidos). El valor por defecto es 2.
- Tipo de Sorteo: despegable para seleccionar si el sorteo se realiza sobre una mesa en concreto o sobre el total de mesas que quedan sin sortear.
- Distrito: despegable de distritos correspondientes al municipio seleccionado.
- Sección: despegable de secciones correspondientes al distrito seleccionado.
- Mesa: despegable de mesas correspondientes a la sección seleccionada.

Si el sorteo sólo se puede realizar sobre una mesa en concreto, los campos 'Tipo de Sorteo', 'Distrito', 'Sección' y 'Mesa' estarán deshabilitados y mostrarán la información de la mesa en concreto.

Pulsando el botón "Volver" se regresa a la pantalla de "Sorteo Miembros Mesa".

El usuario, una vez informado los datos obligatorios, puede pulsar el botón 'Realizar Sorteo' para que se realice el sorteo según los datos introducidos.

Si el sorteo es sobre una única mesa, el sistema verifica si ya existe un sorteo previo. Si no existe un sorteo previo se procede a la realización del sorteo online. Si existe un sorteo previo mostrará una pantalla de confirmación al usuario como la siguiente:

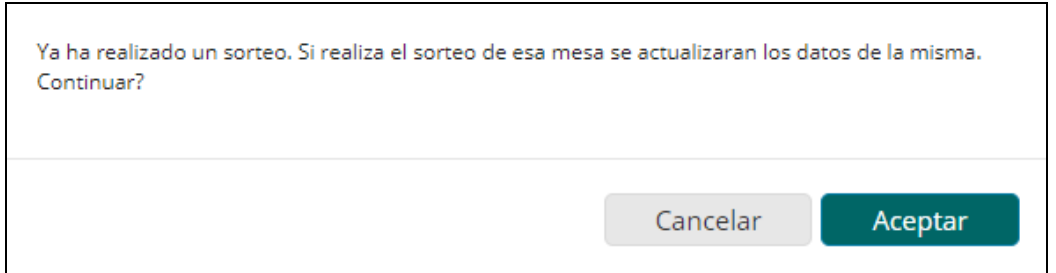

Si pulsa en Cancelar se suspende la operación, si pulsa en Aceptar realizará el sorteo online. Cuando termina el sorteo, la aplicación mostrará la ventana con el detalle del sorteo (Ver 13.3.4 Detalle del Sorteo).

Si el sorteo es sobre todo el municipio el sistema verifica si ya existe algún sorteo previo en el municipio. Si no existe ningún sorteo previo para el municipio continúa el proceso. Si existe mostrará una pantalla de confirmación como la siguiente:

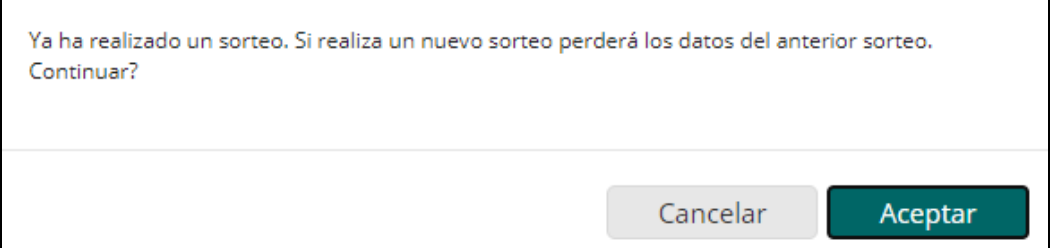

Si el usuario pulsa Cancelar se interrumpe la operación. Si pulsa en Aceptar continúa la operación.

Dado que este procedimiento puede implicar un gran volumen de datos, el sistema comprueba el número de mesas implicadas en el sorteo. Si el número de mesas a sortear es mayor que el valor máximo de mesas a sortear online, no se realizará el proceso de sorteo, sino que se registrará la solicitud y se procesará en diferido, mostrando al siguiente mensaje:

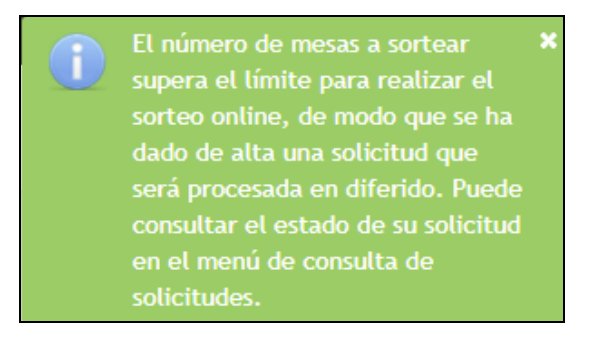

El estado de estas solicitudes puede ser consultada según el procedimiento definido en el apartado [13.3.3 Consulta Solicitudes Sorteo Miembros Mesa.](#page-33-0)

Si el número de mesas implicadas en el sorteo no supera el máximo, se realiza el sorteo en modo online. Cuando termina el sorteo, la aplicación mostrará la ventana con el detalle del sorteo (Ver 13.3.4 Detalle del Sorteo). Si no se han podido sortear todas las mesas por falta de electores que puedan cubrir todos los cargos, se mostrará un mensaje indicando las mesas implicadas.

#### <span id="page-33-0"></span>**10.3.3 Consulta Solicitudes Sorteo Miembros Mesa**

La funcionalidad aparecerá como "Consulta Solicitudes Sorteo Miembros Mesa", siempre y cuando el usuario tenga los permisos adecuados, en el "Submenú de Sorteo Mesas".

Tras seleccionar la opción "Consulta Solicitudes Sorteo Miembros Mesa" se accederá a la pantalla de "Consulta Solicitudes Sorteo Miembros Mesa".

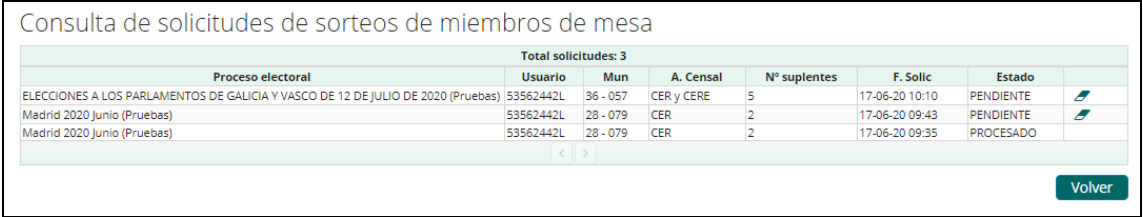

Las solicitudes se ordenan por fecha de solicitud en orden descendente para ver las más actuales en primer luegar. Los usuarios podrán ver sólo aquellas correspondientes a la institución a la que pertenecen:

- Los usuarios de servicios centrales, podrán ver todas las solicitudes.
- El resto de usuarios sólo las solcitudes correspondientes a los procesos electorales que afecten a la provincia la que pertenecen y además:
	- o Los usuarios de delegaciones, sólo las solicitudes de los municipios de la provincia a la que pertenecen.
	- o Los usuarios de secretarías sólo las solicitudes de los municipios que custodian.
	- $\circ$  Los usuarios de avuntamientos, sólo las solicitudes del municipio al que pertenecen.

La tabla mostrará solicitudes que pueden estar en tres estados diferentes:

- Solicitudes no procesadas: las que están en estado "PENDIENTE". Estas solicitudes se podrán eliminar, pulsando el icono "Borrado" correspondiente a la fila.
- Solicitudes procesadas: las que están en estado "PROCESADO". Indica que el sorteo ya se ha realizado y que se puede ser el detalle del resultado (Ver 13.3.4 Detalle del Sorteo).
- Solicitudes en proceso: Las que están en estado "PROCESANDO". El sistema está procesando la solicitud en el momento de la consulta, por tanto no se puede realizar ninguna acción sobre la fila, hasta que no haya concluido el proceso.

34/90

#### <span id="page-34-0"></span>**10.3.4 Detalle del Sorteo**

Tras la realización del sorteo, o desde la pantalla de listado de sorteos, se podrá consultar el detalle de un sorteo.

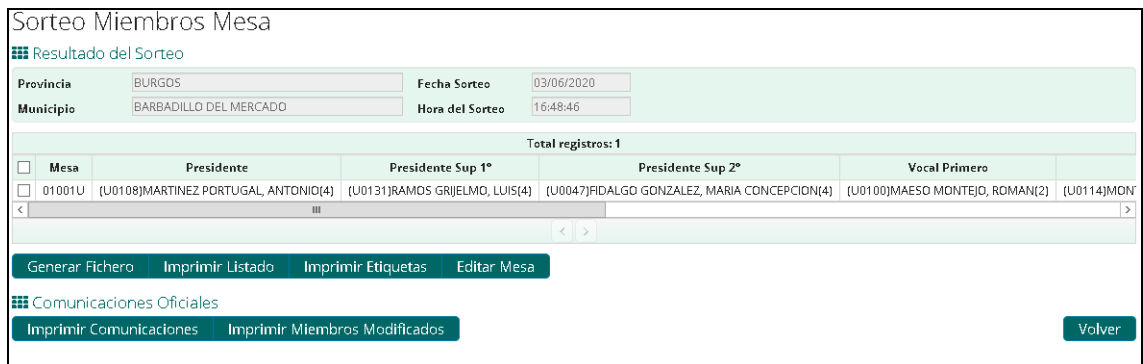

La información del sorteo mostrada es la siguiente: Provincia, Municipio, Fecha y Hora del sorteo, y un listado con la composición de los cargos de cada mesa sorteada.

Cuando en el listado de mesas del sorteo, se destaca algún nombre de mesa con color rojo, significa que tras realizar el sorteo, esa mesa ha sido editada por algún usuario (Ver apartado 13.3.3.4 [Detalle del Sorteo\)](#page-34-0) y se han registrado cambios en los cargos de la misma:

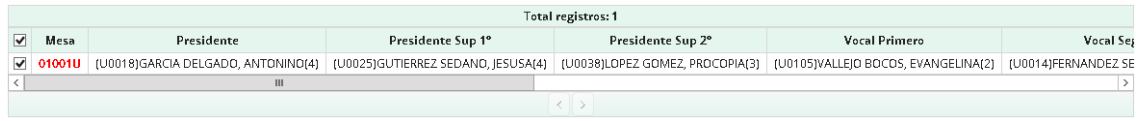

Desde la pantalla de detalle del sorteo, se pueden realizar varias acciones que se irán explicando en los siguientes apartados.

Pulsando el botón "Volver" se regresa a la pantalla de introducción de criterios de búsqueda de sorteos, manteniendo los criterios de búsqueda introducidos antes de acceder a la pantalla de detalle.

#### *10.3.4.1 Generar Fichero*

Pulsando el botón 'Generar Fichero' desde la pantalla de detalle del sorteo, si el usuario ha seleccionado al menos una mesa, se podrá descargar la información de la composición de las mesas seleccionadas, en un fichero de texto plano.

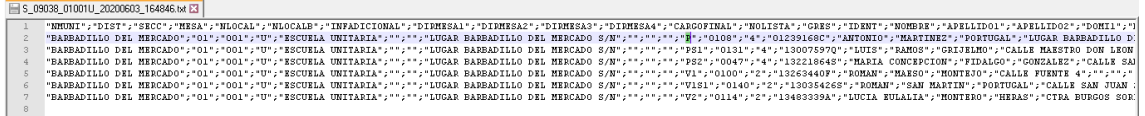

Existirá una línea por cada cargo que compone una mesa electoral.

#### *10.3.4.2 Imprimir Listado*

Pulsando el botón 'Imprimir Listado' desde la pantalla de detalle del sorteo, si el usuario ha seleccionado al menos una mesa, se podrá descargar un fichero de texto plano con la información de la composición de las mesas seleccionadas, con el siguiente formato:

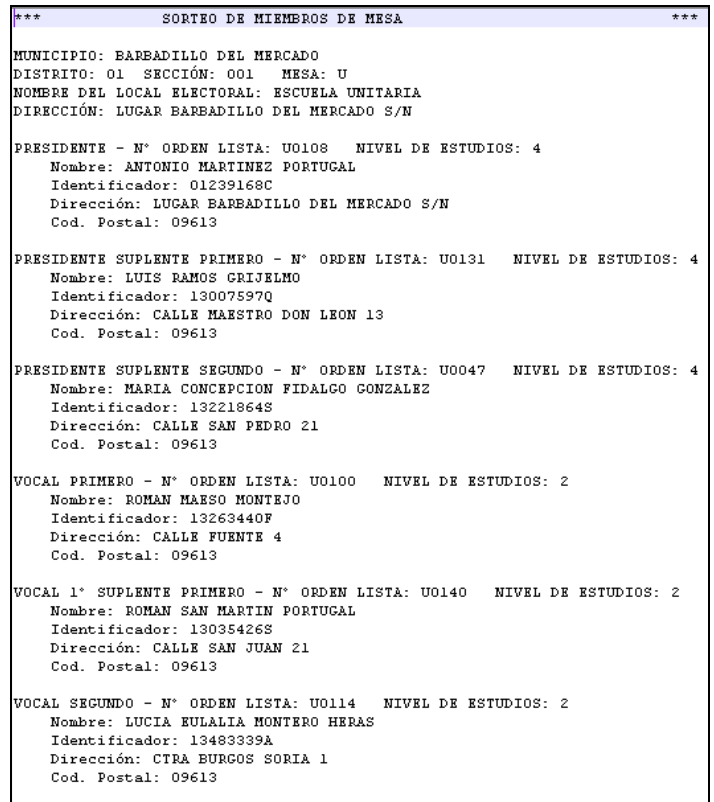

#### *10.3.4.3 Imprimir Etiquetas*

Pulsando el botón 'Imprimir Etiquetas desde la pantalla de detalle del sorteo, si el usuario ha seleccionado al menos una mesa, se generará un fichero en formato PDF con la información de los miembros de cada mesa en formato etiqueta.

El usuario podrá elegir el tamaño de la etiqueta:
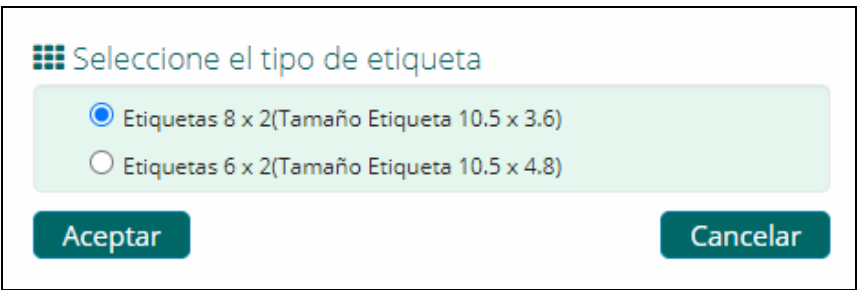

Pulsando el botón 'Aceptar', se generará y descargará automáticamente un fichero PDF con las etiquetas en el tamaño deseado.

Ejemplo etiquetas 8x2:

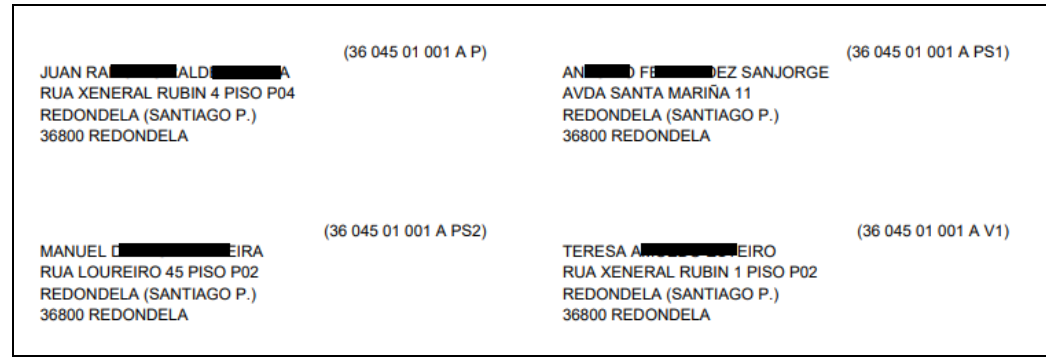

Ejemplo etiquetas 6x2:

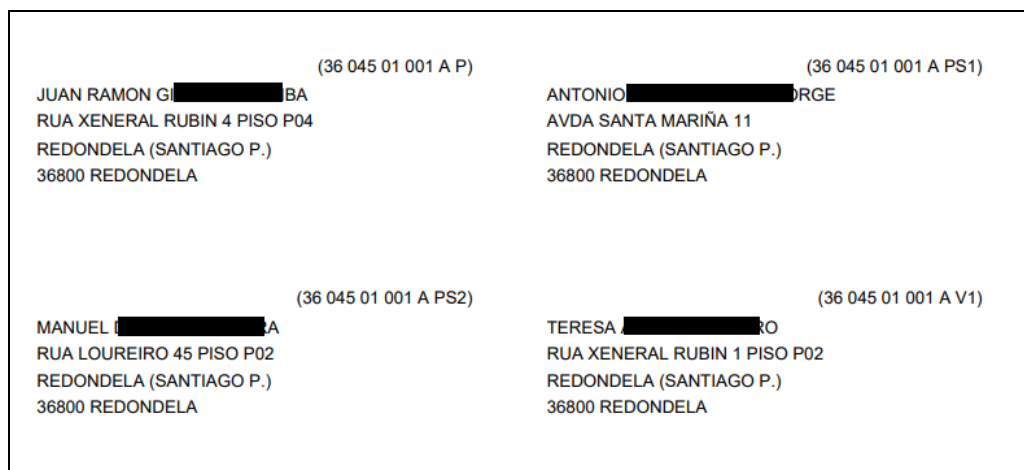

### *10.3.4.4 Editar Mesa*

Esta opción permitirá al usuario modificar la asignación de los cargos de una mesa, entre los electores ya seleccionados en el sorteo.

Cuando el usuario pulsa el botón 'Editar Mesa' desde la pantalla de detalle del sorteo, si previamente ha seleccionado una única mesa, visualizará la pantalla de edición de mesa:

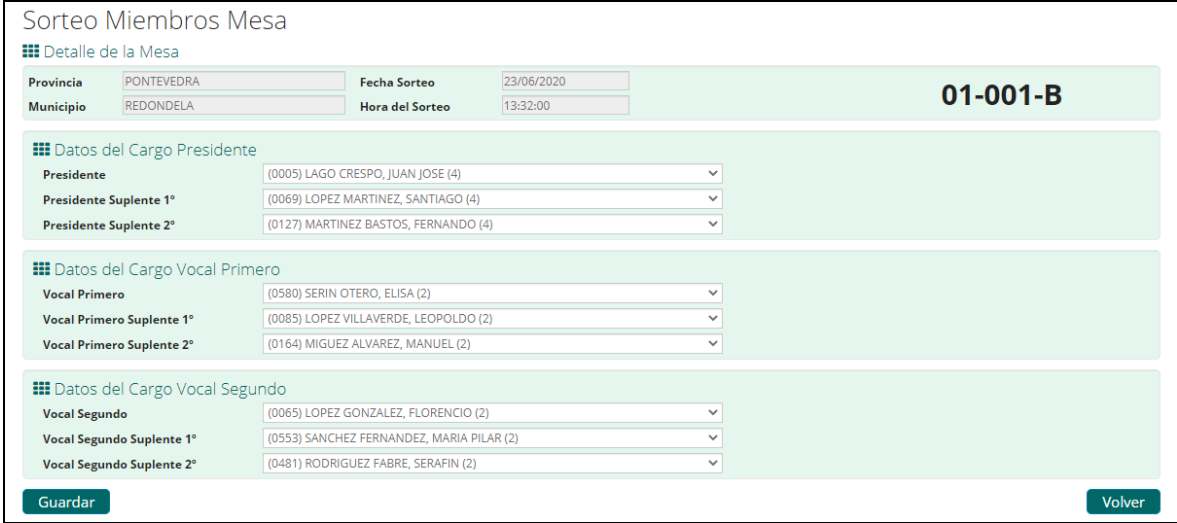

Se visualizará una cabecera con los datos de la mesa cuya composición estamos editando:

- Provincia: Nombre de la provincia del sorteo. No editable.
- Municipio: Nombre del municipio del sorteo. No editable.
- Fecha y Hora del Sorteo: Fecha y hora de realización del sorteo. No editable.
- Distrito-Sección-Mesa: Identificador del distrito, sección y mesa del sorteo.

A continuación, se mostrarán tres bloques:

- Datos del Cargo del Presidente: donde se indican los electores que actualmente están ocupando los cargos del presidente titular y los dos suplentes del presidente.
- Datos del Cargo del Vocal Primero: donde se indican los electores que actualmente están ocupando los cargos del vocal primero y los dos suplentes del vocal primero.
- Datos del Cargo del Vocal Segundo: donde se indican los electores que actualmente están ocupando los cargos del vocal segundo y los dos suplentes del vocal segundo.

En las listas desplegables, se mostrarán los electores seleccionados durante el sorteo, tanto para los cargos titulares, como para los cargos suplentes (todos los suplentes disponibles, que puede ir de 2 a 9, según el número de suplentes seleccionados al realizar el sorteo):

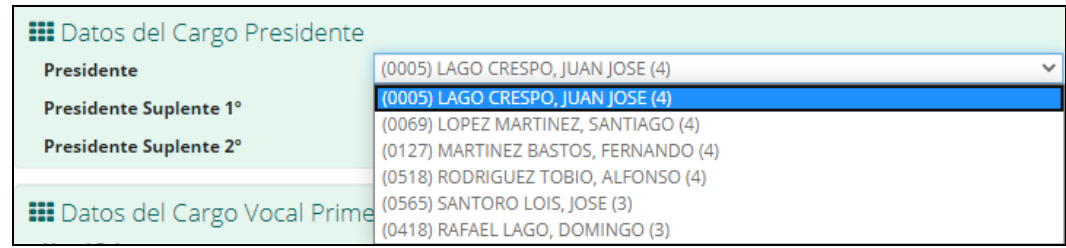

El usuario podrá cambiar la composición de la mesa, eligiendo el elector que ocupará cada cargo. El sistema comprobará que no haya un elector asignado a más de un cargo. Si es así, mostrará el aviso correspondiente, hasta que el usuario corrija el error:

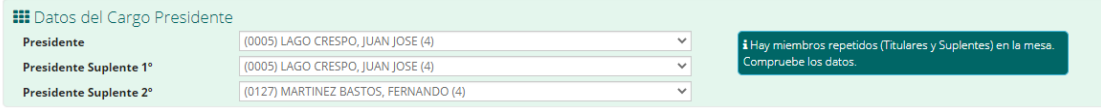

Pulsando el botón "Guardar", se guardarán los cambios realizados en la composición de la mesa, y se regresará a la pantalla del detalle del sorteo, visualizando en el listado de mesas el código de la mesa editada (distrito-sección-mesa) en color rojo, para indicar que la mesa ha sido modificada tras el sorteo realizado por el sistema:

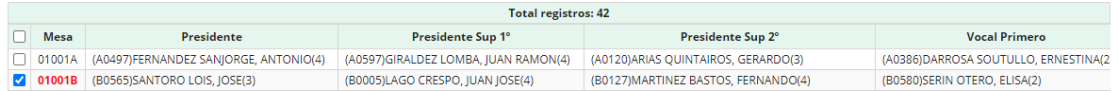

Pulsando el botón "Volver" se regresa a la pantalla del detalle del sorteo, sin registrar ninguno de los cambios que se hayan podido realizar en la composición de la mesa. Es decir, se perderán los cambios.

#### <span id="page-38-0"></span>*10.3.4.5 Imprimir Comunicaciones*

El usuario podrá imprimir los documentos de las comunicaciones oficiales relativas a la composición de la mesa electoral. Para ello, deberá haber seleccionado como mínimo una mesa y 50 como máximo, y pulsar el botón 'Imprimir Comunicaciones Oficiales'.

Para poder imprimir las comunicaciones, es necesario que se hayan registrado en el sistema ciertos datos del ayuntamiento que se incluyen en las comunicaciones (datos de la junta electoral, sellos, firmas…). Si no existieran los datos para el municipio del sorteo, se mostrará un mensaje de error:

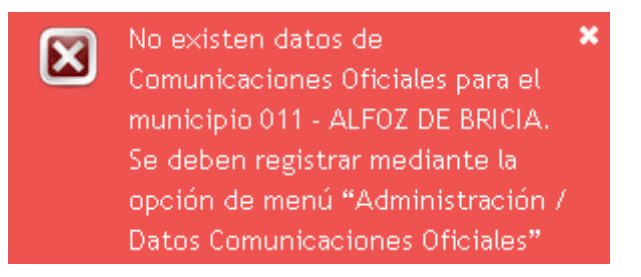

39/90

En este caso el usuario debe ir a la opción de menú indicada para dar de lata los datos del ayuntamiento.

Una vez que se dispone de ellos, se mostrará la siguiente ventana con la información registrada para el ayuntamiento:

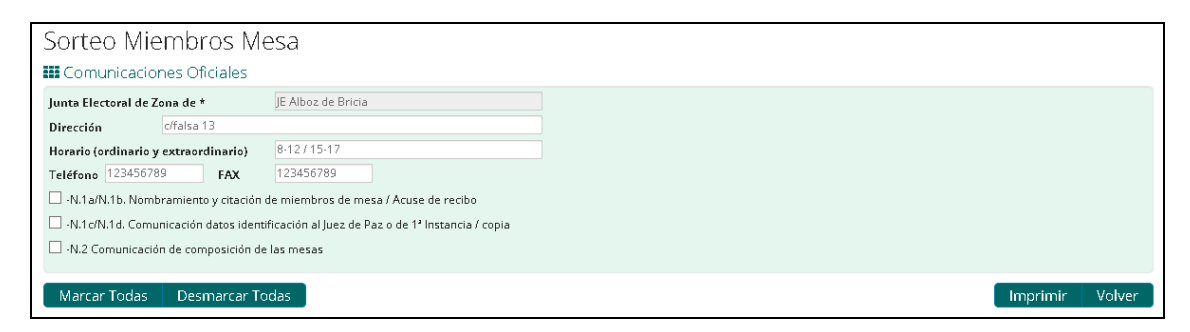

El usuario podrá editar el contenido de los campos Dirección, Horario, Teléfono y Fax que se visualizarán en los documentos que seleccione para ser impresos. Destacar que los datos cambiados, sólo se utilizarán para esta impresión de documentos, pero no modificará los datos registrados para el ayuntamiento. En la siguiente ocasión que el usuario pulse el botón 'Imprimir Comunicaciones Oficiales', se volverán a cargar los datos que el usuario haya registrado en el sistema desde el menú "Administración / Datos Comunicaciones Oficiales".

Entre los documentos que se pueden imprimir, son:

 N.1a / N.1b Nombramiento y citación de miembros de la mesa / Acuse de recibo: Se generará una hoja por cargo, hasta el segundo titular incluido, en total 9 hojas(P, PS1, PS2, V1, VS1, VS2, V2, V2S1, V2S2) (La parte izquierda es la carta y la de la derecha el recibí o copia)

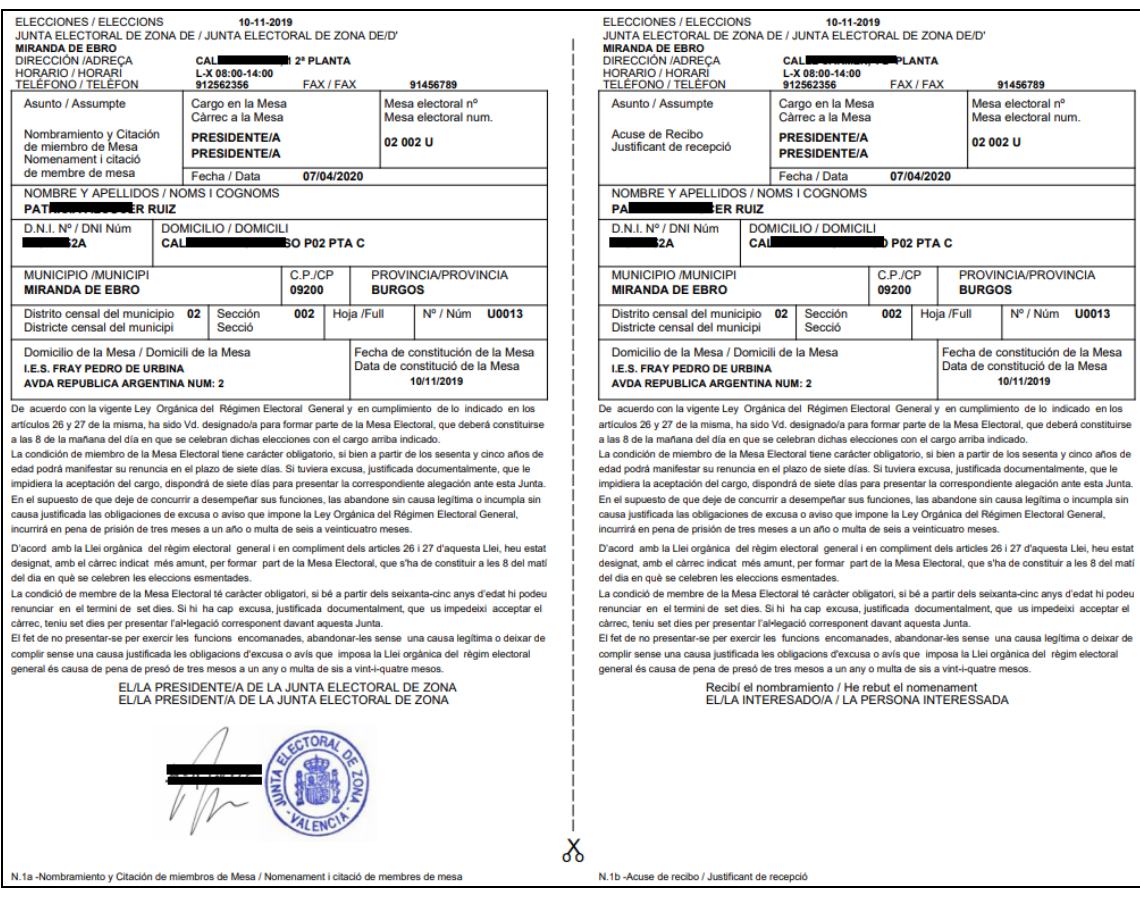

 N.1c / N.1d Comunicación datos identificación al Juez de Paz o de 1º Instancia / Copia: Se generará una hoja por cargo, hasta el segundo titular incluido, en total 9 hojas(P, PS1, PS2, V1, VS1, VS2, V2, V2S1, V2S2) (La parte izquierda es la carta y la de la derecha el recibí o copia)

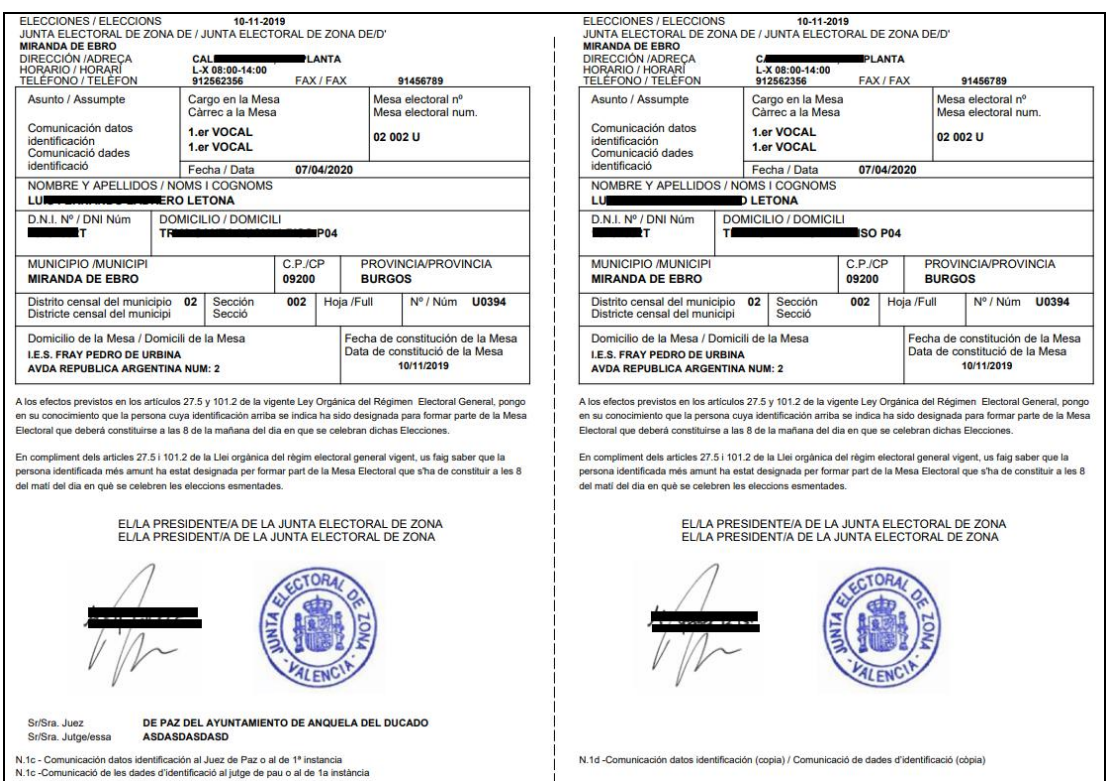

 N.2 Comunicación de composición de las mesas: se generará un informe con la composición completa de la mesa electoral con dos copias: una para el Presidente de la Junta Electoral y otra para el Juez de Paz:

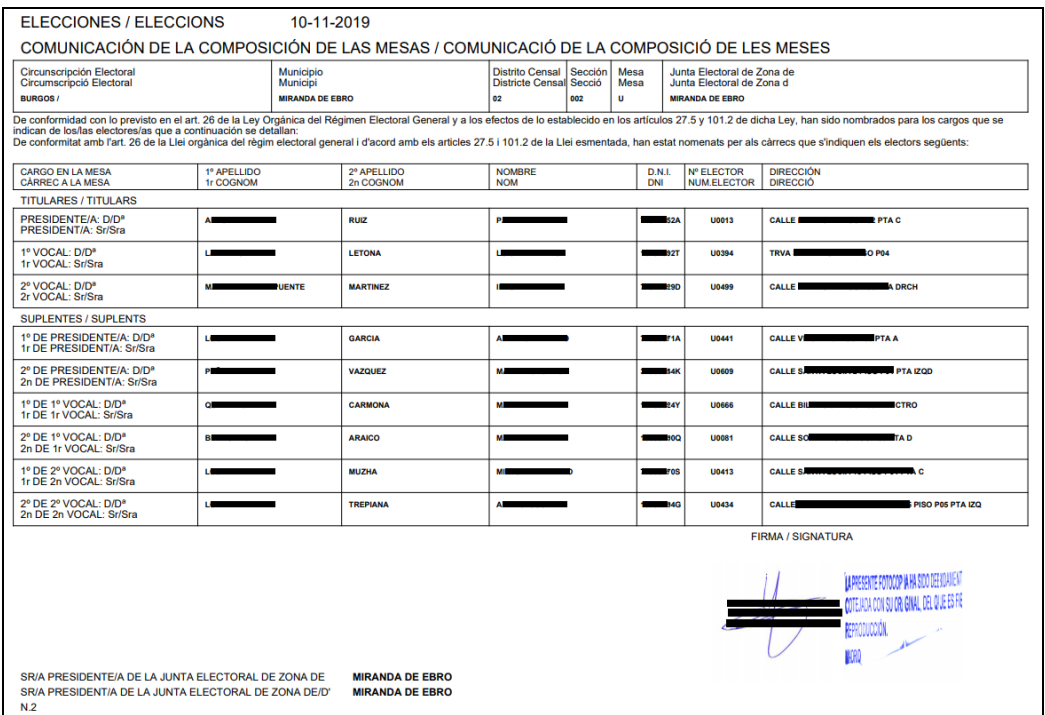

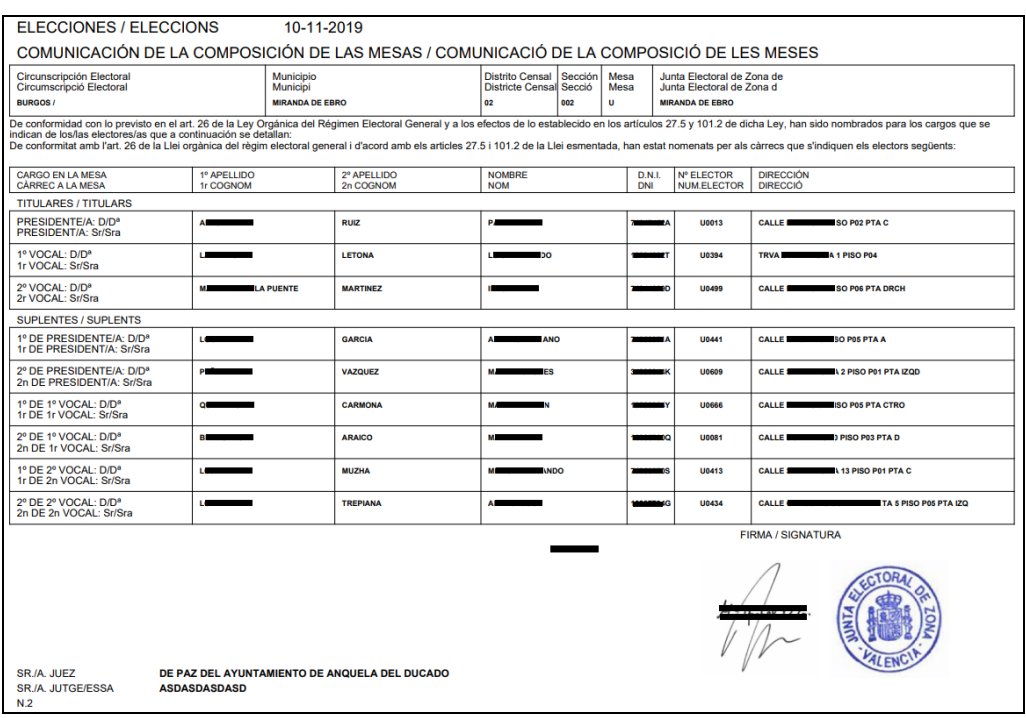

El usuario seleccionará uno o todos los modelos, y pulsará el botón 'Imprimir': La aplicación le preguntará si desea continuar, informando del número de documentos y de hojas cada uno:

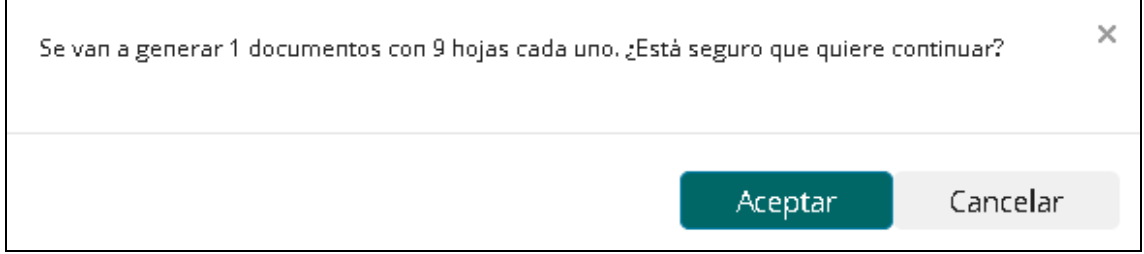

Se genera un documento PDF por cada mesa seleccionada. Si hay una única mesa, se descarga el PDF generado. Si hay varias mesas (máx. 50), se descargará un archivo comprimido con un PDF por cada mesa.

### *10.3.4.6 Imprimir Miembros Modificados*

El usuario tiene la posibilidad de imprimir las comunicaciones oficiales de los miembros de la mesa cuyos cargos fueron modificados con posterioridad a la fecha de realización del sorteo.

Para ello, debe seleccionar una única mesa del listado, mostrando el siguiente mensaje de error si no fuera así:

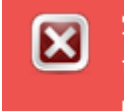

 $\overline{\mathbf{x}}$ Seleccione una única mesa paraimprimir los documentos de los miembros modificados.

Si la mesa no ha sido modificada previamente, se mostrará el siguiente mensaje de error:

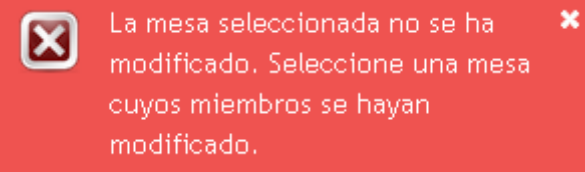

Si ha seleccionado una mesa que estuviera modificada, se mostrará la siguiente ventana:

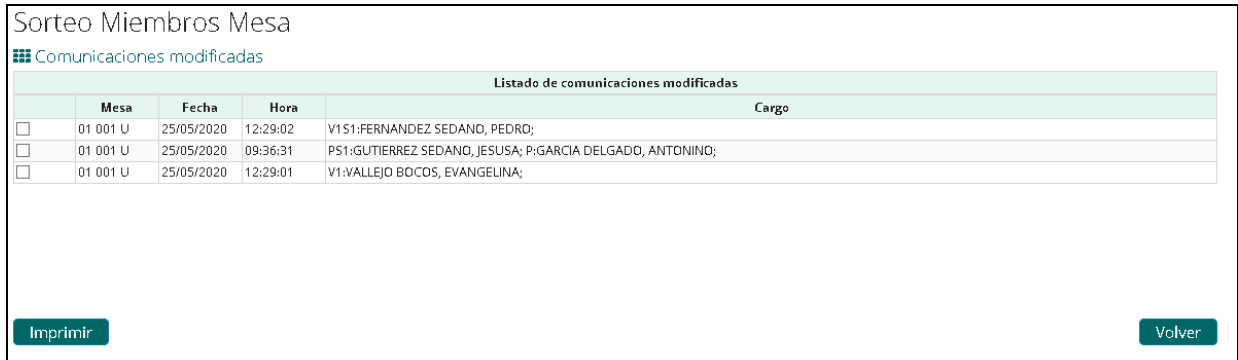

En ella se visualizará el identificador de la mesa (sección-distrito-mesa), la fecha y hora de la modificación, y la descripción de los cargos-electores que hayan sufrido modificaciones.

Si el usuario no selecciona ningún registro del listado, o más de uno, y pulsa el botón Imprimir, se mostrará el siguiente mensaje de error:

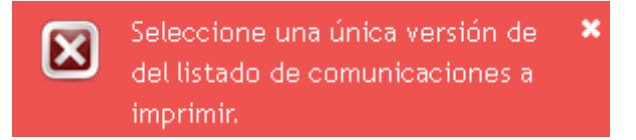

El usuario, al seleccionar un único registro, si pulsa el botón Imprimir, visualizará la pantalla de Impresión de Comunicaciones Oficiales (Ver apartado [10.3.4.5](#page-38-0) [Imprimir](#page-38-0)  [Comunicaciones\)](#page-38-0):

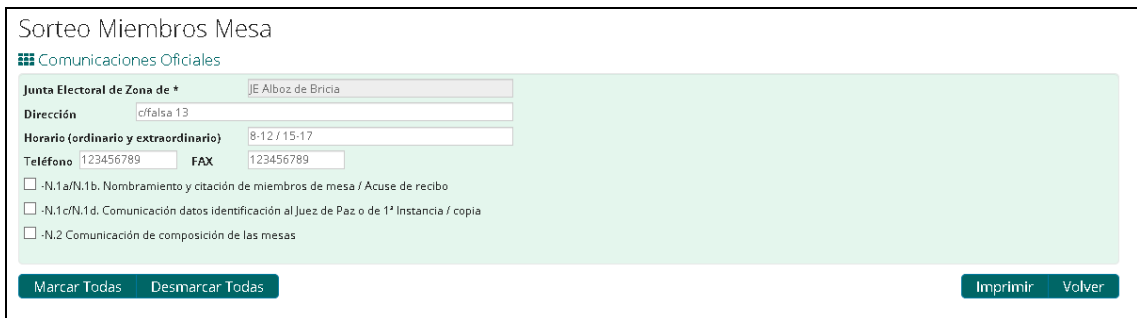

El usuario seleccionará el tipo de documento a imprimir, y al pulsar el botón Imprimir, sólo se incluirán las hojas correspondientes a los cargos que se hayan modificado en la versión seleccionada para imprimir.

**11 Consultas**

La funcionalidad aparecerá como "Consultas" en el "Menú de opciones" de cualquiera de las páginas a las que tenga acceso el usuario, siempre que éste tenga los permisos adecuados.

Inicio ConoceMun ConoceCon ConoceJez LeyJurado Consultas Ficheros Administración v Configuración v Documentación

Tras seleccionar la opción "Consultas" los usuarios accederán a la pantalla de selección de criterios de búsqueda disponibles para localizar a los electores.

Los criterios disponibles varían en función de la organización a la que pertenece el usuario y si hay elecciones que afecten a la institución a la que pertenece:

- Los usuarios de SSCC, delegaciones y consulados, tienen libertad para elegir el ámbito electoral de consulta, es decir, si quieren realizar la búsqueda fuera de periodo electoral o en periodo electoral, para un proceso electoral activo concreto.
- Los usuarios de secretarías y ayuntamientos, accederán a la consulta en periodo electoral si hay elecciones que involucren a la institución a la que pertenecen o a la consulta fuera de periodo electoral en caso contrario. Es decir si hay elecciones no podrán consultar los datos fuera de periodo electoral.

Los usuarios de juntas electorales, al seleccionar la opción "Consultas", se les presentará las siguientes opciones:

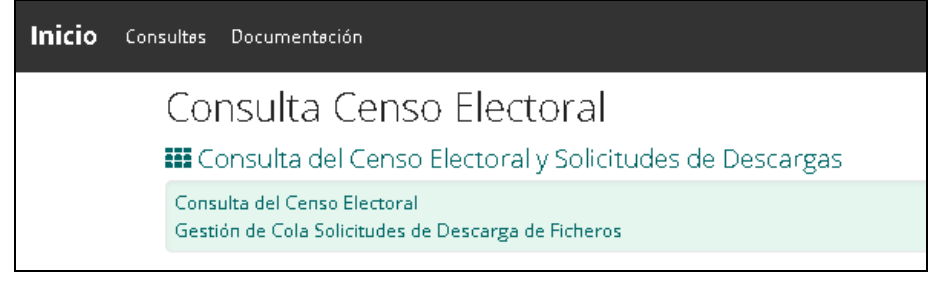

- Consulta del Censo Electoral. Al seleccionar la opción "Consultas", accederán a la pantalla a sólo pueden acceder a la consulta en periodo electoral, por lo que si no hay procesos electorales activos que afecten a su institución, no podrán realizar la consulta.
- Gestión de Cola Solicitudes de descarga de ficheros: En esta área el usuario podrá acceder a la lista de descargas diferidas que hayan solicitado, tanto él como otros usuarios de su institución:

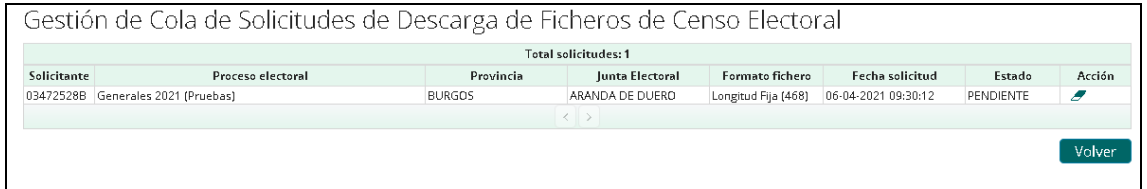

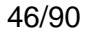

En esta pantalla, el usuario podrá acceder a peticiones de descarga solicitadas tanto por el propio usuario como por cualquiera de los usuarios pertenecientes a su misma institución.

La tabla de descargas diferidas mostrará las solicitudes tabuladas de cinco en cinco, ordenadas por fecha de solicitud y con los correspondientes botones de paginación "Siguiente" y "Anterior".

Por cada solicitud se muestra el ámbito de la institución y la institución para la que se solicitó la descarga, el NIF del solicitante, la fecha de la solicitud, el estado de la solicitud ("PENDIENTE" si la solicitud no se ha procesado, "PROCESANDO" si la solicitud se está procesando, y "PROCESADA" si la solicitud se ha procesado correctamente y está disponible), la fecha de la solicitud y las acciones a realizar sobre la solicitud, que podrán ser:

- **Borrado**: permite eliminar la solicitud del sistema. Sólo se podrá llevar a cabo para las solicitudes que estén pendientes de cargar por parte de los usuarios administradores.
- **Descarga**: permite descargar el fichero correspondiente a la solicitud. Sólo estará disponible cuando el fichero correspondiente a la solicitud esté generado en el sistema y listo para descargar.

Es importante tener en cuenta, que el sistema cuenta con un demonio que se encarga de realizar la limpieza de solicitudes "viejas", cuyos ficheros hayan sido cargados y no se hayan descargado en un plazo establecido.

El demonio de limpieza borrará las solicitudes cuando se cumpla cualquiera de las siguientes condiciones:

- Solicitud que lleve 7 días tras la última descarga.
- Solicitud que lleve 7 días disponible y no haya sido descargada.

El botón "Volver" nos permitirá volver a la página de presentación.

Los criterios de búsqueda disponibles están organizados en tres áreas "Ámbito de consulta", "Criterios de consulta por datos personales" y "Criterios de consulta por datos territoriales".

Una vez rellenados los criterios deseados, para realizar la búsqueda el usuario deberá pulsar el botón "Buscar" y accederá al listado de electores que cumplan los criterios establecidos.

Para los usuarios de Junta Electoral, estará disponible el botón "Generar Fichero", que al pulsar en el, se le preguntará el formato de salida:

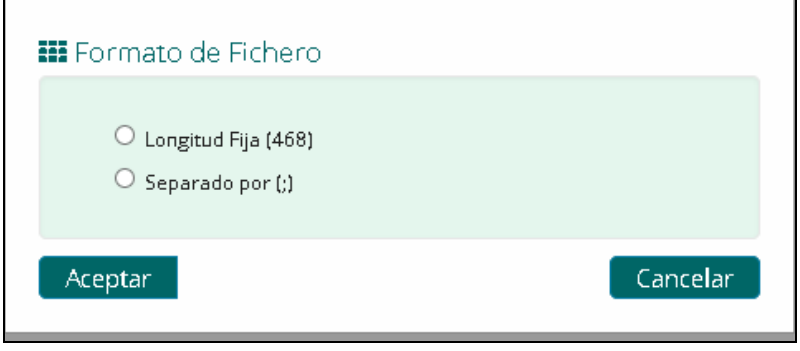

Al pulsar el botón Aceptar, si la junta electoral del usuario tiene demasiados electores, se registrará una petición en base de datos para que la generación del fichero sea mediante proceso batch, informando al usuario de este hecho.

Si ya existiera una solicitud previa con los mismos parámetros, pendiente de procesar o ya procesada, para la generación del pdf, se informará al usuario de que puede descargar el fichero desde la opción de menú 'Consulta / Gestión de Cola de Solicitudes de Descarga de Ficheros'.

Cuando se genere el fichero, el usuario que ha registrado la solicitud recibirá un email, en el que se informará del hecho.

Si la junta electoral seleccionada no tiene una gran cantidad de electores, se generará y dará la opción de descargar al usuario el fichero generado, que tendrá el siguiente formato:

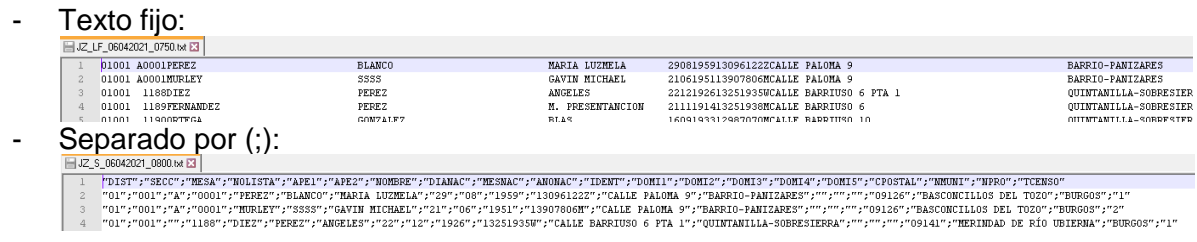

Para limpiar los criterios introducidos, el usuario podrá hacer uso del botón "Limpiar".

En los siguientes apartados se detallan las áreas de filtro que se irán visualizando, en función del ámbito de consulta elegido y los criterios que vaya seleccionando el usuario en pantalla según se van mostrando.

## **11.1 Ámbito de consulta**

Esta área es siempre visible, dado que el primer paso obligatorio para poder realizar la consulta, es establecer si se quieren consultar datos fuera de periodo electoral o en periodo electoral para un proceso electoral concreto.

### **11.1.1 Ámbito electoral**

Si en el momento de acceso a la pantalla, no hay procesos electorales activos que afecten a la institución del usuario, la búsqueda se realizará directamente sobre los datos fuera de periodo electoral, identificado por la etiqueta "Censo cerrado a 1 del mes 'Mes' del año 'Año'". A excepción de que el usuario pertenezca a una junta electoral, en cuyo caso se le mostrará un mensaje informativo avisando que no puede realizar la consulta.

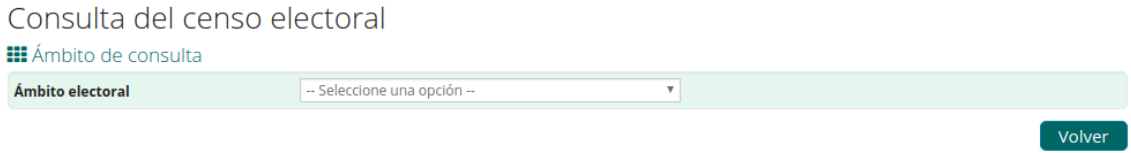

Si por el contrario hay procesos electorales activos, se mostrará un lista desplegable para que el usuario pueda seleccionar el ámbito sobre el que desea realizar la búsqueda.

Para usuarios de SSCC, delegaciones y consulados la lista desplegable contendrá la opción fuera de periodo electoral, identificado por la etiqueta "Censo cerrado a 1 del mes 'Mes' del año 'Año'" y el listado de todos los procesos electorales activos.

Consulta del censo electoral

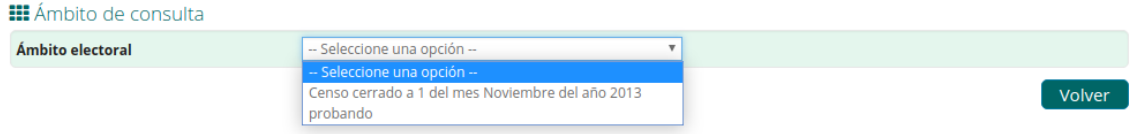

En el caso de los usuarios de secretarías y ayuntamientos, sólo se mostrará el listado de procesos electorales activos que involucren la institución, dado que la búsqueda fuera de periodo electoral sólo se realiza si no hay procesos electorales activos y viceversa.

Una vez establecido el ámbito electoral, se irán mostrando el resto de criterios de filtro disponibles.

### **11.1.2 Ámbito de consulta**

El usuario podrá seleccionar el ámbito de consulta, para buscar electores "Residentes en España", "Residentes en el Extranjero" o ambos mediante la opción "Todos". Se dan las siguientes restricciones:

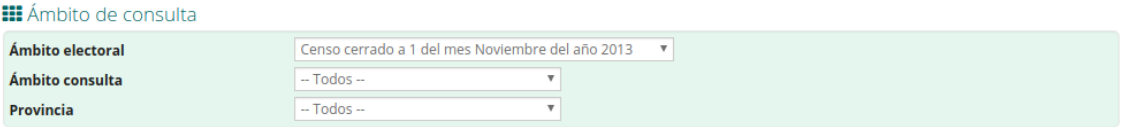

Se dan las siguientes restricciones:

- Cuando el usuario es de un consulado, sólo podrá buscar electores "Residentes en el extranjero", por lo que saldrá prefijada dicha opción sin posibilidad de cambio.
- Para usuarios de ayuntamiento y secretarías, sólo si la búsqueda es fuera de periodo electoral, saldrá prefijada la opción "Residentes en España" sin posibilidad de cambio, dado que fuera de periodo electoral, no pueden buscar electores que no residan en España.

#### **11.1.3 Provincia, Municipio y Consulado de inscripción**

El usuario podrá seleccionar una provincia de inscripción electoral concreta o realizar la búsqueda en toda España, mediantes la opción "Todos".

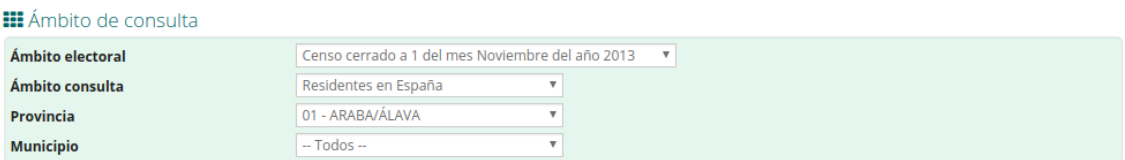

Cuando se seleccione una provincia concreta, se dará la posibilidad de refinar más aún la búsqueda, seleccionado un municipio concreto de la misma. Se dan las siguientes restricciones:

- Los usuarios de ayuntamientos, sólo pueden realizar la búsqueda sobre los datos de su municipio, por lo que saldrán prefijados la provincia y el municipio al que pertenecen.
- Los usuarios de juntas electorales sólo pueden realizar la búsqueda sobre los municipios que custodian, por lo que la provincia saldrá prefijada y en la lista desplegable de municipios, sólo se mostrarán los municipios que custodian, no todos los de la provincia.
- Los usuarios de secretarías sólo pueden realizar la búsqueda sobre los municipios que custodian, en el caso de que los municipios pertenezcan a una sola provincia, la provincia saldrá prefijada, en el caso de que los municipios pertenezcan a mas de una provincia, el desplegable de provincia tendrá únicamente las provincias de los municipios que están custodiados por la secretaría. En la lista desplegable de municipios, sólo se mostrarán los municipios que custodia la secretaría.

 Los usuarios de secretarías estarán obligados a seleccionar un municipio concreto, es decir no dispondrán de la opción "Todos" para buscar en todos los municipios que custodia a la vez, tendrá que seleccionarlos uno a uno.

Además de buscar por provincia y municipio de inscripción, si se ha seleccionado el ámbito de consulta "Residentes en el Extranjero", se dará la posibilidad de filtrar por consulado al que pertenecen los electores.

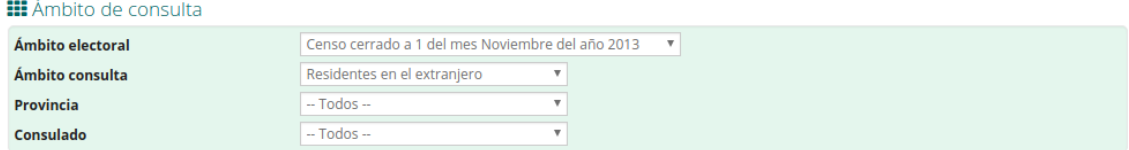

El usuario podrá seleccionar un consulado concreto o dejar la opción por defecto "Todos" para buscar datos sobre todos los consulados. Se da la siguiente restricción:

 Lo usuarios de consulados sólo pueden realizar la búsqueda sobre los datos de su consulado, por lo que saldrá prefijado el consulado a que pertenecen.

#### **11.2 Criterios de consulta por datos personales**

Este área se mostrará una vez seleccionado el ámbito electoral en el área "Ámbito de consulta" y permitirá indicar criterios de filtro sobre los datos personales de los electores, que refinen la búsqueda sobre los criterios establecidos en el área "Ámbito de consulta".

En función de si se ha elegido la búsqueda sobre los datos fuera de periodo electoral, "Censo cerrado a 1 del mes 'Mes' del año 'Año'" o un proceso electoral concreto, se mostrarán más o menos criterios de filtro.

Si se ha seleccionado un proceso electoral concreto, se podrá filtrar por tipo de identificador, identificador, primer apellido, segundo apellido y fecha de nacimiento.

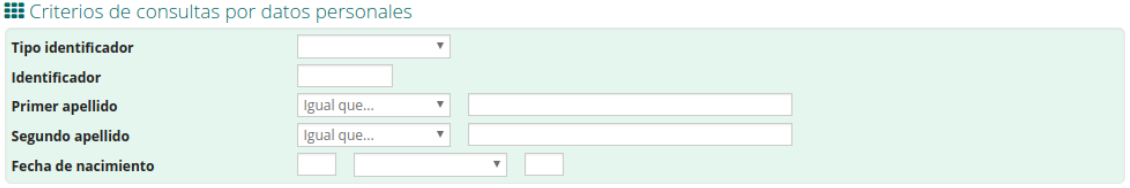

El filtro por fecha de nacimiento se puede realizar indicando la fecha completa o sólo la parte de la fecha por la que se quiera filtrar, por ejemplo el año.

Sobre los criterios primer apellido y segundo apellido se podrá elegir si debe ser igual que, empezar por o contener el texto indicado.

Si por el contrario se ha seleccionado la búsqueda fuera de periodo electoral, "Censo cerrado a 1 del mes 'Mes' del año 'Año'", a los criterios personales ya mencionados, se suman el Nº de Identificación electoral, el nombre, país de nacimiento, provincia de nacimiento y municipio de nacimiento.

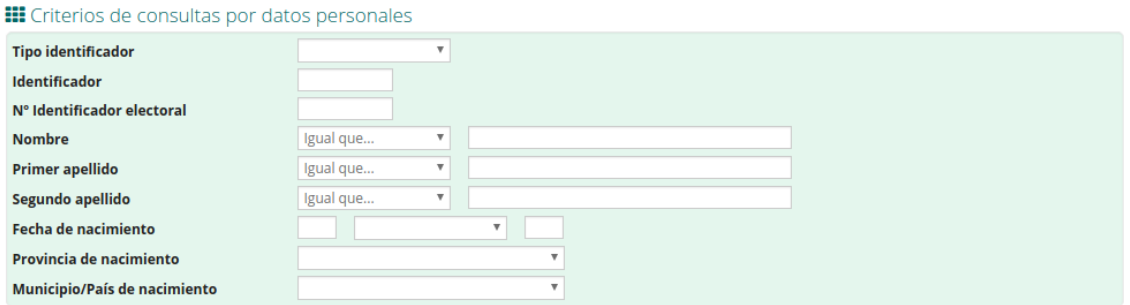

Para el criterio nombre, se podrá elegir si debe ser igual que, empezar por o contener el texto indicado.

Si se selecciona una provincia concreta de nacimiento, en la lista desplegable "Municipio/País de nacimiento" se cargarán todos los municipios de la provincia seleccionada.

Si se quiere realizar la búsqueda para electores nacidos en el extranjero, en la lista "Provincia de nacimiento", se debe seleccionar la opción "66 - NACIDO EN EL EXTRANJERO", en cuyo caso, la lista desplegable "Municipio/País de nacimiento" mostrará los países por los que puede realizar el filtro.

En ambos casos se da la opción "Todos" para que se pueda buscar electores de todos los municipios de la provincia o electores nacidos en el extranjero, pero sin indicar un país concreto.

Existen dos criterios más, que se mostrarán en función de si el usuario ha seleccionado en el área "Ámbito de consulta" electores "Residentes en España" o "Residentes en el extranjero", Nº Identificador de ayuntamiento y Nº Registro matrícula, respectivamente.

## **11.3 Criterios de consulta por datos territoriales**

Este área se mostrará cuando en el área "Ámbito de consulta", se haya seleccionado la consulta fuera de periodo electoral, el ámbito de consulta "Residentes en España" y un municipio de inscripción electoral concreto, permitiendo refinar la búsqueda sobre los electores inscritos en dicho municipio.

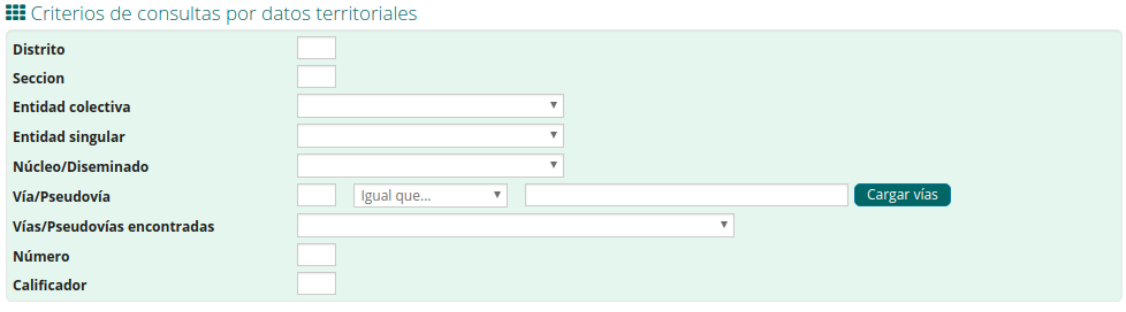

La lista desplegable "Entidad Colectiva" mostrará las entidades colectivas del municipio seleccionado en el área "Ámbito de consulta", incluyendo el valor "00" para la propia del municipio en sí.

La lista desplegable "Entidad Singular" se cargará, una vez seleccionada la entidad colectiva, con las entidades singulares de dicha entidad colectiva. También incluirá el valor "00", para la propia de la entidad colectiva en sí.

La lista desplegable "Núcleo/Diseminado" se cargará, una vez seleccionada la entidad singular, con los núcleos/diseminados de dicha entidad singular.

Dado el gran volumen de vías/pseudovías que hay en un municipio, para cargar la lista desplegable "Vías/Pseudovías, será necesario establecer en primer lugar un filtro por código o nombre de vía/pseudovía y pulsar el botón "Cargar vías". En ese momento la lista se cargará con las vías/pseudovías que cumplan el filtro establecido y el usuario podrá seleccionarla de la lista. Si se encuentran más de 50 vías/pseudovías, se mostrará un mensaje informativo, para que el usuario refine más la búsqueda.

Sobre el nombre de la vía/pseudovía se podrá elegir si debe ser igual que, empezar por o contener el texto indicado.

### **11.4 Listado de electores encontrados**

Tras introducir los criterios de filtro y pulsar el botón "Buscar", se mostrará la pantalla el listado de electores coincidentes con los criterios de búsqueda encontrados.

53/90

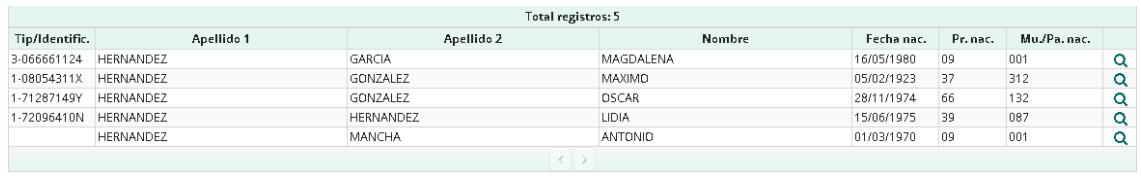

Reclamación Alta Volver

La tabla mostrará las electores tabulados de veinte en veinte, ordenados por primer apellido, segundo apellido, nombre y fecha de nacimiento y con los correspondientes botones de paginación "Siguiente" y "Anterior".

Por cada elector se visualizará el código del tipo de identificador, identificador, primer apellido, segundo apellido, nombre, fecha de nacimiento, código de provincia o valor "66" para electores nacidos en el extranjero y código del municipio o país de nacimiento.

Cuando se haya realizado la búsqueda dentro de periodo electoral, se añade el botón 'Reclamación Alta', donde el usuario podrá realizar una reclamación al censo [\(Ver](#page-57-0)  [13.6.1 Reclamación de alta\)](#page-57-0).

Cuando se haya realizado la búsqueda fuera de periodo electoral, a las columnas anteriores se añaden el Nº Identificador de ayuntamiento (NIA) o Nº Registro matricula

Consulta del censo electoral **III** Listado de electores

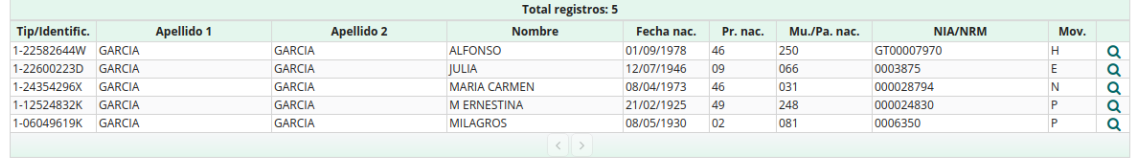

(NRM) y el código de tipo de movimiento:

Para ver más información sobre los datos de un elector concreto se deberá pulsar el icono lupa correspondiente y se accederá a la pantalla de detalle del elector seleccionado.

Pulsando el botón "Volver" se regresa a la pantalla de introducción de criterios de búsqueda, manteniendo los valores introducidos.

Volver

### **11.5 Detalle de los datos de un elector**

Tras pulsar el icono lupa del listado de electores, sobre un elector concreto, se visualizará la pantalla de detalle de datos del elector.

La información que se muestra en la pantalla, dependerá de si la búsqueda se realizó fuera de periodo electoral o en periodo electoral para un proceso electoral concreto y del tipo de censo al que pertenezca el elector seleccionado.

La pantalla de detalle incluye siempre un área de datos personales y dependiente de si la consulta es fuera de periodo electoral o en periodo electoral, un área de datos de domicilio o de datos de domicilio y mesa electoral respectivamente.

Pulsando el botón "Volver" de la pantalla, se regresará al listado de electores.

También se da la posibilidad de ir directamente a la pantalla de introducción de criterios de búsqueda haciendo uso del botón "Nueva búsqueda", manteniendo los filtros introducidos en la última búsqueda.

#### **11.5.1 Detalle datos personales**

En esta área se recogen los datos personales del elector.

Para la consulta fuera de periodo electoral, se muestran los datos recogidos en la siguiente pantalla.

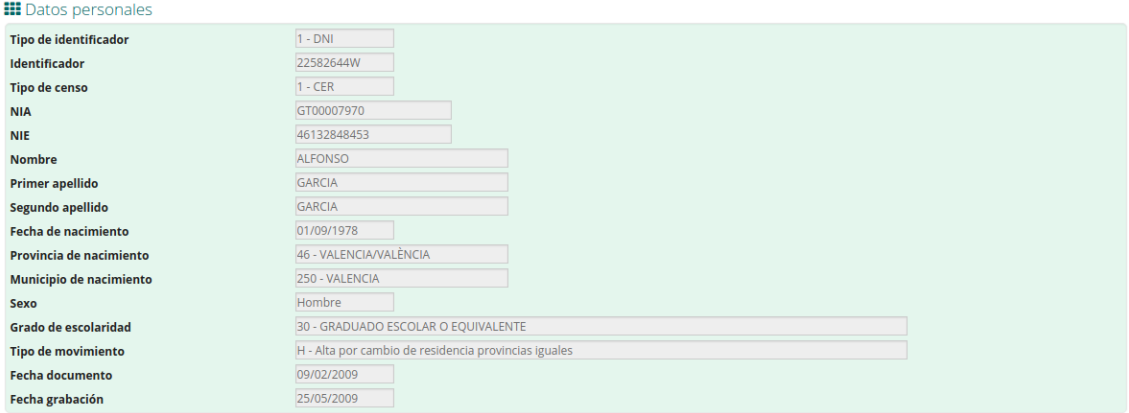

El dato NIA se visualiza sólo si el elector forma parte del censo CER o CERE. Si por el contrario en elector pertenece al censo CERA, en lugar del NIA de mostrará el NRM.

Si el elector pertenece al censo CERE además de los datos que se recogen en la pantalla anterior, se visualizará su nacionalidad y si tiene intención de voto en las elecciones municipales y en las PE.

Para la consulta en periodo electoral, para un proceso electoral concreto, se muestran los datos recogidos en la siguiente pantalla.

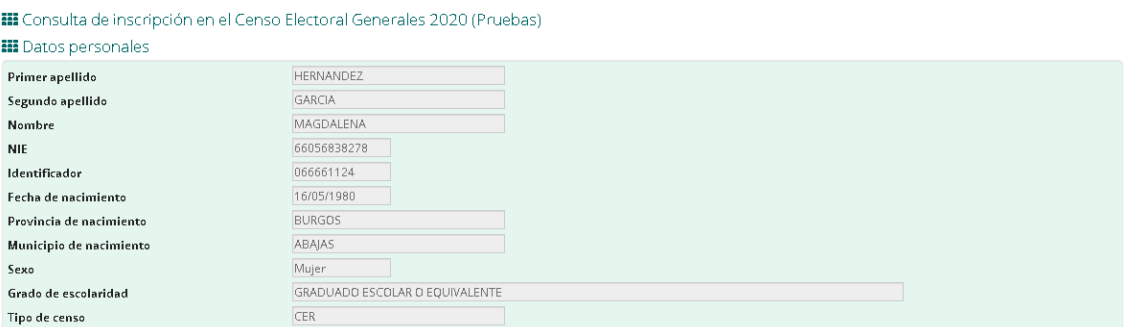

Si el elector pertenece al censo CERE además de los datos que se recogen en la pantalla anterior, se visualizará su nacionalidad, y la intención del voto:

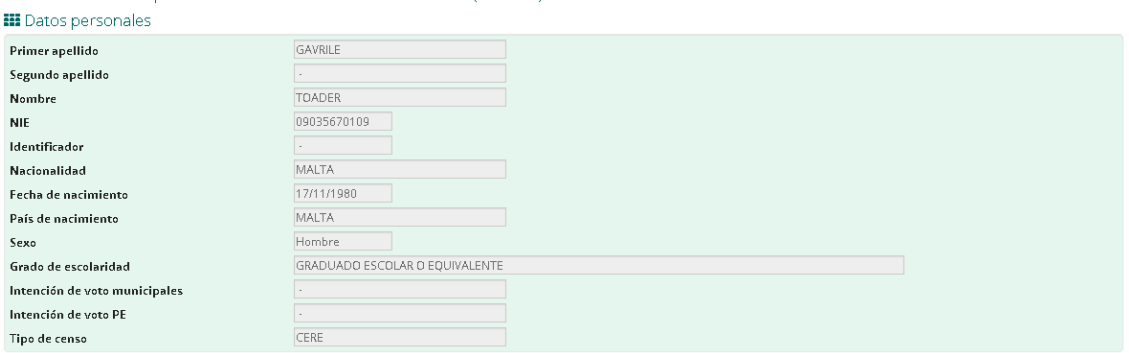

#### **11.5.2 Detalle datos de domicilio y mesa electoral**

En esta área se recogen los datos de domicilio del elector y en caso de que se haya realizado la búsqueda en periodo electoral y sean electores que pertenezcan al censo CER o CERE, la información del local y mesa electoral.

Para la consulta fuera de periodo electoral y electores que pertenezcan al censo CER o CERE, se muestran los datos recogidos en la siguiente pantalla.

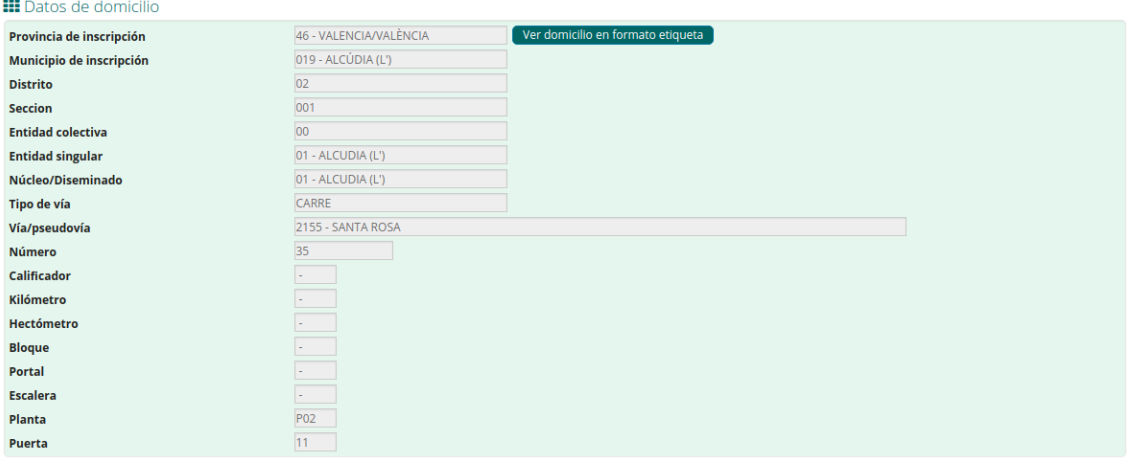

En la pantalla se muestran los datos de domicilio desglosados. Para ver la dirección en formato etiqueta de correos, se deberá pulsar el enlace "Ver domicilio en formato etiqueta".

Para la consulta fuera de periodo electoral y electores que pertenezcan al censo CERA, se muestran los datos recogidos en la siguiente pantalla.

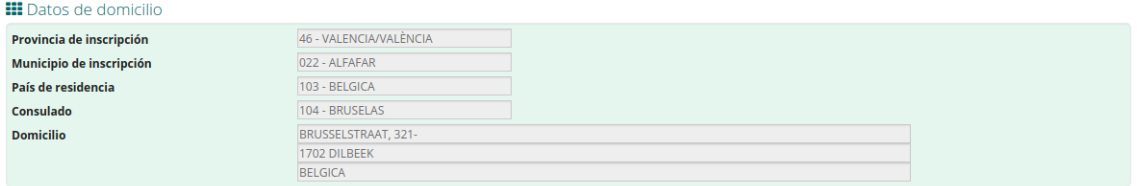

Para la consulta en periodo electoral para un proceso electoral concreto y electores que pertenezcan al censo CER o CERE, se muestran los datos recogidos en la siguiente pantalla.

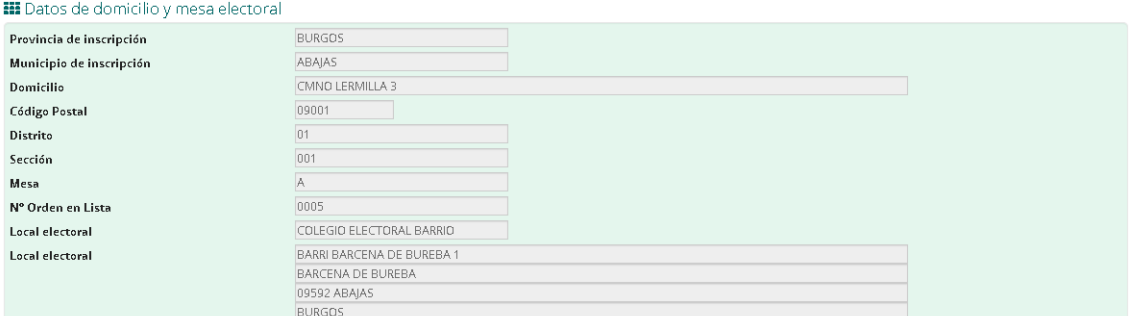

Para la consulta en periodo electoral para un proceso electoral concreto y electores que pertenezcan al censo CERA, se muestran los datos recogidos en la siguiente pantalla.

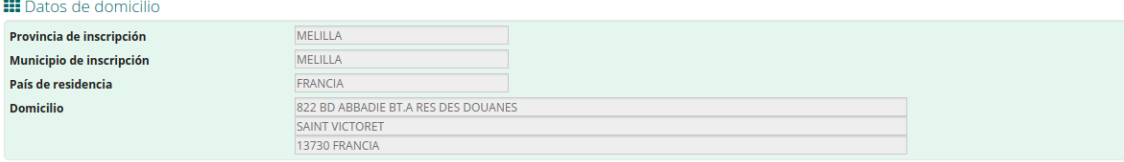

Para la consulta en periodo electoral, independientemente del tipo de censo del elector, el usuario de secretarías y ayuntamientos podrán realizar reclamaciones de modificación al censo. (Ver 13.6.2 [Reclamación de modificación\)](#page-58-0).

#### **11.6 Reclamación al censo**

Los usuarios de secretarías y ayuntamientos tienen la posibilidad de generar documentos de reclamación de alta y modificación de un elector en periodo electoral, a la oficina de censo electoral.

### <span id="page-57-0"></span>**11.6.1 Reclamación de alta**

Cuando se haya realizado la búsqueda dentro de periodo electoral, el usuario podrá realizar una reclamación de alta al censo.

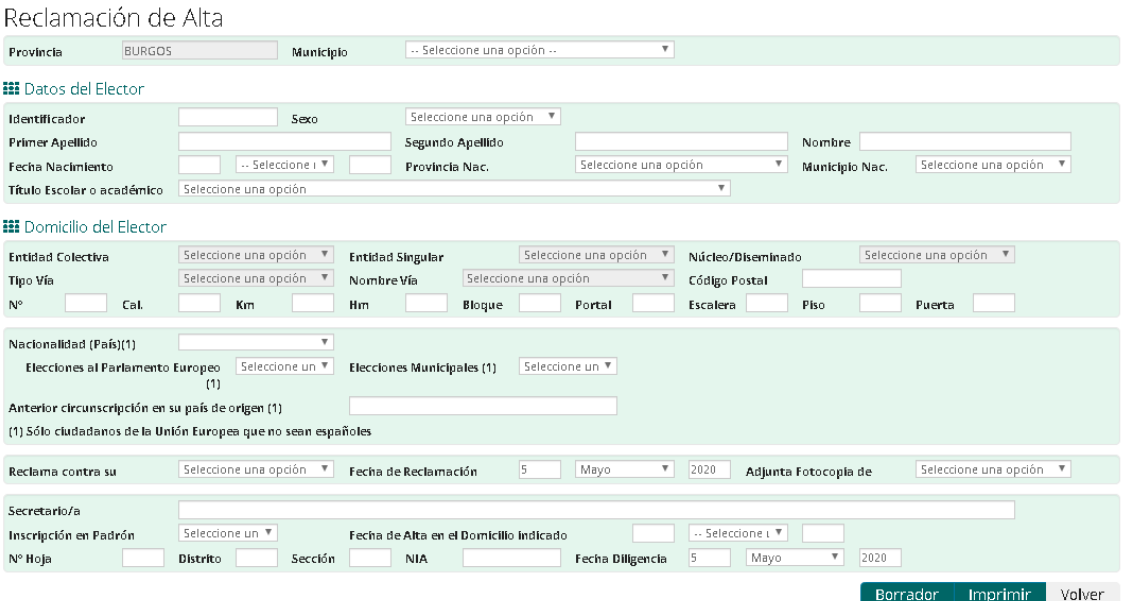

El usuario podrá informar los datos del elector que conozca, y exportar los datos introducidos en formato PDF en formato borrador o con varias copias para el elector, la Oficina de Censo Electoral y el ayuntamiento:

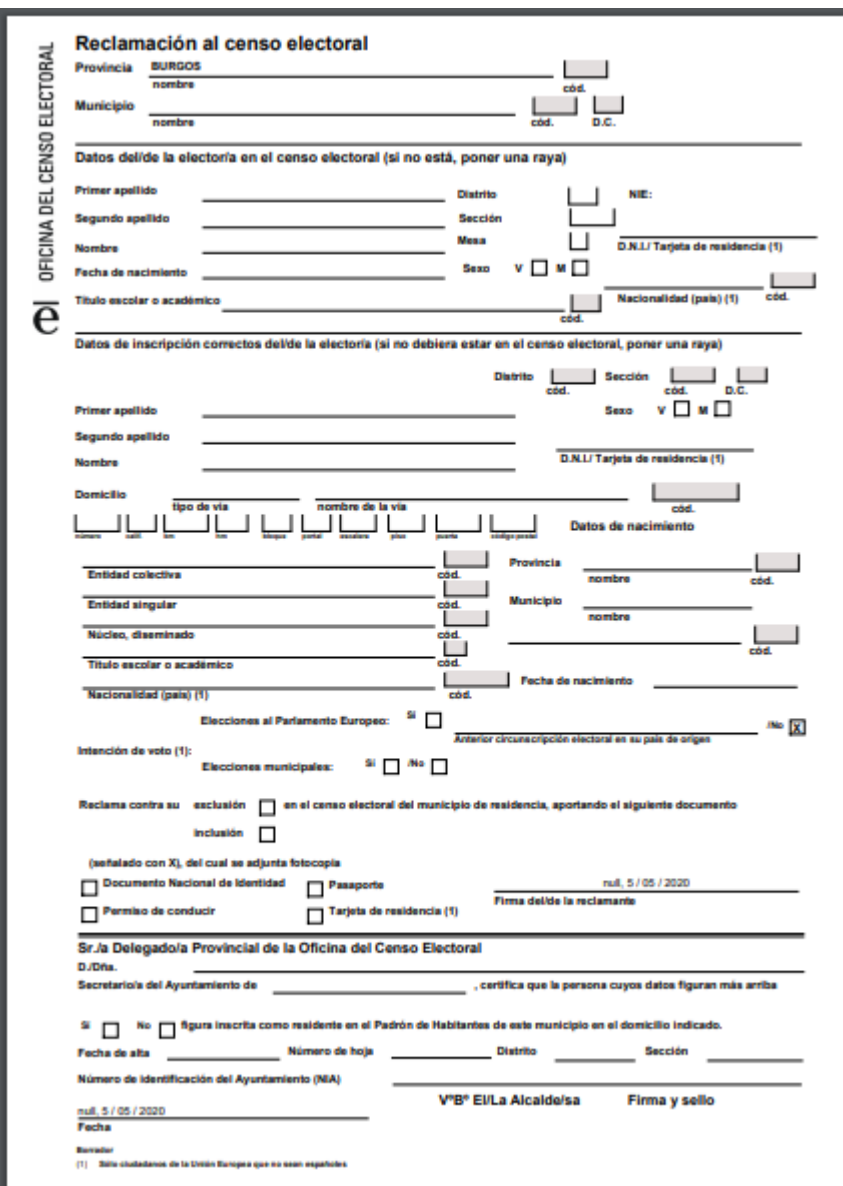

### <span id="page-58-0"></span>**11.6.2 Reclamación de modificación**

Cuando se haya realizado la búsqueda dentro de periodo electoral, desde la pantalla de detalle de un elector, el usuario podrá realizar una reclamación de modificación al censo:

#### Reclamación de Modificación

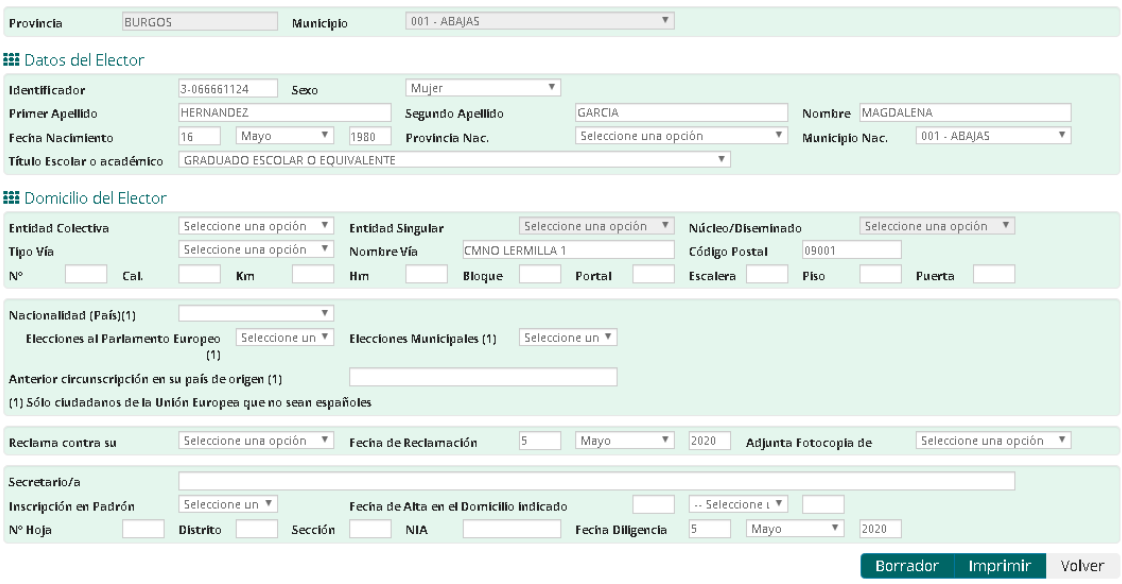

Se mostrará la pantalla con los datos del elector, donde el usuario podrá modificar los datos que desee, y exportar los datos introducidos en formato PDF en formato borrador o con varias copias para el elector, la Oficina de Censo Electoral y el ayuntamiento:

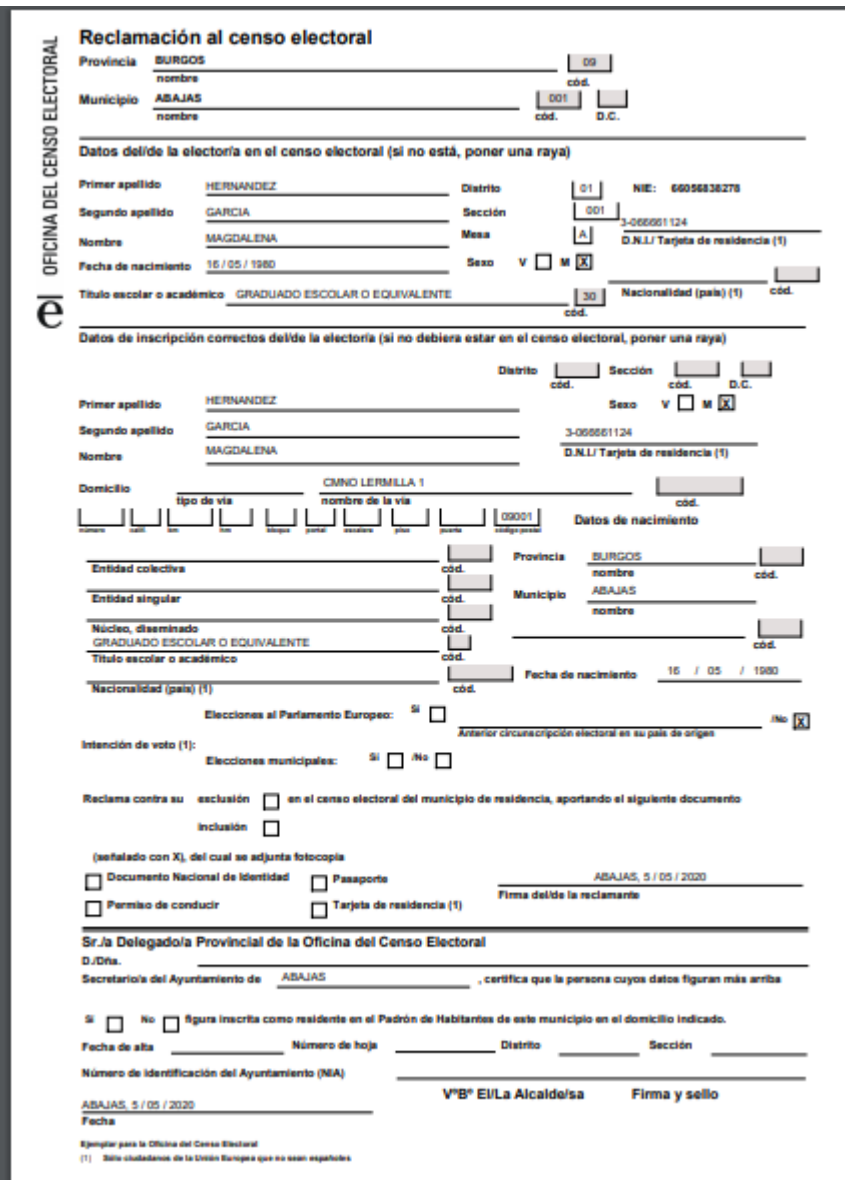

### **12 Ficheros**

La funcionalidad aparecerá como "Ficheros" en el "Menú de opciones" de cualquiera de las páginas a las que tenga acceso el usuario, siempre que éste tenga los permisos adecuados.

Tras seleccionar la opción "Ficheros" los usuarios accederán al menú general de opciones de esta área de trabajo:

61/90

#### Ficheros **III** Descarga de ficheros completos y de variación Área de descarga online de ficheros de variación Área de solicitud de descarga de ficheros completos Área de descarga diferida de ficheros completos

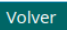

En este menú se ofrecen tres opciones, según los permisos del usuario:

- **Área de descarga online de ficheros de variación**. En esta área el usuario podrá descargar los ficheros de datos de las instituciones que tenga controlados en su institución.
- **Área de solicitud de descarga de ficheros completos**. En esta área el usuario podrá realizar la solicitud de descarga de ficheros completos. Todas las descargas son en diferido. El sistema las registra y avisa a los usuarios administradores, para que carguen de forma manual los ficheros solicitados.
- **Área de descarga diferida de ficheros completos**. En esta área el usuario podrá acceder a la lista de descargas diferidas que hayan solicitado, tanto él como otros usuarios de su institución.

## **12.1 Área de descarga online de ficheros de variación**

Desde esta área se podrán descargar los ficheros de variaciones registrados en el sistema. Si no hay ficheros de variaciones cargados, se avisará al usuario mediante un mensaje informativo, en caso contrario se muestra la pantalla de selección del fichero a descargar.

#### Ficheros de variación

**III** Área de descarga de ficheros de variación

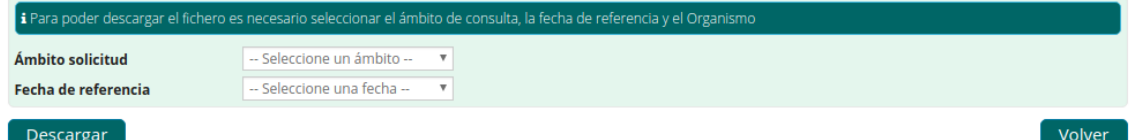

Las descargas de ficheros de variaciones siempre son online y se realizan institución por institución, a excepción de los usuarios de secretarías que pueden descargar los ficheros de todos los municipios custodiados por la secretaría en un único fichero Zip.

En primer lugar se debe seleccionar el ámbito de la institución cuyo fichero se quiere descargar. Dependiendo de la institución a la que pertenezca el usuario, aparecerán las opciones "Nacional" y "Consulados" (si es de SS.CC o Delegación) o el ámbito de la institución a la que pertenece el usuario.

Una vez establecido o seleccionado el ámbito se mostrarán los controles para seleccionar el consulado o municipio concreto.

### **12.1.1 Descarga de ficheros de consulados**

Si el usuario ha seleccionado el ámbito "Consulados" deberá seleccionar el consulado concreto cuyo fichero se quiere descargar, a excepción de los usuarios de consulados que sólo podrán descargar ficheros de variaciones de su consulado.

Una vez establecido o seleccionado el consulado, en la lista desplegable "Fecha de Referencia", se muestran los intervalos de cierre de censo para los que hay ficheros disponibles, para el consulado elegido. Si no muestra opciones, es que en el sistema no están cargados los ficheros para ese consulado en concreto.

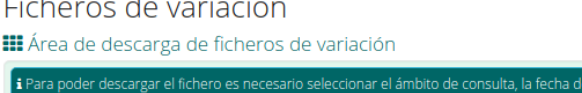

 $\sim$   $\sim$   $\sim$ 

**Links** 

 $\sim 10^{-11}$ 

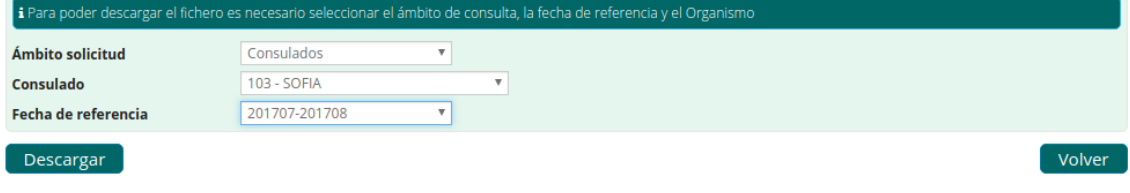

Por último, una vez seleccionado el intervalo de cierre de censo deseado, se podrá descargar el fichero haciendo clic en el botón "Descargar".

### **12.1.2 Descarga de ficheros de municipios**

Si el usuario ha seleccionado el ámbito "Nacional" deberá seleccionar el municipio concreto cuyo fichero se quiere descargar, a excepción de los usuarios de municipios que sólo podrán descargar ficheros de variaciones de su municipio.

Para usuarios de SS.CC o secretarías multiprovinciales, el primer paso es seleccionar la provincia a la que pertenece el municipio cuyos datos quiere descargar. Para los usuarios de municipios, secretarías uniprovinciales o delegaciones, la provincia queda establecida a la su institución, dado que solo puede descargar datos de su institución.

Una vez establecida o seleccionada la provincia, se deberá seleccionar un municipio de ésta, a excepción de los usuarios de secretarias, que tendrán disponible la opción "Todos" para descargar en un único archivo Zip, los ficheros de variaciones de todos los municipios custodiados por la secretaría a la que pertenece.

Tras seleccionar o quedar establecido el municipio, en la lista desplegable "Fecha de Referencia", se muestran los intervalos de cierre de censo para los que hay ficheros disponibles, para el municipio elegido. Si no muestra opciones, es que en el sistema no están cargados los ficheros para ese municipio en concreto.

63/90

Ficheros de variación

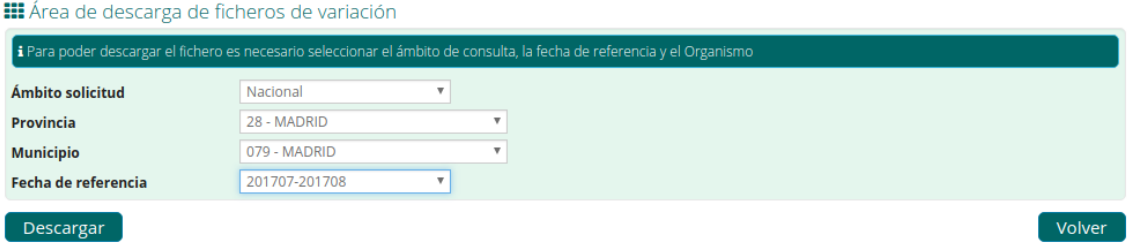

Por último, una vez seleccionado el intervalo de cierre de censo deseado, se podrá descargar el fichero haciendo clic en el botón "Descargar".

### **12.2 Área de solicitud de descarga de ficheros completos**

Desde esta área se podrán solicitar las descargas de ficheros completos.

Los ficheros completos son generados de forma totalmente externa al sistema y son cargados manualmente por los usuarios administradores desde el módulo de administración, por lo que todas las descargas son en diferido.

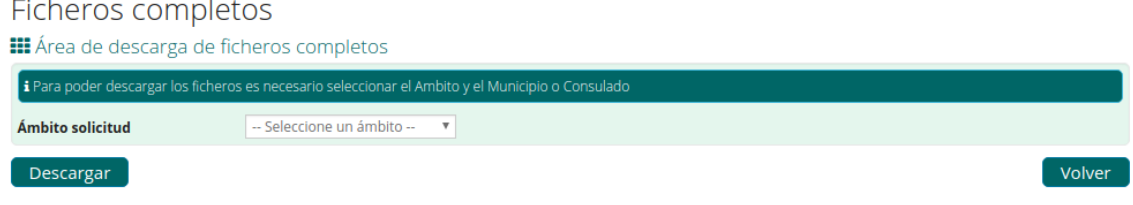

En primer lugar se debe seleccionar el ámbito de la institución cuyo fichero se quiere descargar. Dependiendo de la institución a la que pertenezca el usuario, aparecerán las opciones "Nacional" y "Consulados" (si es de SS.CC o Delegación) o el ámbito de la institución a la que pertenece el usuario.

Una vez establecido o seleccionado el ámbito se mostrarán los controles para seleccionar el consulado o municipio concreto.

#### **12.2.1 Descarga de fichero de un consulado**

Para solicitar la descarga del fichero completo de un consulado se debe seleccionar el ámbito "Consulados" y seguidamente el consulado concreto cuyo fichero se quiere solicitar.

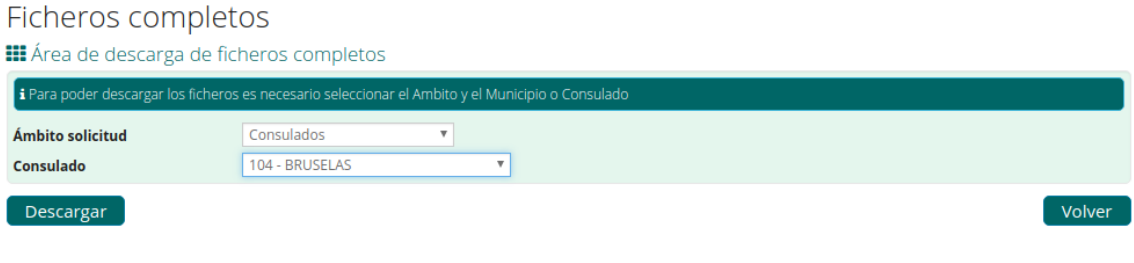

64/90

Una vez seleccionado el consulado, se podrá realizar la solicitud haciendo clic en el botón "Descargar".

En ese momento la solicitud queda registrada en el sistema y se envía un correo a los usuarios administradores para que realicen la carga del fichero solicitado.

Cuando el administrador de ficheros completos acepte o rechace la carga del fichero, solicitado, el usuario recibirá un aviso vía correo electrónico, informando de que ya está disponible desde el "Área de descarga diferida de ficheros completos" o de que la solicitud ha sido rechazada.

#### **12.2.2 Descarga de fichero de municipio**

Para solicitar la descarga del fichero completo de un municipio se debe seleccionar el ámbito "Nacional".

Para usuarios de SS.CC el primer paso es seleccionar la provincia a la que pertenece el municipio que quiere descargar. Para los usuarios de delegaciones, la provincia queda establecida a la de su institución, dado que solo puede descargar datos de la misma.

Una vez establecida o seleccionada la provincia, se deberá seleccionar el municipio concreto de ésta, cuyo fichero se quiere solicitar.

#### Ficheros completos

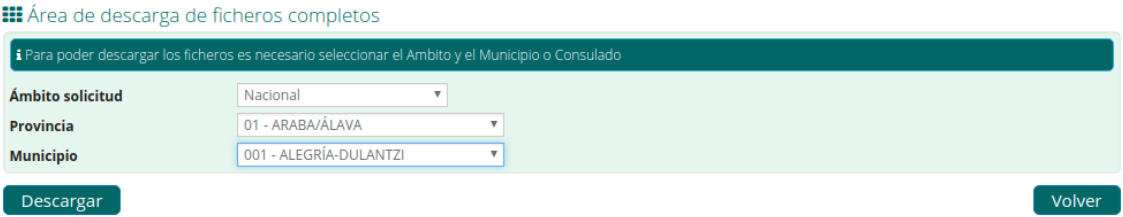

Por último, una vez seleccionado el municipio, se podrá realizar la solicitud haciendo clic en el botón "Descargar".

En ese momento la solicitud queda registrada en el sistema y se envía un correo a los usuarios administradores para que realicen la carga del fichero solicitado.

Cuando el administrador de ficheros completos acepte o rechace la carga del fichero, solicitado, el usuario recibirá un aviso vía correo electrónico, informando de que ya está disponible desde el "Área de descarga diferida de ficheros completos" o de que la solicitud ha sido rechazada.

# **12.3 Área de descarga diferida de ficheros completos**

En esta pantalla, el usuario podrá acceder a peticiones de descarga solicitadas tanto por el propio usuario como por cualquiera de los usuarios pertenecientes a su misma institución.

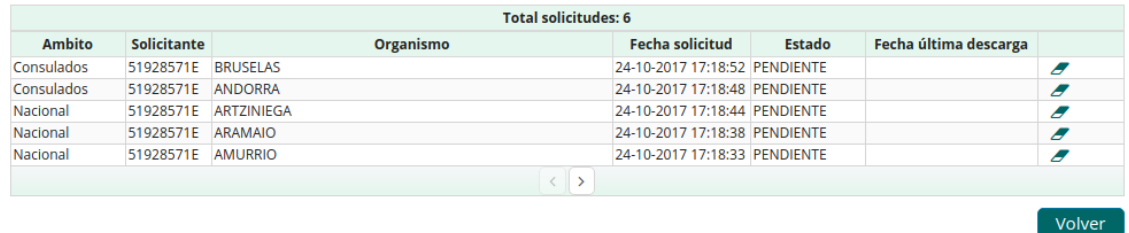

Área de descarga diferida de ficheros completos

La tabla de descargas diferidas mostrará las solicitudes tabuladas de cinco en cinco, ordenadas por fecha de solicitud y con los correspondientes botones de paginación "Siguiente" y "Anterior".

Por cada solicitud se muestra el ámbito de la institución y la institución para la que se solicitó la descarga, el NIF del solicitante, la fecha de la solicitud, el estado de la solicitud ("PENDIENTE" si el fichero no se ha cargado, "CARGADO" si el fichero se ha cargado y está disponible), la fecha de la última vez que se descargó el fichero y las acciones a realizar sobre la solicitud, que podrán ser:

- **Borrado**: permite eliminar la solicitud del sistema. Sólo se podrá llevar a cabo para las solicitudes que estén pendientes de cargar por parte de los usuarios administradores.
- **Descarga**: permite descargar el fichero correspondiente a la solicitud. Sólo estará disponible cuando el fichero correspondiente a la solicitud esté cargado en el sistema y listo para descargar. Cada vez que un usuario se descarga el fichero, se actualiza la "Fecha última descarga".

Es importante tener en cuenta, que el sistema cuenta con un demonio que se encarga de realizar la limpieza de solicitudes "viejas", cuyos ficheros hayan sido cargados y no se hayan descargado en un plazo establecido.

El demonio de limpieza borrará las solicitudes cuando se cumpla cualquiera de las siguientes condiciones:

- Solicitud que lleve 7 días tras la última descarga.
- Solicitud que lleve 7 días disponible y no haya sido descargada.

El botón "Volver" nos permitirá volver a la página de presentación.

## **13 Listados y Ficheros de Elecciones**

La funcionalidad aparecerá como "Listados y Ficheros de Elecciones" en el "Menú de opciones" de cualquiera de las páginas a las que tenga acceso el usuario. Estará disponible para usuarios de **SS.CC., Delegación, Secretaría, Municipio y Consulados**, siempre que éste tenga los permisos adecuados.

#### Inicio ConoceMun LeyJurado v Sorteo Mesas v Consultas Ficheros Listados y Ficheros de Elecciones Administración v Documentación

Tras seleccionar dicha opción, los usuarios accederán al menú general de opciones de esta área de trabajo.

Area Descarga Elecciones **III** Descarga de Listados y Ficheros de Elecciones :<br>Descarga de Listados y Ficheros de Elecciones<br>Gestión de Cola de Solicitudes de Descarga de Listado y Ficheros de Elecciones

En esta pantalla se ofrecen dos enlaces:

- **Descarga de Listados y Ficheros de Elecciones**. En esta área el usuario podrá descargar solicitudes en modo **online** o generarlas en **diferido**, para posteriormente descargarlas en el área de Gestión de Cola de Solicitudes.
- **Gestión de Cola de Solicitudes de Descarga de Listado y ficheros de Elecciones**. En esta área el usuario podrá acceder a la lista de descargas diferidas que tanto él como otros usuarios de su institución hayan solicitado al sistema.

## **13.1 Pantalla Descarga de Listados y Ficheros de Elecciones**

Cuando el usuario pincha en el enlace Descarga de Listados y Ficheros de Elecciones, se muestra inicialmente una pantalla similar a la siguiente:

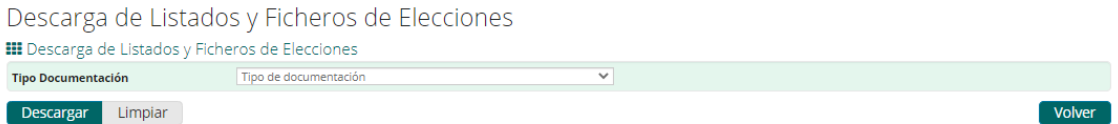

A continuación se detallan cada uno de los campos que conforman esta pantalla, y que se muestran de forma dinámica según las opciones seleccionadas por el usuario.

### **13.1.1 Tipo de documentación**

En primer lugar se debe seleccionar el tipo de documentación cuyo fichero se quiere descargar. Las opciones presentadas dependerán del tipo de usuario que accede:

 Para los usuarios de consulados solo estará disponible la opción de Listados de Exposición y Resolución de Reclamaciones, y estará seleccionada.

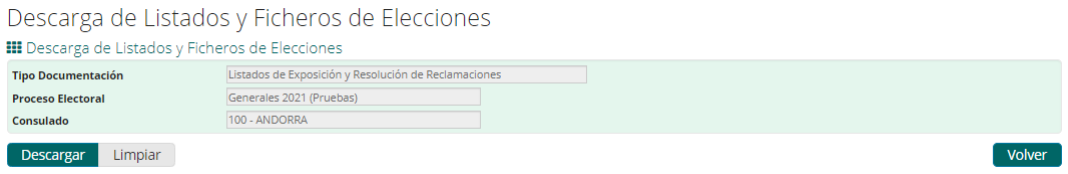

- Para el resto de usuarios estarán disponibles dos opciones:
	- o Listados de Mesas y Locales.
	- o Listados de Exposición y Resolución de Reclamaciones.

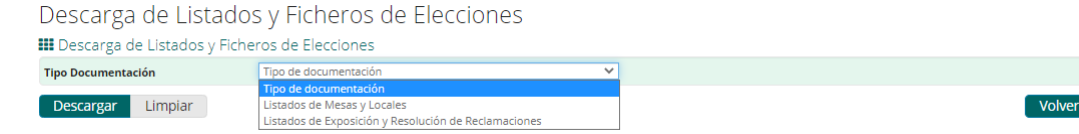

### **13.1.2 Proceso Electoral**

Dependiendo del tipo de documentación seleccionada (Listados de Mesas y Locales ó Listados de Exposición y Resolución de Reclamaciones) se mostrará en el campo Proceso Electoral las opciones correspondientes de la forma siguiente:

- Si el usuario eligió Listados de Mesas y Locales:
	- o Para usuarios de SS.CC. o Consulados, las elecciones activas para Mesas y Locales en la fecha actual.
	- o Para el resto de usuarios, las elecciones activas para Mesas y Locales en la fecha actual que afecten a la provincia que pertenezcan.
- Si el usuario eligió Listados de Exposición y Resolución de Reclamaciones:
	- o Para usuarios de SS.CC., todas las elecciones activas en la fecha actual.

o Para el resto de usuarios, las elecciones activas en la fecha actual que afecten a la provincia que pertenecen.

Si sólo existe un proceso electoral, éste aparecerá seleccionado.

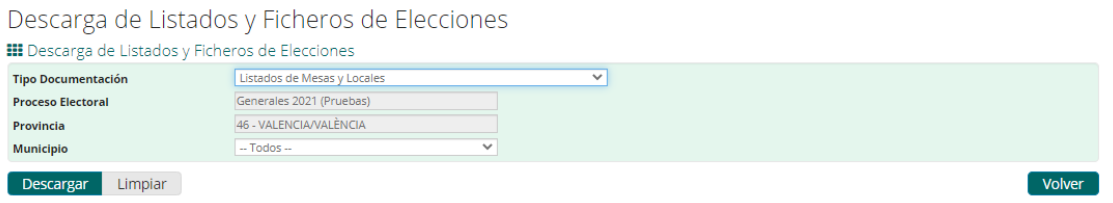

Si hay más de un proceso electoral se mostrará un desplegable con los procesos electorales disponibles para que el usuario elija el proceso del cual desea obtener los documentos.

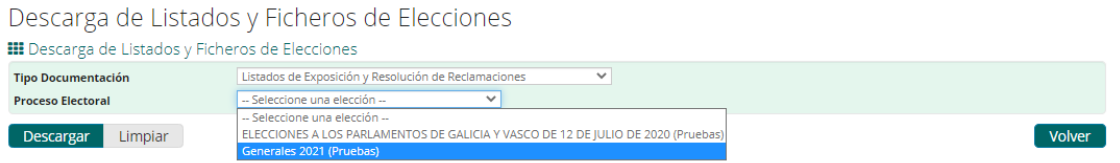

Si no existe ningún proceso electoral para el tipo de documentación elegida por el usuario, se mostrará un mensaje de error como el siguiente:

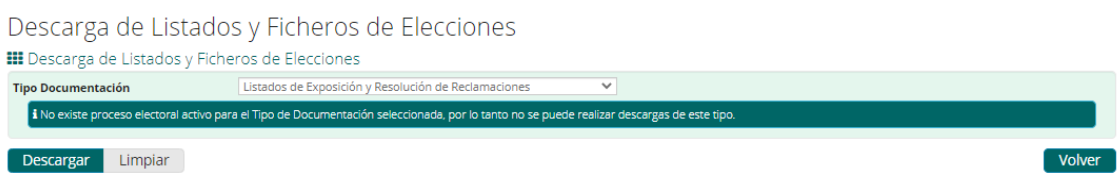

### **13.1.3 Tipo Censo.**

Se mostrará únicamente en el caso de que el usuario haya elegido el Tipo de Documentación **Listados de Exposición y Resolución de Reclamaciones** y pertenezca a **SS.CC**. Se presentará un desplegable con las siguientes opciones:

- 1. CERA.
- 2. CER, CERE y CERA.

Descarga de Listados y Ficheros de Elecciones

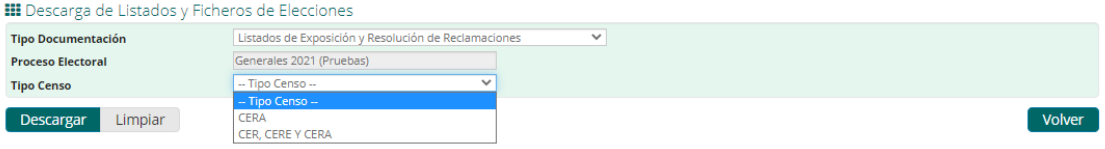

Se establecerá el valor CER, CERE y CERA en los siguientes casos:

 Cuando el usuario seleccione el Tipo Documentación Listados de Mesas y Locales.

69/90

Para usuarios de delegaciones, secretarías y ayuntamientos.

Se establecerá el valor CERA para usuarios de Consulados.

#### **13.1.4 Provincia**

Se presentará cuando el tipo de censo establecido sea CER, CERE y CERA.

Para usuarios de SS.CC. se mostrará un desplegable cargado con el listado de provincias afectadas por el proceso electoral seleccionado.

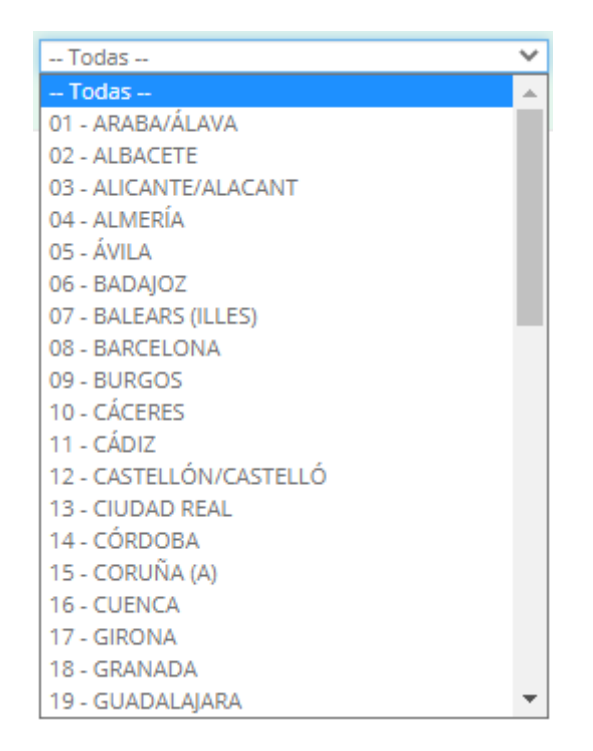

Para usuarios de secretarías multiprovinciales, se mostrarán las provincias de los municipios custodiados por la secretaría.

Para usuarios de delegaciones, secretarías uniprovinciales y municipios se establecerá con la delegación de la institución a la que pertenece el usuario.

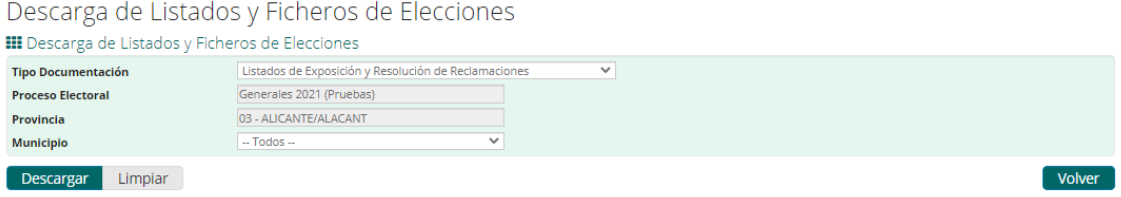

### **13.1.5 Municipio**

Se presentará cuando el tipo de censo establecido sea CER, CERE y CERA.

70/90

Se mostrará un desplegable cargado con los municipios dependientes de la provincia seleccionada según:

Para usuarios de SS.CC. y delegaciones, todos los municipios de la provincia.

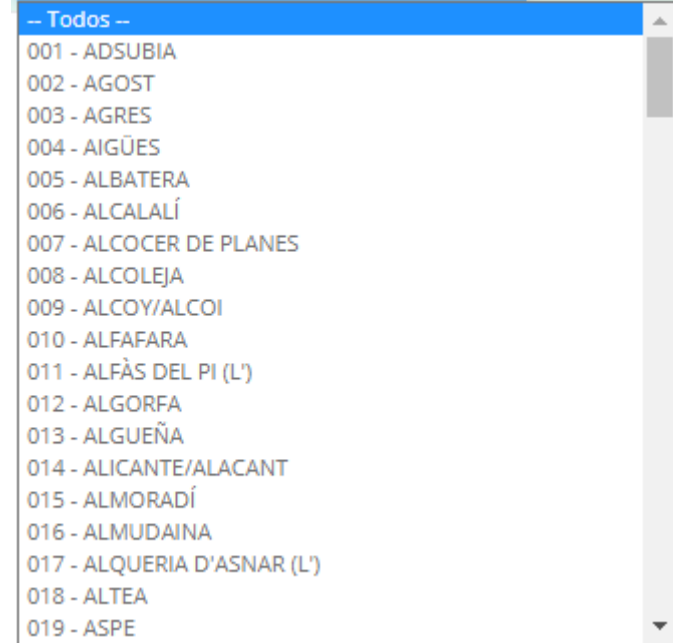

 Para usuarios de secretarías, los municipios custodiados de la delegación establecida.

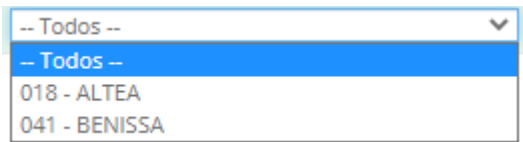

 Para usuarios de ayuntamiento se establecerá con el municipio al que pertenecen:

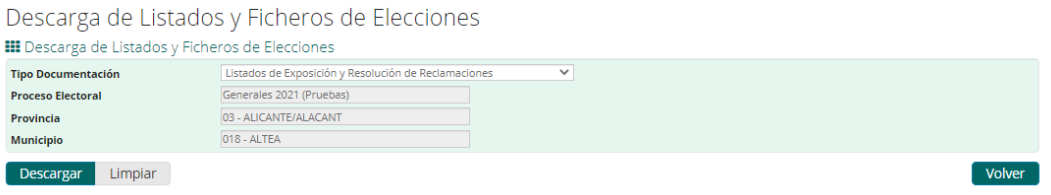

# **13.1.6 Consulado**

Se mostrará cuando el tipo de censo sea CERA.

Para usuarios de SS.CC. se presentará un desplegable con todos los consulados.

Descarga de Listados y Ficheros de Elecciones

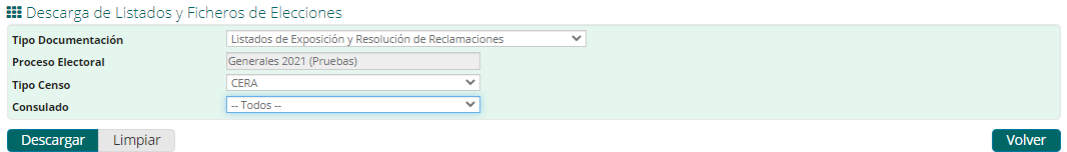

#### Para usuarios de consulados, se establecerá con el consulado al que pertenece.

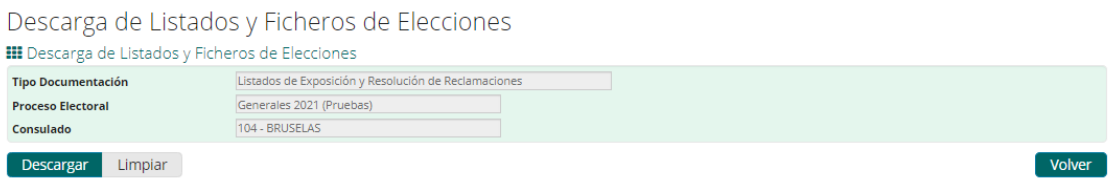

#### **13.1.7 Botones de ayuda.**

En esta pantalla se ofrecen 3 botones de ayuda al usuario:

- **Descargar:** permite descargar un fichero online, así como registrar una solicitud de descarga de ficheros en los casos definidos al principio de este apartado. Es necesario que el usuario seleccione los campos obligatorios en cada caso.
- **Limpiar:** establece los valores iniciales de la pantalla, limpiando los criterios establecidos por el usuario anteriormente.
- **Volver:** vuelve a la pantalla inicial de Descarga de Listados y Ficheros de Elecciones.

El usuario antes de pinchar en el botón **Descargar,** tiene que establecer los valores de los campos obligatorios:

Si el usuario no establece un valor para el campo **Tipo Documentación** será mostrado un mensaje de error como el siguiente:

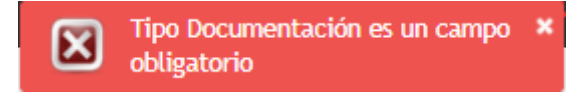

Si el usuario no establece el valor de **Proceso Electoral,** si éste no es único, será mostrado un mensaje de error como el siguiente:

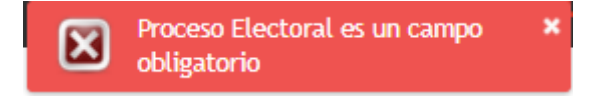

Si el usuario no establece el valor de **Tipo Censo** (sólo para usuarios de SS.CC.)**,**  será mostrado un mensaje de error como el siguiente:
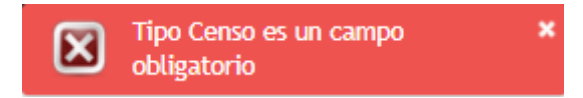

Si el usuario no establece el valor de **Provincia** (sólo para usuarios de SS.CC.)**,** será mostrado un mensaje de error como el siguiente:

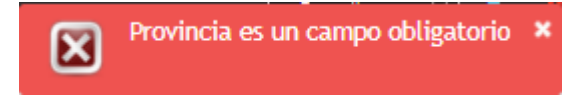

Una vez seleccionados los campos obligatorios por parte del usuario, al pulsar en el botón Descargar, se realiza la descarga online de los documentos solicitados o se realiza la petición para su posterior descarga diferida (usuarios de SS.CC. o delegaciones). La descarga online o diferida se realiza según los filtros especificados en la pantalla pro el usuario y se especifica en los siguientes apartados.

## **13.2 Descarga online de Listados de Mesas y Locales**

Este tipo de descarga se realiza cuando el usuario selecciona en Tipo de Documentación Listados de Mesas y Locales, y se dan alguna de las siguientes circunstancias:

- El usuario selecciona un municipio concreto (SS.CC., Delegación y secretaría). Para usuarios de municipios, el municipio se encuentra seleccionado.
- Para usuarios de secretarías que quieran descargar documentos de los municipios que custodian, en necesario que la delegación esté establecida tanto para usuarios de secretarías uniprovinciales, por defecto viene preestablecida, como para usuarios de secretarías multiprovinciales.

Descarga de Listados y Ficheros de Elecciones

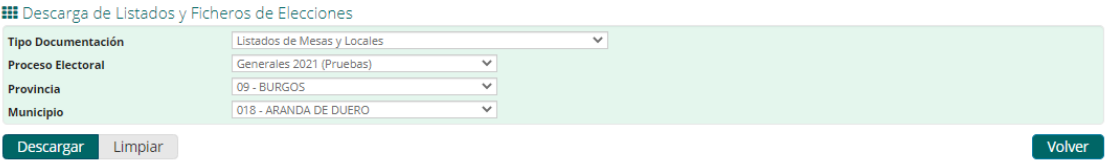

En este caso el archivo se descarga de forma inmediata. Por cada municipio se genera un pdf con el siguiente nombre:

#### **ppmmm**\_LML.pdf

donde:

- (**pp**): es el código de la provincia seleccionada en el desplegable por el usuario.
- (**mmm**): es el código del municipio seleccionado por el usuario en el desplegable, o cada municipio custodiado por la secretaría.
- LML: abreviatura de Listados de Mesas y Locales.

Si existen datos se generará un documento similar al que se muestra en la siguiente imagen:

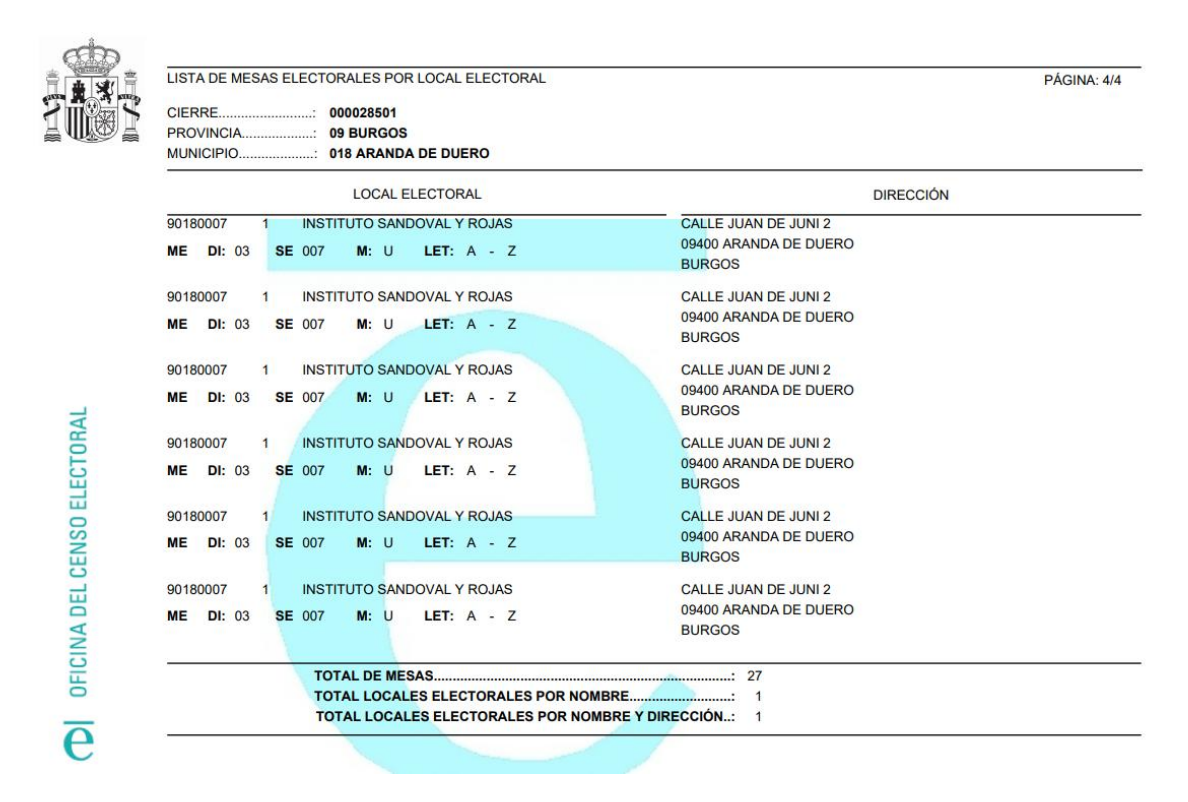

Si el usuario pertenece a Secretaría, una vez establecida la provincia si es necesario, si elije Todos en el campo Municipio, se generará un fichero zip de nombre **pp**\_SEC\_LML\_**aaaammdd\_hhmmss**.zip conteniendo los documentos pertenecientes a los municipios custodiados, donde:

- (**pp**): es el código de la provincia a la que pertenece la secretaría.
- SEC: abreviatura de secretaría.
- LML: abreviatura de Listados de Mesas y Locales.
- **aaaammdd\_hhmmss:** fecha actual en el formato año, mes día, hora, minuto, segundo.

Si no existen datos para generar los pdf's se mostrará un mensaje informativo al usuario como el siguiente:

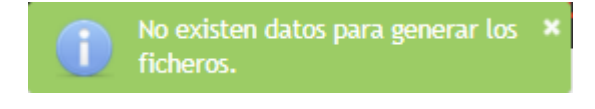

## **13.3 Descarga online de Listados de Exposición y Resolución de Reclamaciones.**

Este tipo de descarga se realiza cuando el usuario selecciona en Tipo de Documentación Listados de Exposición y Resolución de Reclamaciones, y se dan alguna de las siguientes circunstancias:

- El usuario selecciona un municipio concreto (SS.CC., Delegación y secretaría). Para usuarios de municipios, el municipio se encuentra seleccionado.
- Para usuarios de secretarías que quieran descargar documentos de los municipios que custodian, en necesario que la delegación esté establecida tanto para usuarios de secretarías uniprovinciales, por defecto viene preestablecida, como para usuarios de secretarías multiprovinciales.
- El usuario selecciona un consulado concreto (SS.CC.). Para usuarios de consulados, el consulado se encuentra seleccionado.

Los Listados de Exposición y Resolución de Reclamaciones para municipios son **multi-idioma.** Las etiquetas se generarán dependiendo del idioma seleccionado en el portal por el usuario.

Cuando el tipo de censo es CER, CERE y CERA (SS.CC., Delegación, Secretaría, Municipio), por cada municipio solicitado se generarán 8 pdf's:

- Listados de Exposición CER/CERE aceptadas.
- Listados de Exposición CER/CERE denegadas.
- Listados de Resolución CER/CERE aceptadas. En este pdf se muestran de forma separada las resoluciones pertenecientes al CER de las del CERE, totalizando al final del documento el total del CER y el total del CERE.
- Listados de Resolución CER/CERE denegadas.
- Listados de Exposición CERA aceptadas.
- Listados de Exposición CERA denegadas.
- Listados de Resolución CERA aceptadas.
- Listados de Resolución CERA denegadas.

Cuando el tipo de censo sea CERA (SS.CC. o consulados), por cada consulado se generarán los siguientes 4 pdf's:

- Listados de Exposición CERA aceptadas.
- Listados de Exposición CERA denegadas.
- Listados de Resolución CERA aceptadas.
- Listados de Resolución CERA denegadas.

El nombre de los ficheros seguirá la siguiente nomenclatura:

Para los ficheros de municipios:

- ppmmm\_LERR\_CERE\_EA.pdf
- ppmmm LERR CERE ED.pdf
- ppmmm LERR CERE RA.pdf
- ppmmm LERR CERE RD.pdf
- ppmmm \_LERR\_CERA\_EA.pdf
- ppmmm \_LERR\_CERA\_ED.pdf
- ppmmm LERR CERA RA.pdf
- ppmmm \_LERR\_CERA\_RD.pdf

Para los ficheros de consulados:

- ccc\_LERR\_CERA\_EA.pdf
- ccc\_LERR\_CERA\_ED.pdf
- CCC LERR CERA RA.pdf
- ccc\_LERR\_CERA\_RD.pdf

donde:

- (**pp**): es el código de la provincia seleccionada en el desplegable por el usuario.
- (**mmm**): es el código del municipio seleccionado por el usuario en el desplegable, o cada municipio custodiado por la secretaría. Si el usuario pertenece a municipio el código del municipio al que pertenece.
- (**ccc**): es el código correspondiente al consulado seleccionado en el desplegable (SS.CC.). Si el usuario pertenece a consulado, el código de su propio consulado.
- LERR: abreviatura de Listados de Exposición y Resolución de Reclamaciones.
- CERE: indica que contiene los datos del CER/CERE.
- CERA: indica que contiene los datos del CERA.
- EA: abreviatura de Exposición aceptadas.
- ED: abreviatura de Exposición denegadas.
- RA: abreviatura de Resolución aceptadas.
- RD: abreviatura de Resolución denegadas.

Dado que en este caso siempre se genera más de un documento, los pdf's se comprimirán en un zip con el siguiente nombre:

Para los ficheros de municipios:

- Cuando se están descargando los ficheros de un único municipio:
	- o **ppmmm**\_LERR\_**aaaammdd\_hhmmss**.zip
- Cuando se estén descargando los ficheros de los municipios custodiados por una secretaría
	- o **pp**\_SEC\_LERR\_**aaaammdd\_hhmmss**.zip

Para los ficheros de consulados:

**ccc**\_LERR\_**aaaammdd\_hhmmss**.zip

donde:

- (**pp**): es el código de la provincia seleccionada en el desplegable por el usuario.
- (**mmm**): es el código del municipio seleccionado por el usuario en el desplegable, o cada municipio custodiado por la secretaría. Si el usuario pertenece a municipio el código del municipio al que pertenece.
- (**ccc**): es el código correspondiente al consulado seleccionado en el desplegable (SS.CC.). Si el usuario pertenece a consulado, el código de su propio consulado.
- LERR: abreviatura de Listados de Exposición y Resolución de Reclamaciones.
- SEC: abreviatura de secretaría.
- **aaaammdd\_hhmmss:** fecha actual en el formato año, mes día, hora, minuto, segundo.

Si existen datos para la generación del pdf's, se generarán los documentos según las selecciones realizadas en la pantalla por parte del usuario.

Los formatos de PDF para ficheros de municipios son los siguientes:

 Para los listados de exposición del CER/CERE y del CERA, tanto estimados como desestimados:

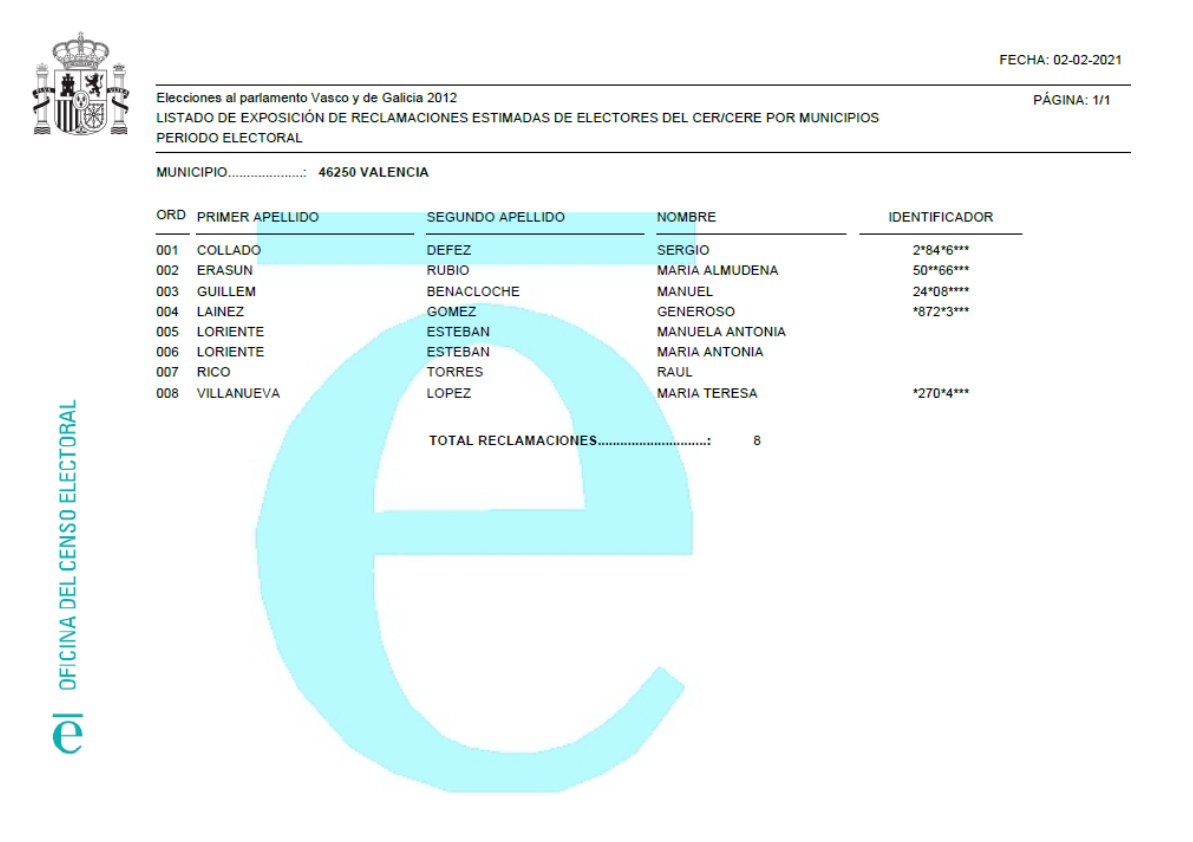

Para los listados de resolución estimados del CER/CERE:

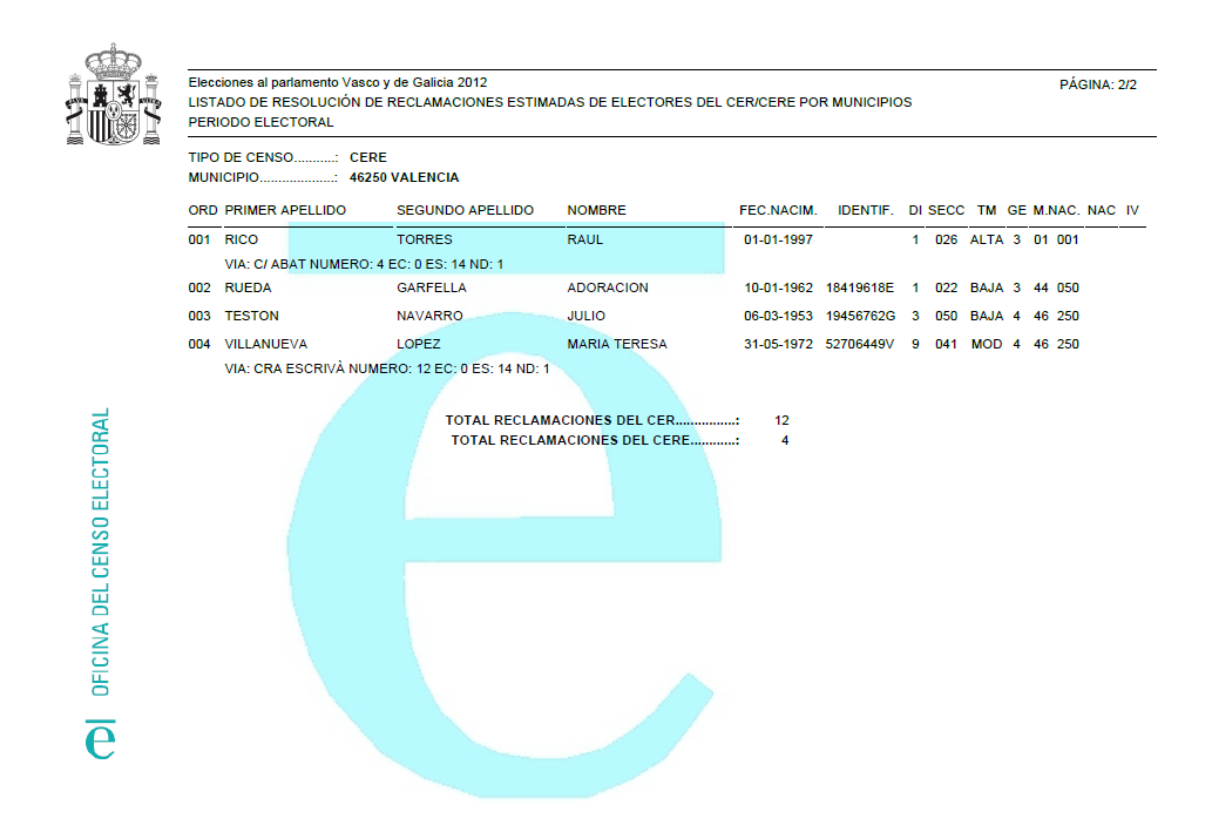

Para los listados de resolución estimados del CERA:

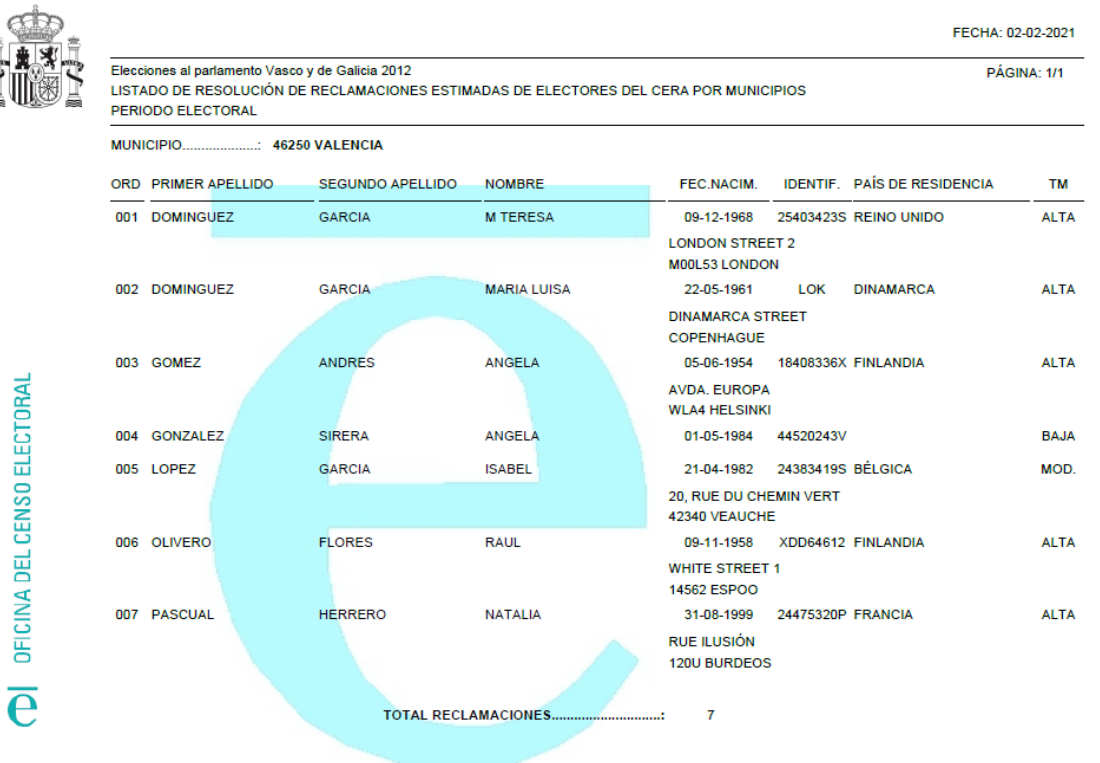

Para los listados de resolución desestimados del CER/CERE:

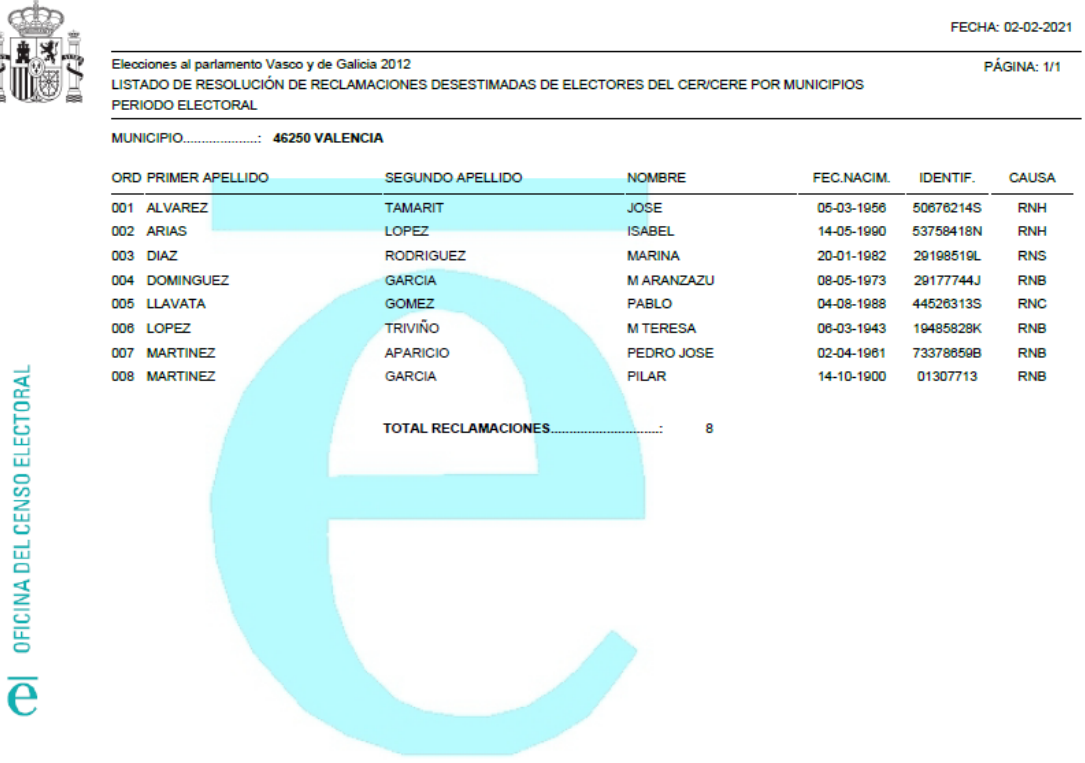

Para los listados de resolución desestimados del CERA:

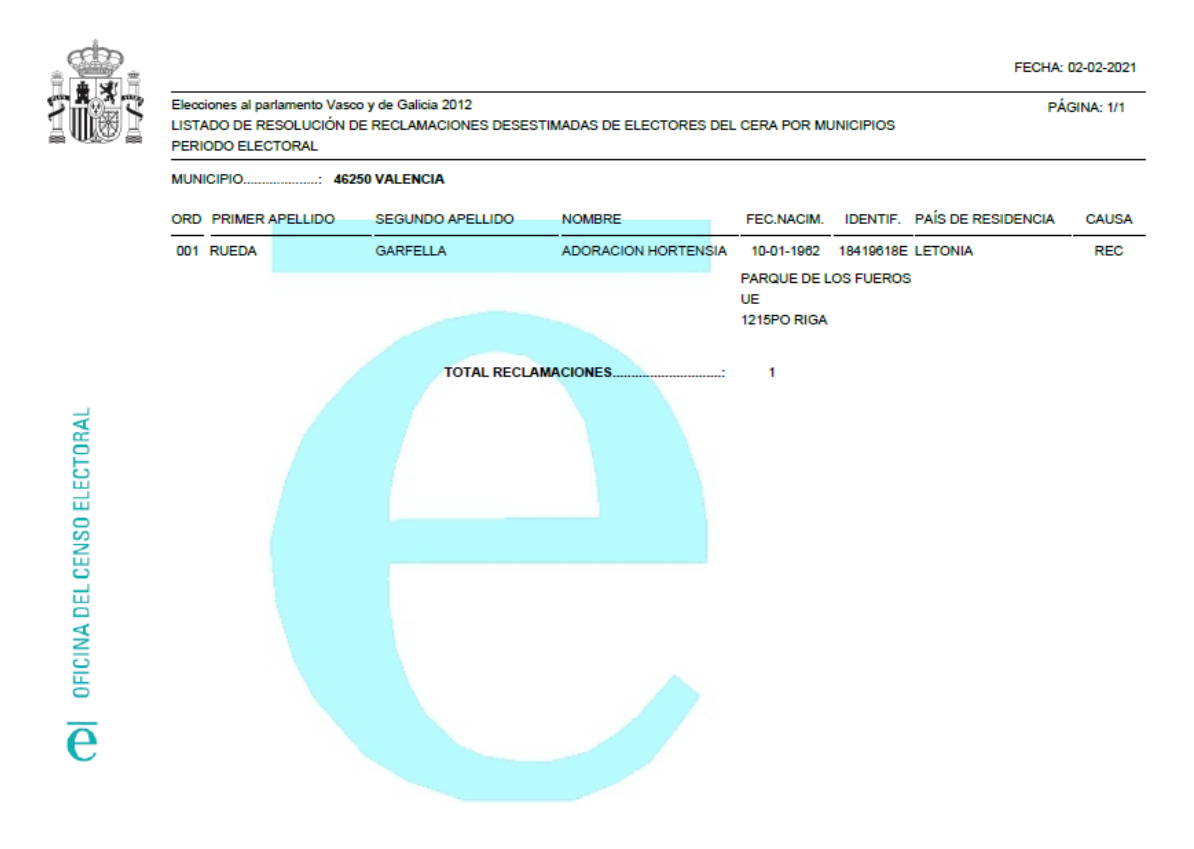

Los formatos de pdf para ficheros de consulados son los siguientes:

Para los listados de exposición tanto estimados como desestimados:

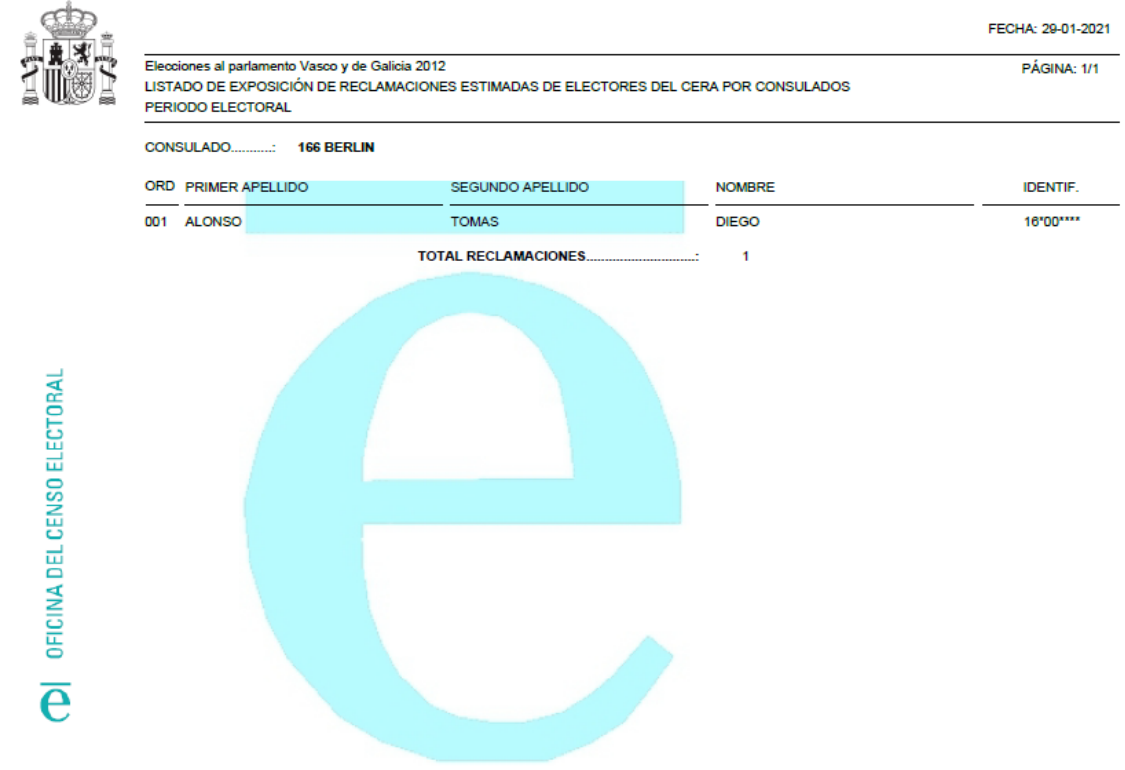

Para los listados de resolución estimados

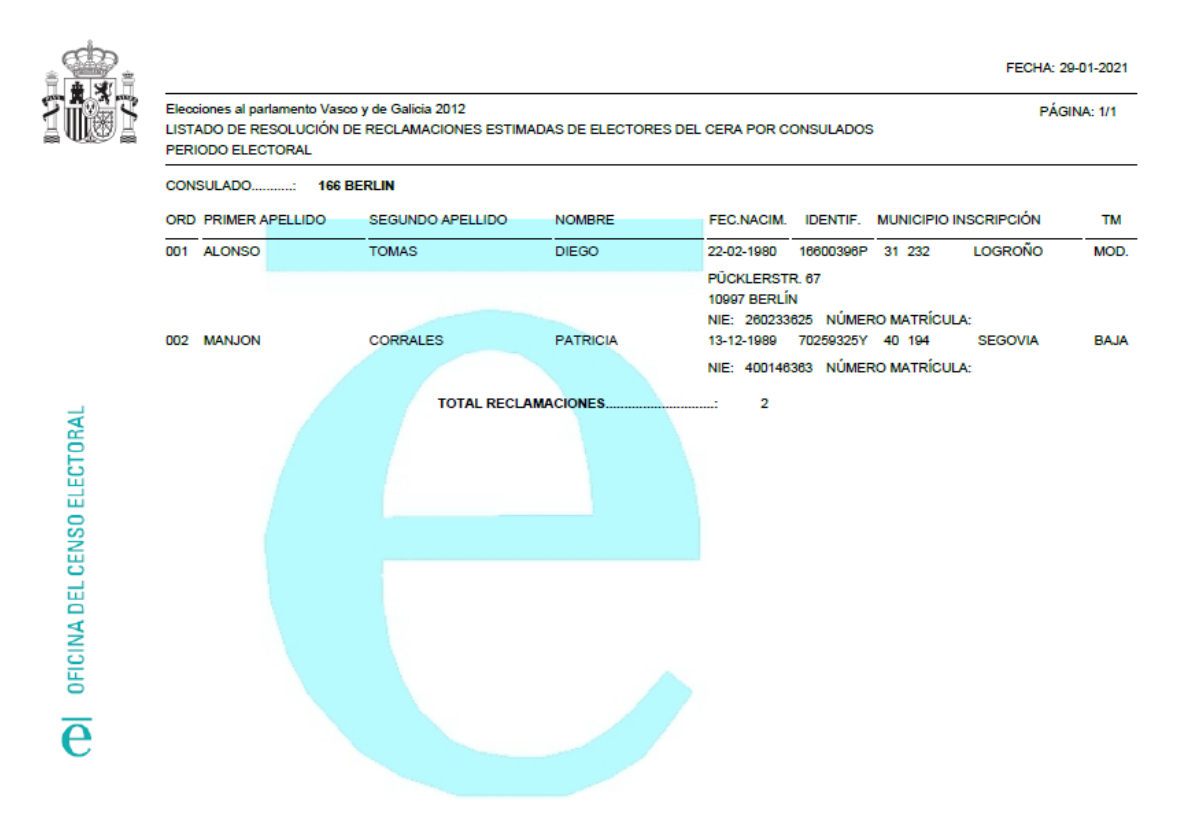

Para los listados de resolución desestimados

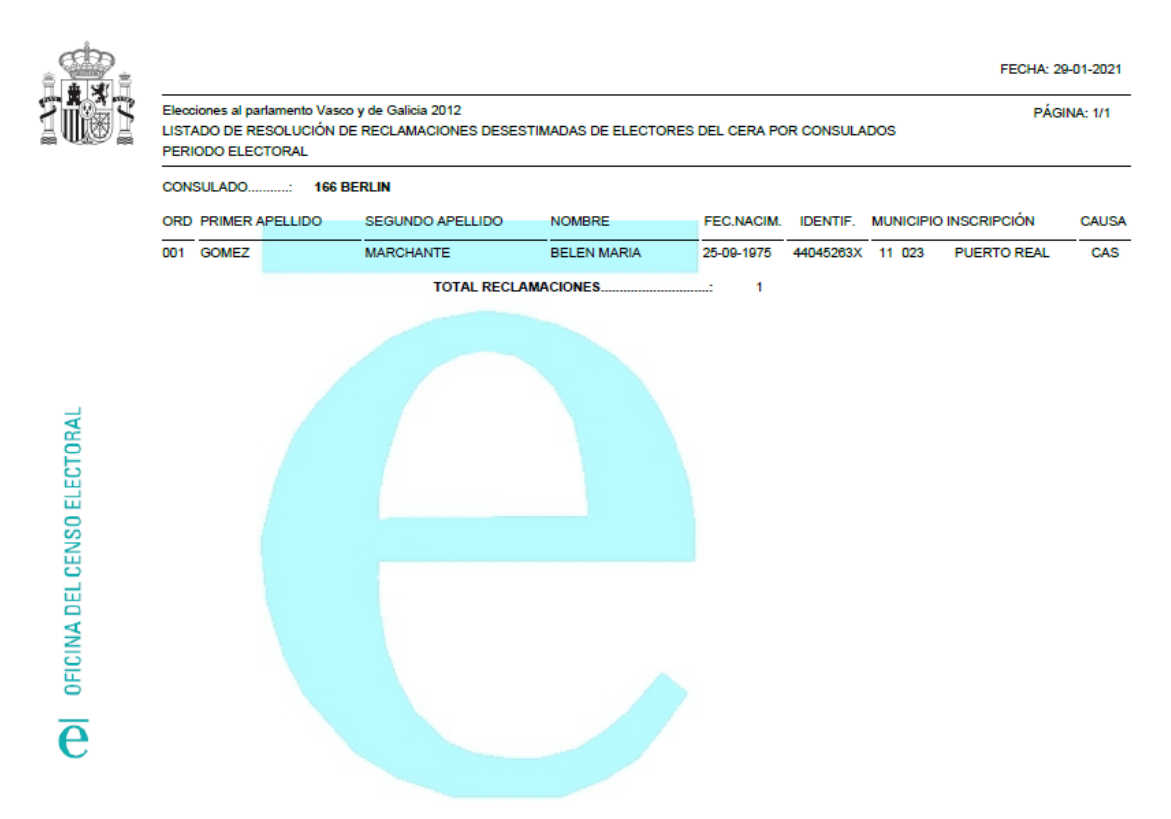

Si no existen datos para generar los pdf's se mostrará un mensaje informativo al usuario como el siguiente:

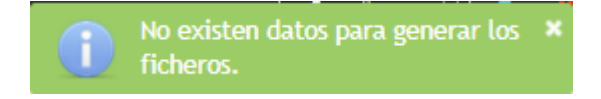

#### **13.4 Descarga diferida**

Cuando el usuario desea hacer la descarga de todos los documentos que se refieren a todos los municipios de una provincia (SS.CC., Delegación), o todos los consulados (SS.CC.) se graba en BBDD la solicitud del usuario, que será posteriormente procesada por el sistema.

Descarga de Listados y Ficheros de Elecciones

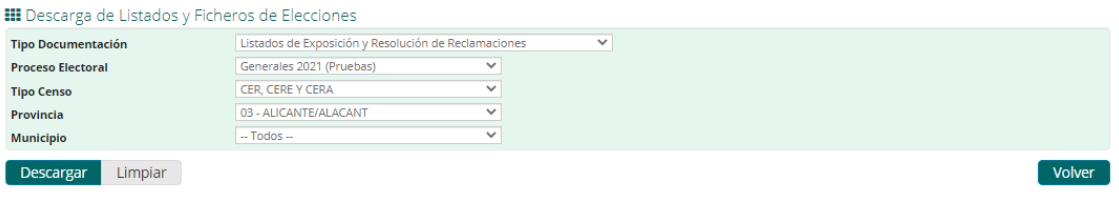

84/90

Si la solicitud se graba con éxito en el sistema, se mostrará al usuario un mensaje informativo como el siguiente:

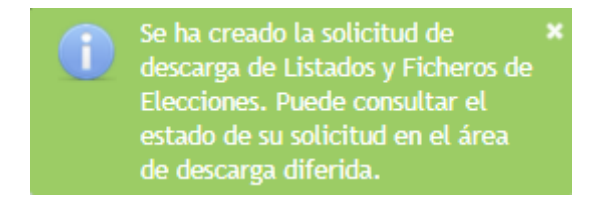

Para evitar grabar solicitudes repetidas, antes de hacer el registro, el sistema comprueba si existe una solicitud de descarga con los mismos datos pendiente de ser procesada. Si ya existe una solicitud en el sistema en las condiciones anteriores, se mostrará al usuario un mensaje de confirmación como el siguiente:

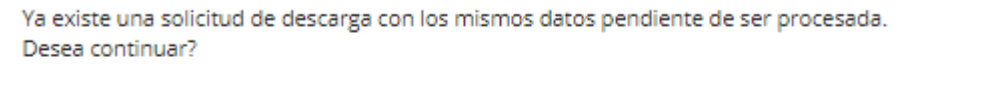

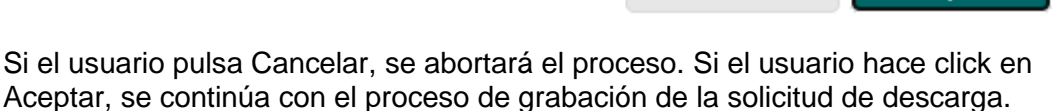

Cancelar **Aceptar** 

Una vez que el sistema ha procesado la petición, el usuario recibirá un email informándole de que se ha terminado de procesar su petición y puede realizar la descarga en el área de descarga diferida. Para ello tiene que acceder a la pantalla de Gestión de Cola de Solicitudes de Descarga de Listado y Ficheros de Elecciones. A esta pantalla sólo pueden acceder los usuarios de SS.CC. ó Delegación con los permisos adecuados.

## **13.5 Gestión de Cola de Solicitudes de Descarga de Listado y Ficheros de Elecciones**

En esta pantalla, el usuario podrá acceder a peticiones de descarga solicitadas siempre que sea de SSCC o Delegación. Sólo estos usuarios pueden generar solicitudes de descarga diferida.

Se muestra el listado completo de solicitudes para usuarios de SSCC y en caso de ser Delegación, sólo se mostrará en el listado aquellas solicitudes pertenecientes a su misma institución.

Gestión de Cola de Solicitudes de Descarga de Listado y Ficheros de Elecciones

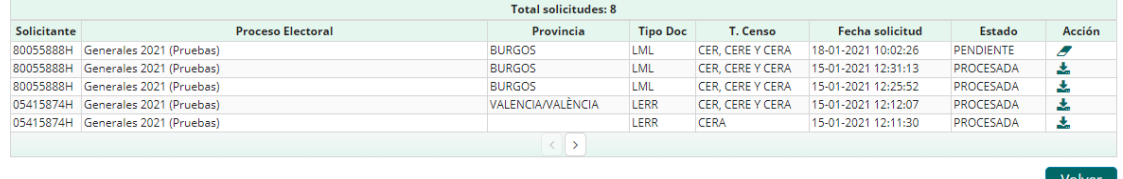

La tabla de descargas diferidas mostrará las solicitudes tabuladas de cinco en cinco, ordenadas por fecha de solicitud y con los correspondientes botones de paginación "Siguiente" y "Anterior".

En cada registro aparecerán los siguientes campos:

- Solicitante: se muestra el NIF del solicitante.
- Proceso Electoral: proceso electoral al que pertenece la solicitud.
- Provincia: se mostrará la provincia a la que pertenece la solicitud. Si la solicitud corresponde a tipo documentación, LERR y tipo censo CERA (Consulado), la provincia aparecerá vacía.
- Tipo Doc: Tipo de Documentación. Podrá ser LML(Listados Mesas Locales) ó LERR(Listados Exposición y Resolución de Reclamaciones).
- T. Censo: Tipo de Censo: CERA ó CER,CERE Y CERA.
- Fecha solicitud: Fecha en que se generó la solicitud en formato **dd-MM-aaaa hh:mm:ss,** donde:
	- o dd, día de la solicitud.
	- o MM, mes de la solicitud.
	- o aaaa, año de la solicitud.
	- o hh, hora de la solicitud.
	- o mm, minuto de la solicitud.
	- o ss, segundo de la solicitud.
	- Estado: puede tomar los siguientes valores:
		- o "PENDIENTE" si el fichero aún no ha sido ni está siendo tratado por el proceso de solicitudes.
		- o "PROCESANDO" si la solicitud ha comenzado a ser tratado por el proceso.
		- o "PROCESADA", si el proceso terminó la solicitud.
- Acciones: puede aparecer el icono de las siguientes acciones.
	- o **Borrar**: permite eliminar la solicitud del sistema. Esto será posible cuando la solicitud este en estado *PENDIENTE*. Cuando el usuario

pulsa en borrar, se solicitará confirmación al usuario con el siguiente mensaje de confirmación:

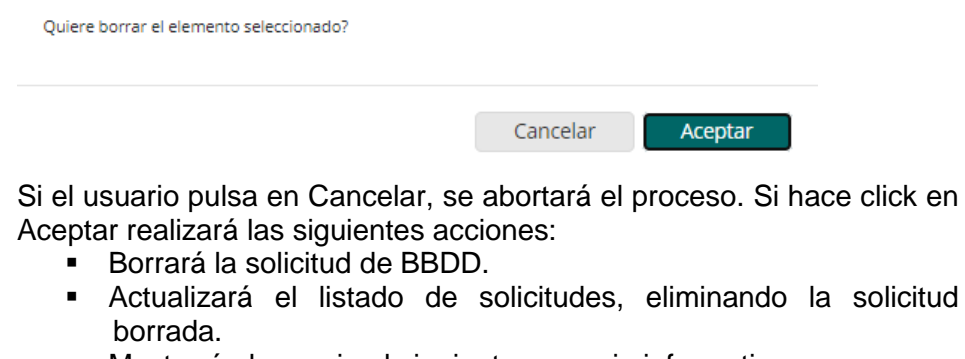

Mostrará al usuario el siguiente mensaje informativo:

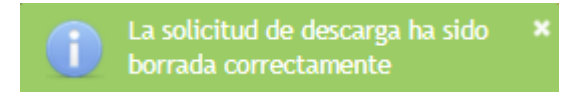

o **Descargar**: permite descargar los ficheros generados por el demonio al procesar la solicitud. Solo se podrá descargar si el estado de la solicitud es *PROCESADA.* Si el usuario pulsa en Descargar, el fichero será descargado inmediatamente.

Si el usuario no dispone de datos para su consulta, se mostrará el siguiente mensaje de error al usuario:

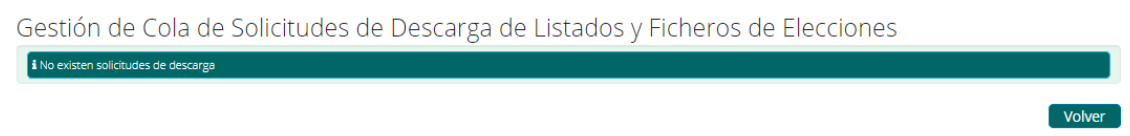

Es importante tener en cuenta, que el sistema cuenta con un demonio que se encarga de realizar la limpieza de solicitudes "viejas", cuyas solicitudes hayan sido generadas y no se hayan descargado en un plazo establecido.

El demonio de limpieza borrará las solicitudes cuando se cumpla cualquiera de las siguientes condiciones:

- Solicitud que lleve 7 días tras la última descarga.
- Solicitud que lleve 7 días disponibles y no haya sido descargada.

El botón "**Volver**" nos permitirá ir a la pantalla de Área de Descarga de Listados y Ficheros de Elecciones.

Cuando el usuario pulsa en el icono Descargar se obtendrá el fichero que contiene los pdf´s que se pidieron en la solicitud. El nombre del fichero será según los datos solicitados, una de las siguientes opciones:

- pp000\_LML.zip.
- pp000 LERR CERCERE.zip.
- LERR\_CERA\_ddMMyyyy\_hhmmss.zip. **Todos los consulados**.

donde:

- (**pp**): es el código de la provincia seleccionada en el desplegable por el usuario (SS.CC.). Para usuarios de Delegación es el código de la provincia a la que pertenece.
- **(000)**: indica que no se ha seleccionado municipio.
- **(LML)**: abreviatura de Listados de Mesas y Locales.
- **(LERR)**: abreviatura de Listados de Exposición y Resolución de Reclamaciones.
- **(CERCERE)**: indica que contiene los datos del CER/CERE.
- **(CERA)**: indica que contiene los datos del CERA.

#### **14 Apéndice I. Navegadores compatibles**

Definir en una tabla con qué versión de cada uno de los navegadores existentes para cada sistema operativo excede del objetivo de este apéndice. No se ha probado el portal con todas las versiones de todos los navegadores ni se va a hacer nunca.

No obstante, las últimas versiones probadas y cuyo uso es aconsejable son las siguientes:

- Internet Explorer: de la versión 7 en adelante
- Firefox: de la 25 en adelante
- Chrome: de la 26 en adelante.

En las siguientes tablas indicamos con qué versiones de los distintos navegadores se ha probado en diversos sistemas operativos.

#### **14.1 Windows XP**

Sobre el sistema operativo Windows XP SP3 se ha probado el portal en los siguientes navegadores:

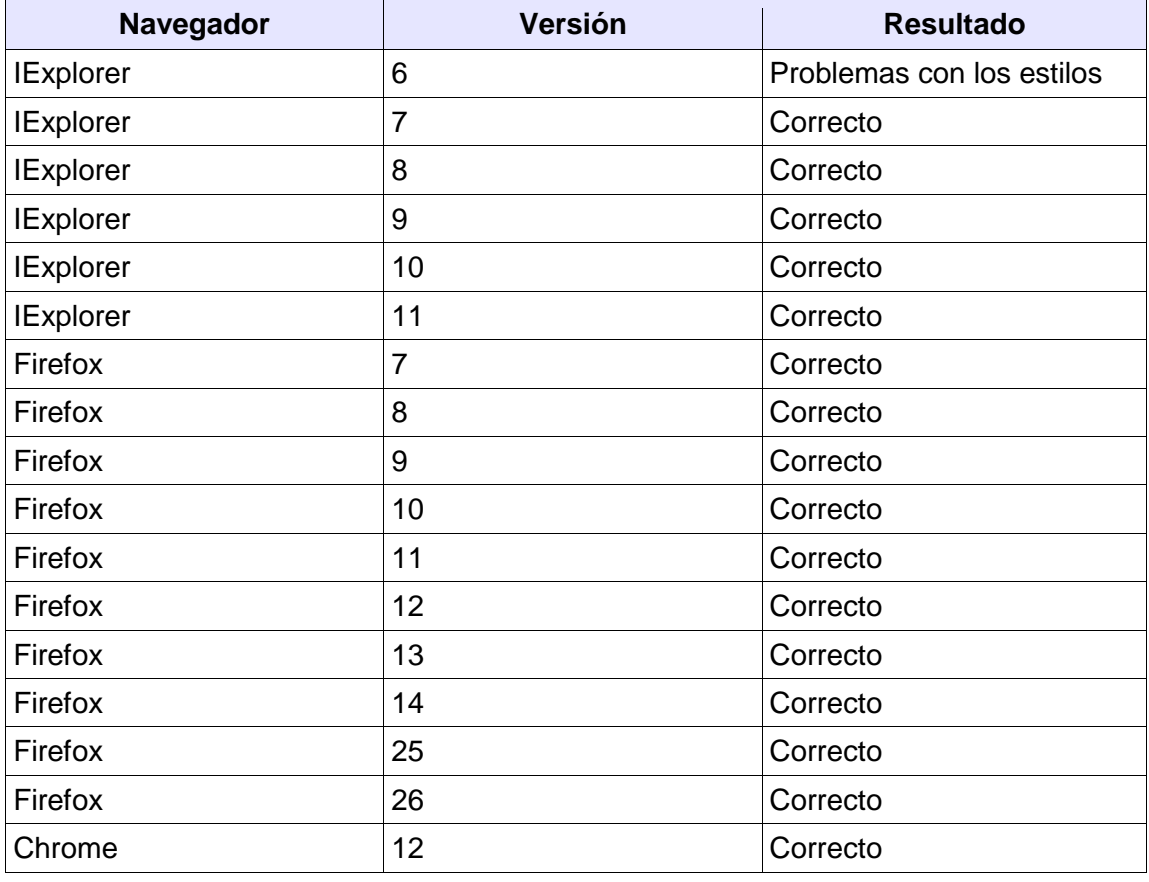

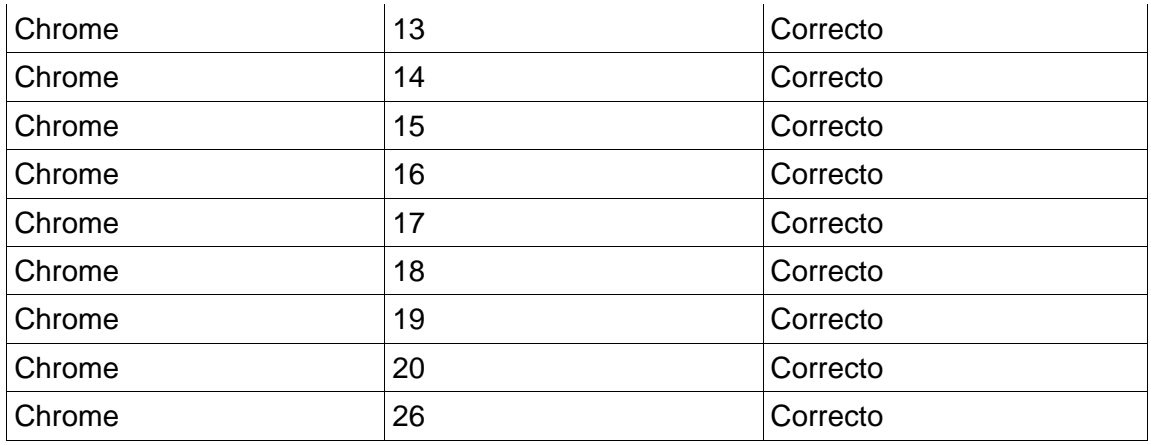

# **14.2 Ubuntu**

Sobre el sistema operativo Ubuntu 12,04 se ha probado el portal en los siguientes navegadores:

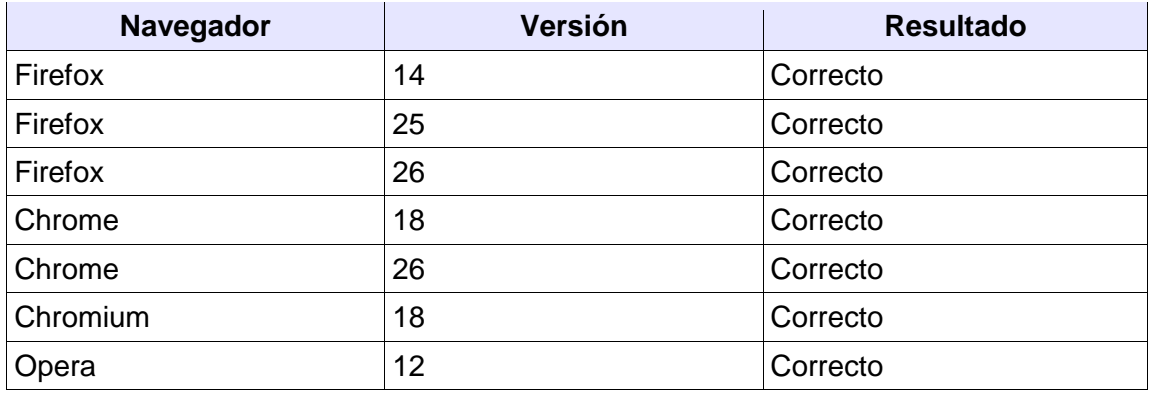